## SMUD ユーザーズ・マニュアル

## Ver.1.4

### 分冊 3

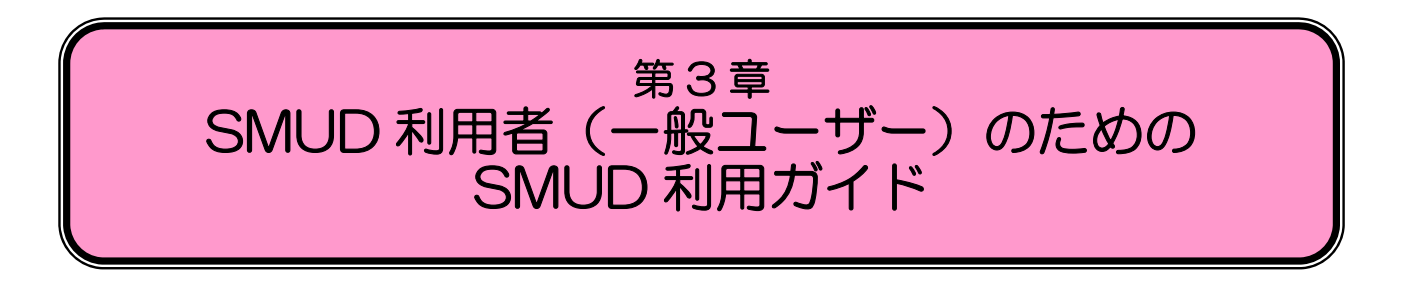

#### 注意

第3章「SMUD 利用者(一般ユーザー)のための SMUD 利用ガイド」では、SMUD 利用者(一般 ユーザー)によるユーザーID の申請、患者登録や内容の修正、重篤有害事象や妊娠に関する報告、サリ ドマイド治療終了時の登録、薬監証明申請時添付文書類の作成など、SMUD 業務全般に関する手順を 示します。

SMUD 責任者兼ユーザーの方が、初めて SMUD にアクセスし、薬監証明申請時添付文書作成までを ノンステップで実施するための手順については、第 2 章「SMUD 責任者兼ユーザーのための SMUD ファーストステップガイド」を、また、SMUD 責任者に特に必要な一般業務については、第4章「SMUD 責任者によるメンテナンスガイド」をご覧下さい。

#### 2010 年 2 月 24 日作成 2010 年 7 月 27 日改訂 2011 年 3 月 31 日改訂 2016 年 3 月 31 日改訂

#### SMUD 事務局

#### (NPO 日本医薬品安全性研究ユニット内)

#### 第2章 1ページ

第3章 SMUD 利用者 (一般ユーザー)のための SMUD 利用ガイド

## 3・1. SMUD を利用するにあたって

SMUD を利用するためには、まず診療科ごとに SMUD 利用に関する責任者(以下、SMUD 責任 者)を決め、SMUD 責任者が SMUD ホームページにアクセスし、SMUD 事務局に利用申請を行う 必要があります。また、SMUD を利用する者(以下、SMUD 利用者)は全員、利用者 ID の申請を 行う必要があります。まだ利用申請および ID 申請が済んでいない場合には、第 1 章「SMUD の利用 申請方法とユーザーID・パスワードの交付」をよくお読みになり、利用申請を行ってください。

SMUD を利用するにあたって、以下のものが必要になります。

<用意するもの(必須) >

貴診療科の SMUD 責任者から渡された

 $\overline{\phantom{a}}$ 

「SMUD 利用者のユーザーID 発行完了のお知らせ」(黄色の用紙)

…SMUD 利用者のユーザーID およびパスワードが記載されています

※この用紙がないと、SMUD をご利用になれません

 本マニュアルでは、以下の患者 1(A.A)が既に登録済みで、新規に患者を登録する例として、SMUD 利用者のあなた(須磨戸 一郎、ユーザーID: SMUDichiro)が、以下の患者 2(B.B)の情報を入力 することとしています。また、この 2 名の患者に関する薬監証明申請時添付文書を発行することを想 定しています。

<例> SMUD 利用者名:あなた(須磨戸 一郎) SMUD 責任者名:須磨戸 花子 施設名:須磨戸総合病院 診療科:血液科 責任薬剤師名:須磨戸 太朗 責任医師名:あなた(須磨戸 一郎) 患者情報: 登録済み患者 患者 1:イニシャル;A.A 性別;男性 生年月日;1950 年 3 月 18 日 疾患名;多発性骨髄腫(難治性) 今回の予定輸入量;100mg(28Caps)を 1 パック 担当医:須磨戸 一郎(あなた自身が主治医)

新規に登録する患者 患者 2: イニシャル; B.B 性別; 女性 生年月日; 1933 年 7 月 4 日 疾患名;多発性骨髄腫(未治療) 今回の予定輸入量;50mg (28Caps)を2パック 担当医:須磨戸 一郎(あなた自身が主治医)

## 3・2. SMUD 利用者の ID とパスワードを用意する

SMUD 利用者が SMUD を利用するためには、「SMUD 利用者のユーザーID 発行完了のお知らせ」 (黄色い用紙)が必要です。「SMUD 利用者のユーザーID 発行完了のお知らせ」は貴診療科の SMUD 責任者宛に送付されます。お手元に「SMUD 利用者のユーザーID 発行完了のお知らせ」が無い場合 には、貴診療科の SMUD 責任者からあなたの「SMUD 利用者のユーザーID 発行完了のお知らせ」 を受け取ってください。

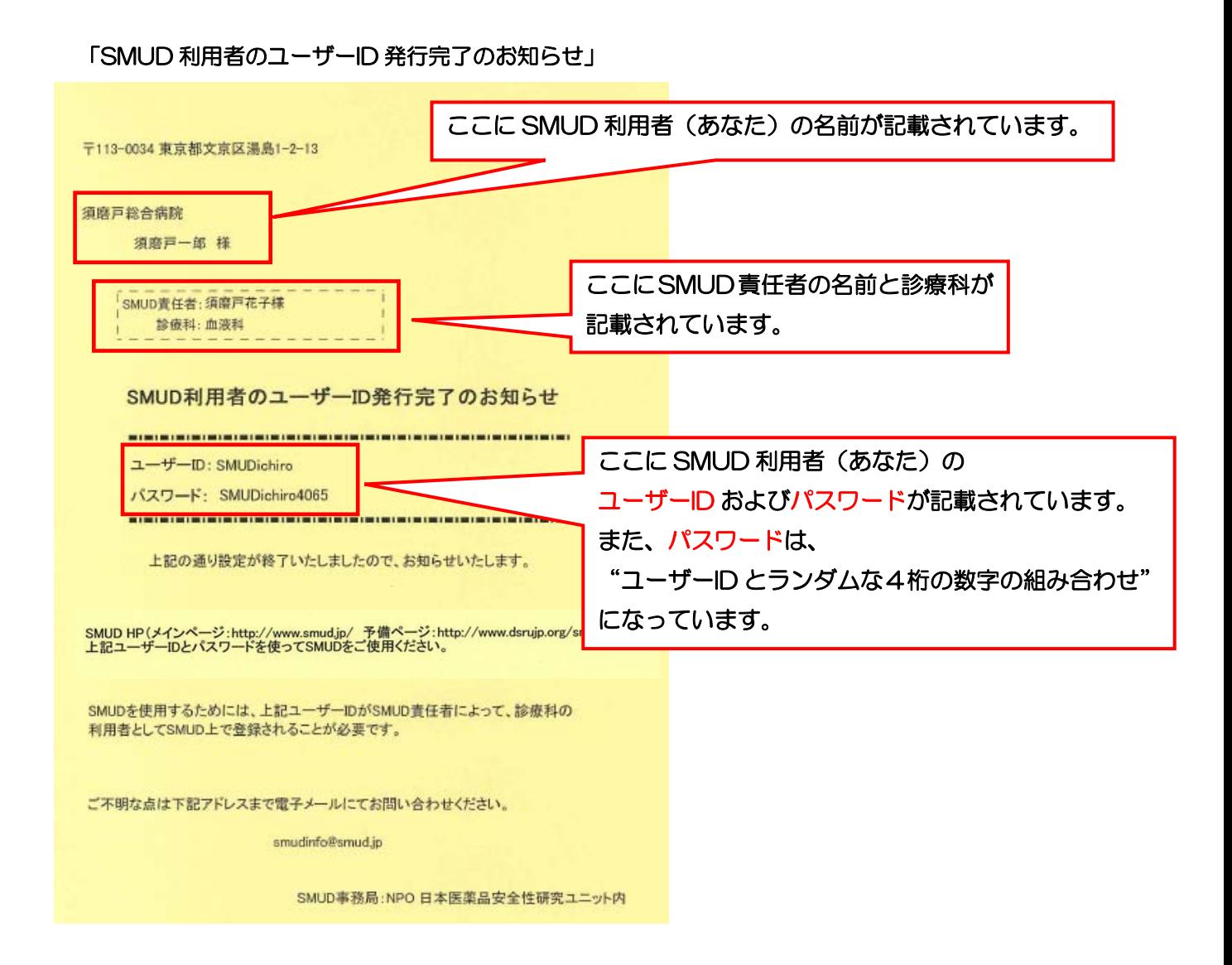

第3章 SMUD 利用者(一般ユーザー)のための SMUD 利用ガイド

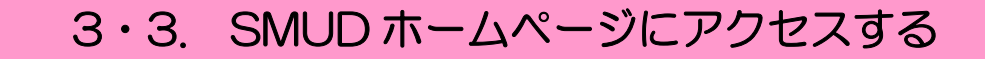

インターネットに接続し、『SMUD ホームページ』(メインページ:http://www.smud.jp/、予備 ページ:http://www.dsrujp.org/smud/)を開いてください。ここで、『SMUD ホームページ』を ブックマークに登録(=お気に入りに追加)しておくと、後々便利です。

『SMUD ホームページ』が開いたら、ユーザーID とパスワードをそれぞれ入力して、<mark>ログイン</mark>ボ タンをクリックしてください。「SMUD 利用者ページ」が開きます。

#### 『SMUD ホームページ』画面

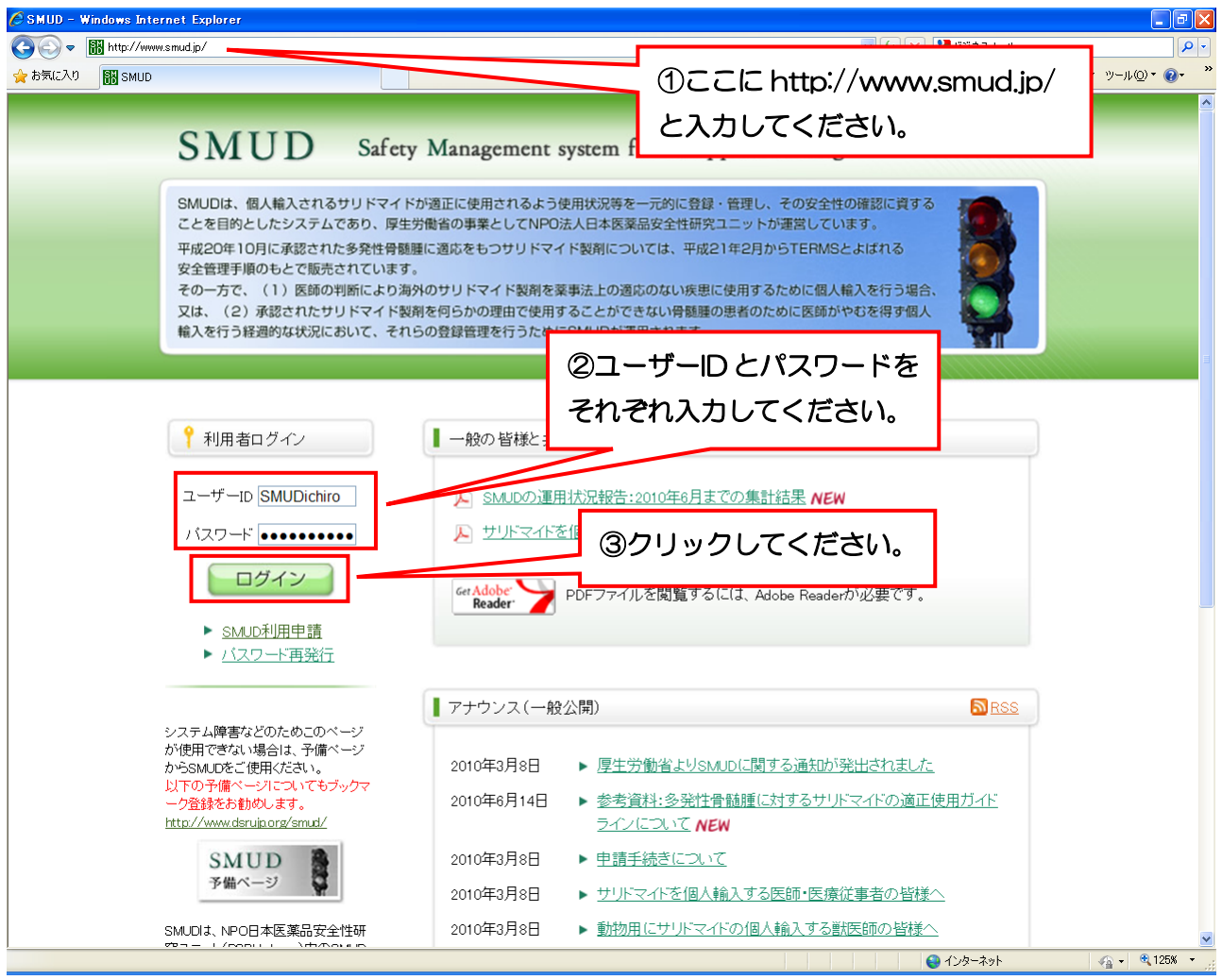

SMUD を使うボタンをクリックします。

#### 「SMUD 利用者ページ」画面

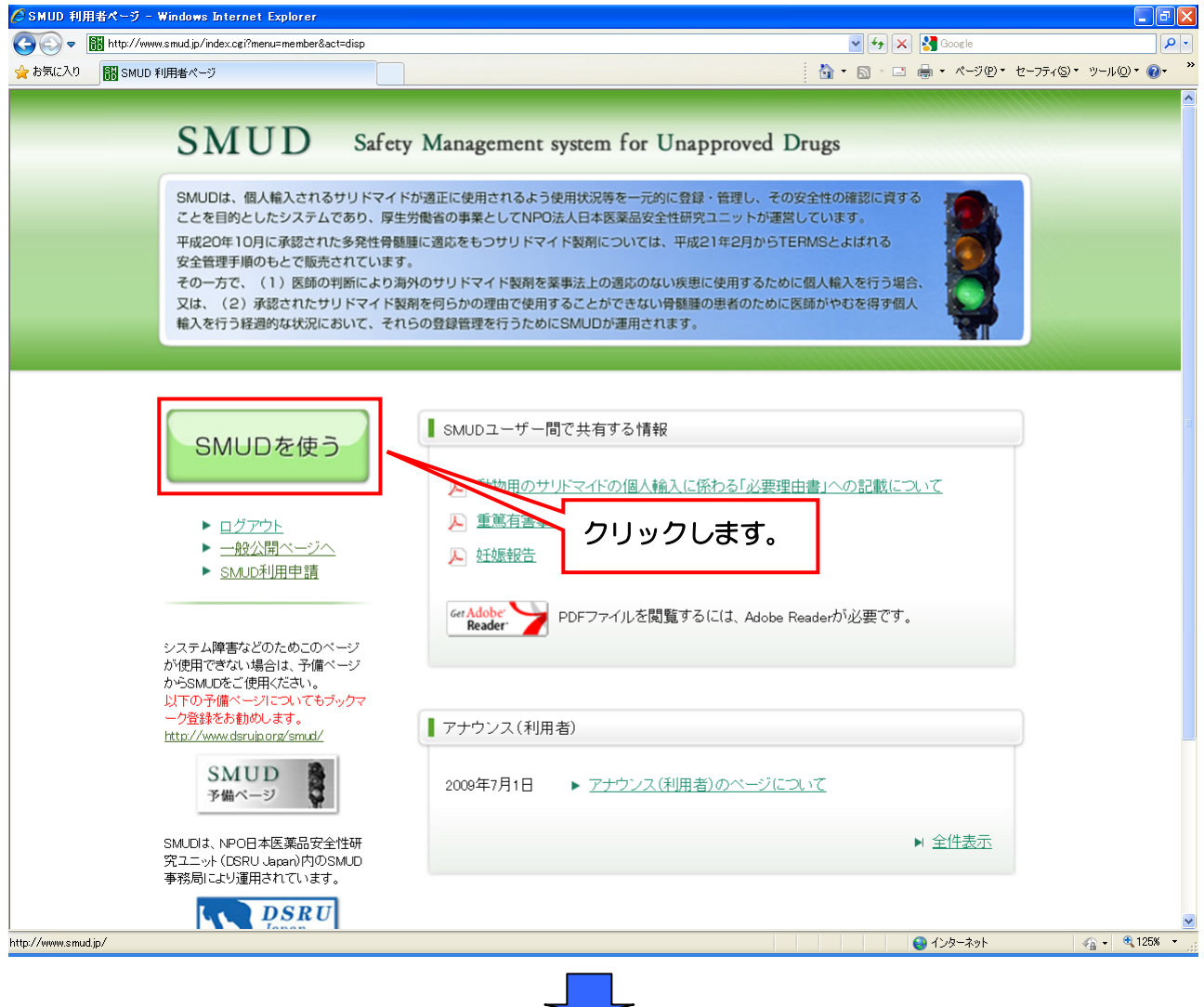

ID·パスワード確認画面が表示されるので、お手数ですが、再度、①ユーザー名 (U) にユーザー ID を、2パスワード(P)にパスワードをそれぞれ入力して、3 [OK] ボタンをクリックしてくだ さい。次のページで示す「SMUD 利用者のトップページ」が開きます。

第 3 章 5 ページ

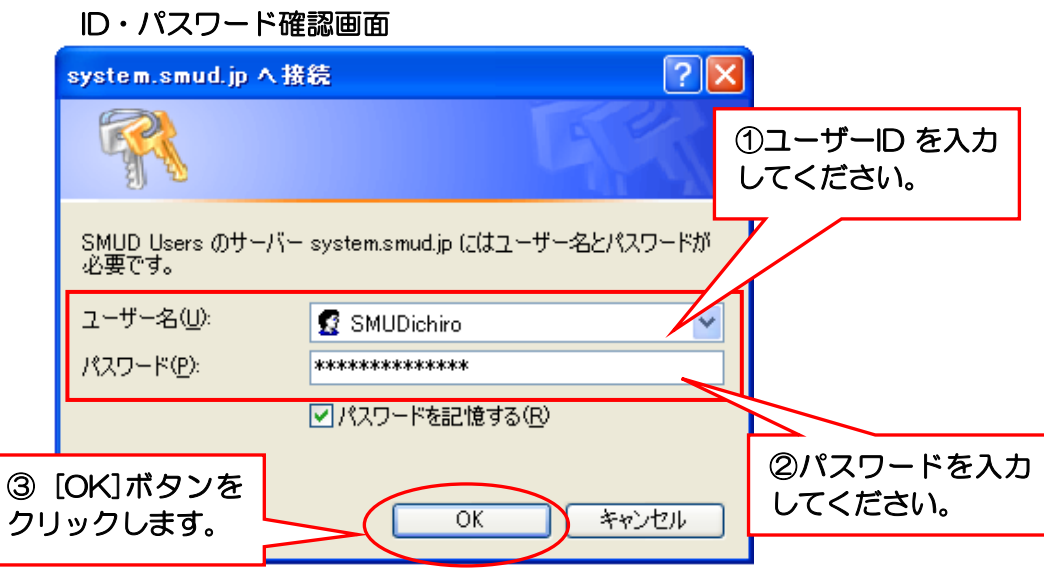

第 3 章 SMUD 利用者(一般ユーザー)のための SMUD 利用ガイド

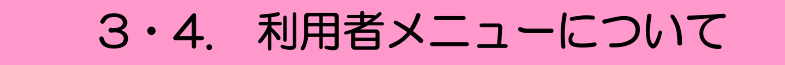

 SMUD 利用者のトップメニューの項目は、以下の図に示すようになっています。ユーザー名にあ なたの氏名が、USER ID にあなたのユーザーID が、施設名にあなたが所属する医療機関と診療科が 表示されています。万が一、表示された氏名などの内容に間違いがある場合には、SMUD 事務局に e-mail (smudinfo@smud.jp) でお問い合わせ下さい。

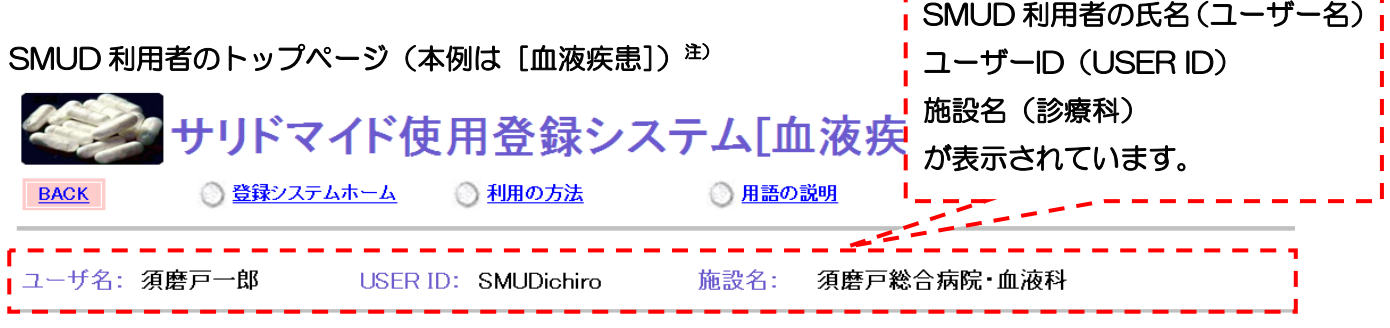

メニュー

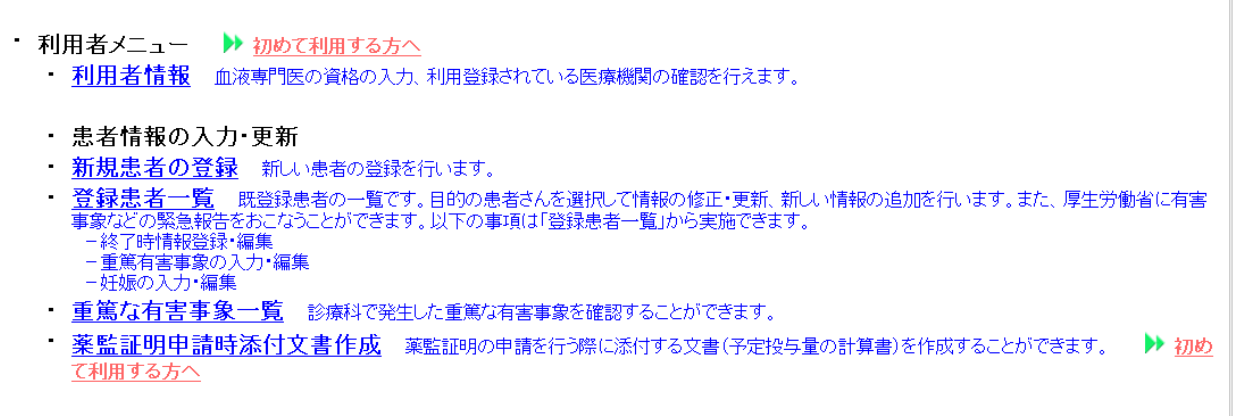

注) 非血液疾患の患者にサリドマイドを使用する場合は、「SMUD 利用者のトップページ」のタイト ルは、「サリドマイド使用登録システム[非血液疾患]」と表示されます。

## 3・4-1. 利用者メニューが表示されないとき

 前のページの ID・パスワード確認画面に正確な ID およびパスワードを入力しても、利用者のトッ プメニューが表示されない (OOさんには SMUD を利用する権限がありません!と表示される) 場合 は、貴診療科の SMUD 責任者による SMUD 利用者の登録(第2章の『2・3-3.「利用者の登録」 を行う』参照)が済んでいないと考えられます。貴診療科の SMUD 責任者に「利用者の登録」につ いてお問い合わせ下さい。

第3章 SMUD 利用者 (一般ユーザー)のための SMUD 利用ガイド

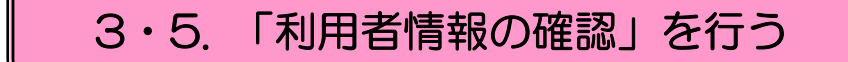

SMUDを利用する前に、まず利用者メニューの「利用者情報」で、その内容を確認してください。

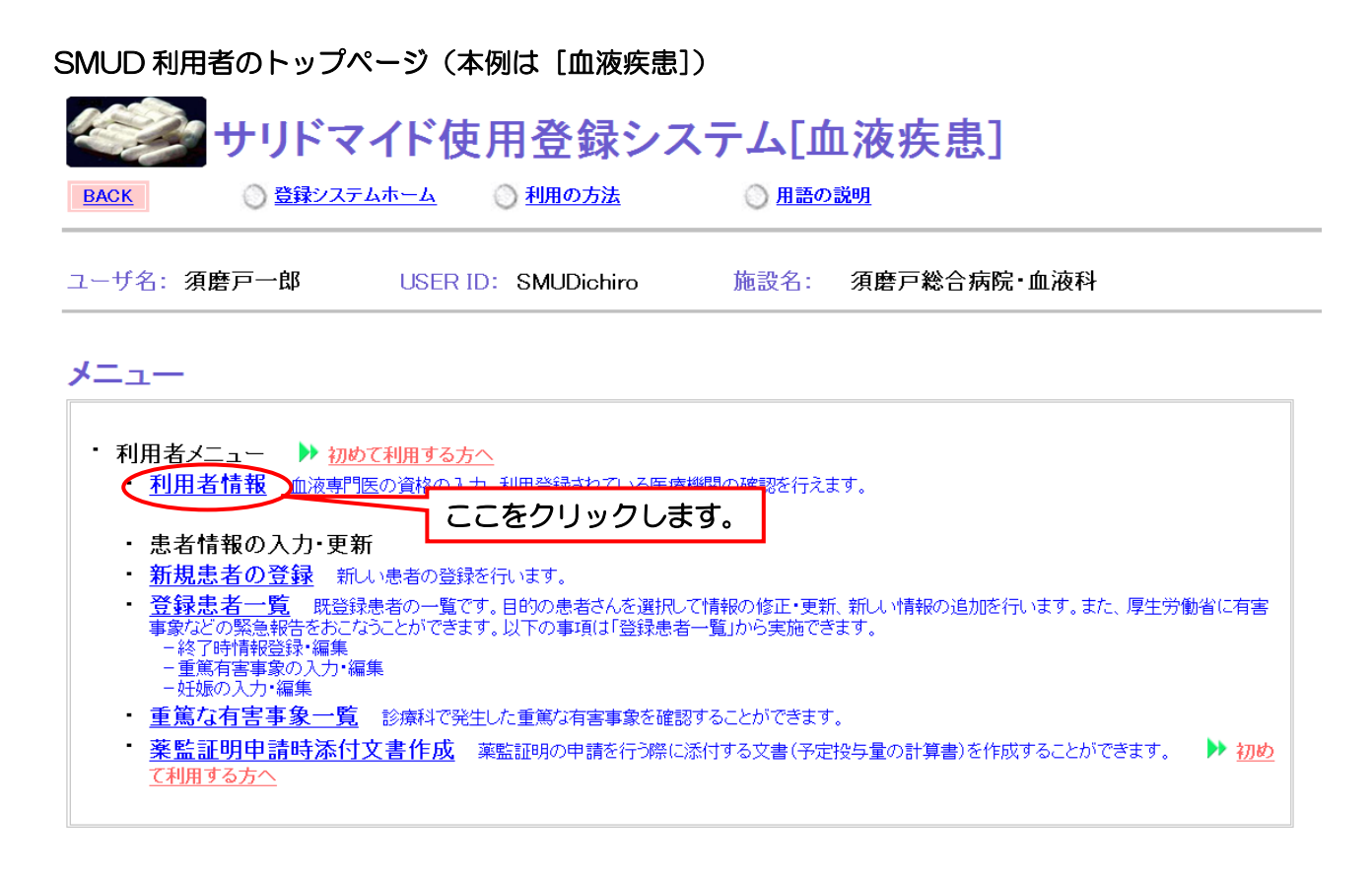

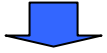

利用者情報のうち、専門医の資格のみ登録・変更が可能です。

あなたが、日本血液学会が認定する血液専門医であるかどうかを登録または変更します。

#### 利用者情報の登録画面①

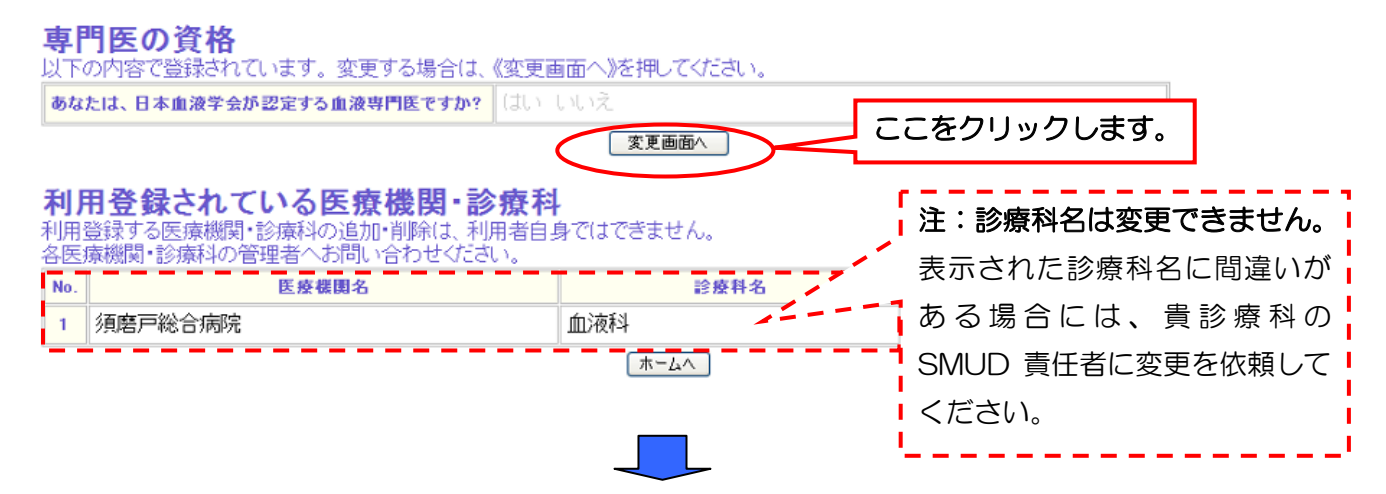

#### 利用者情報の登録画面②

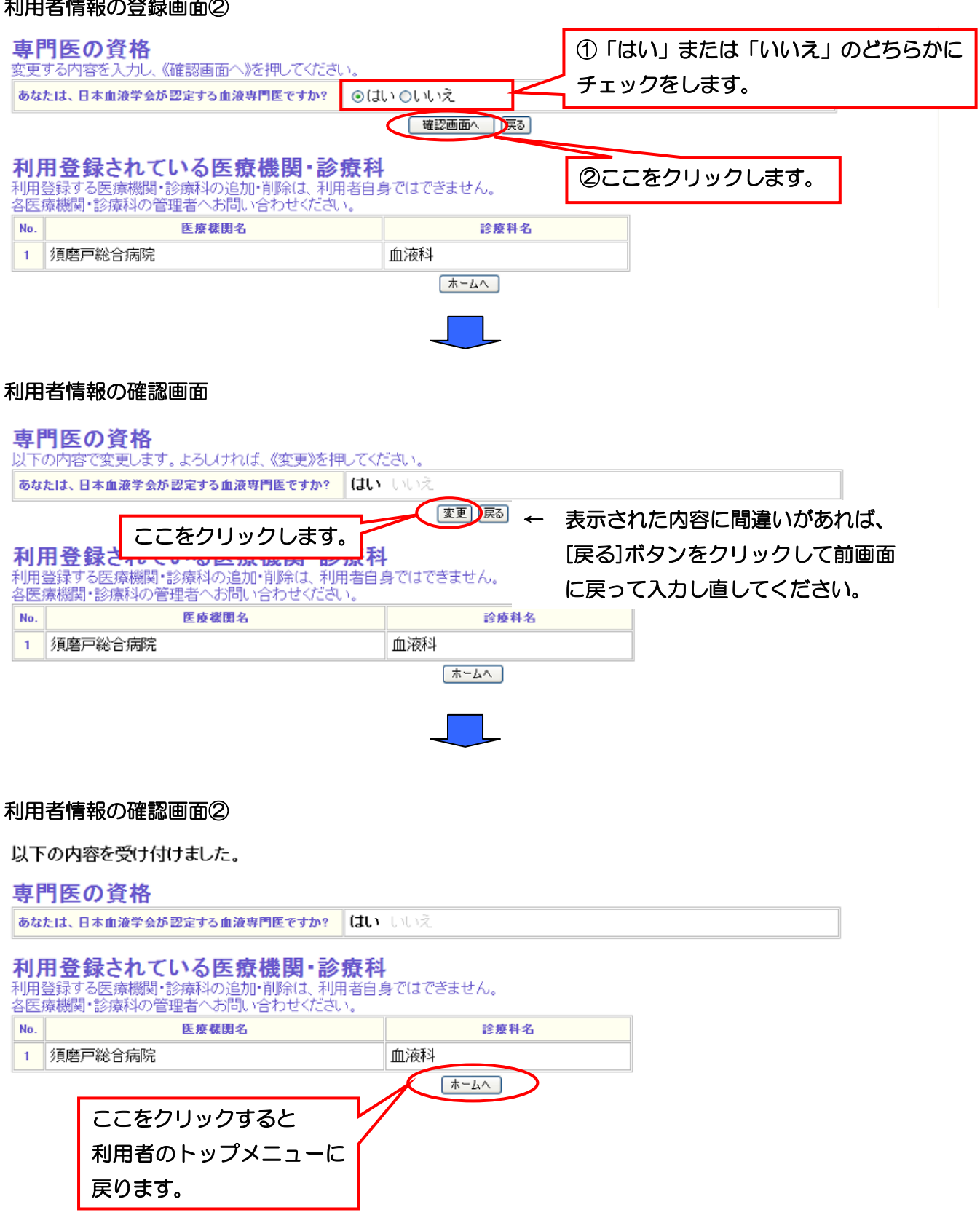

これで、「利用者情報の確認」は終了です。

第3章 SMUD 利用者(一般ユーザー)のための SMUD 利用ガイド

## 3・6. 「新規患者の登録」を行う

利用者メニューの新規患者の登録をクリックします。

#### SMUD 利用者のトップページ(本例は[血液疾患]) サリドマイド使用登録システム[血液疾患] **BACK ◎ 登録システムホーム** ◎ 利用の方法 ◎ 用語の説明 ユーザ名:須磨戸一郎 **USER ID: SMUDichiro** 施設名: 須磨戸総合病院・血液科 メニュー • 利用者メニュー ▶ 初めて利用する方へ ・ <mark>利用者情報</mark> 血液専門医の資格の入力、利用登録されている医療機関の確認を行えます。 ・患者情報の入力 更新 <u>l</u> ここをクリックします。 ● 新規患者の登録 おいほもの <mark>登録志者一覧</mark> 既登録患者の一覧です。目的の患者さんを選択して情報の修正・<mark>東</mark>新、新しい情報の追加を行います。また、厚生労働省に有害<br>事象などの緊急報告をおこなうことができます。以下の事項は「登録患者一覧」から実施できます。<br>- 終了時情報登録・編集<sub>、...</sub>.. - ページ - 『日松皇経 編集<br>- 重篤有害事象の入力・編集<br>- 妊娠の入力・編集 · 重篤な有害事象一覧 診療科で発生した重篤な有害事象を確認することができます。 - <mark>薬監証明申請時添付文書作成</mark> 薬監証明の申請を行う際に添付する文書(予定投与量の計算書)を作成することができます。 ▶初め て利用する方へ

新規患者の登録は、「患者の基本情報」および、このあとに続く「アンケート 1」「アンケート2(妊 **娠可能な女性のみ)」の全てにお応えいただく必要があります**。途中で入力を終了した場合、登録は 完了しませんので注意してください。

まずは、患者の基本情報および担当医・薬剤師の情報を入力します。ここでは例として、新規に以 下の患者2(B.B)を登録することとします。

> 疾患名;多発性骨髄腫(未治療) 患者 2:イニシャル;B.B 性別;女性 生年月日;1933 年 7 月 4 日

すべての項目を入力したら、[確認画面へ]ボタンをクリックしてください。

#### 「新規患者の登録 (編集)」画面 (本例は[血液疾患]の場合) 入力必須項目

!注意!

<mark>|新規患者の登録は、全てのアンケート(「患者の基本情報」「アンケート1」「アンケート2」)にお答えいただく</mark><br>|必要があります。途中で入力を終了されますと、**登録は完了しません**のでご注意ください。

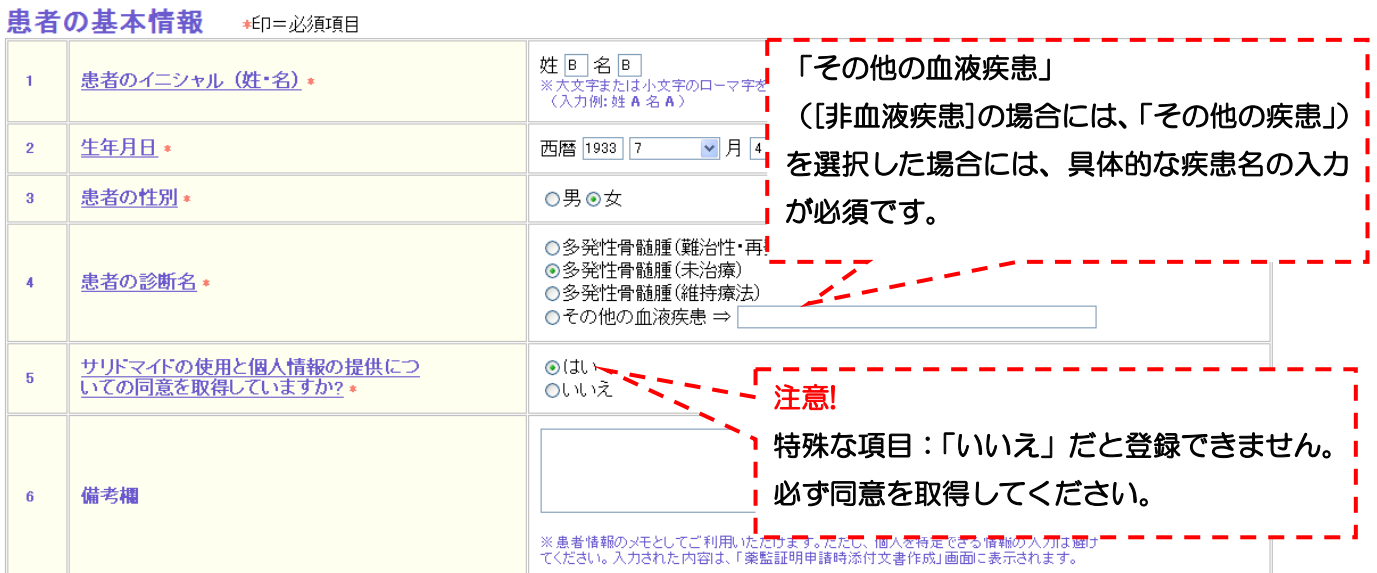

#### 担当医師・薬剤師の情報 ★印=必須項目

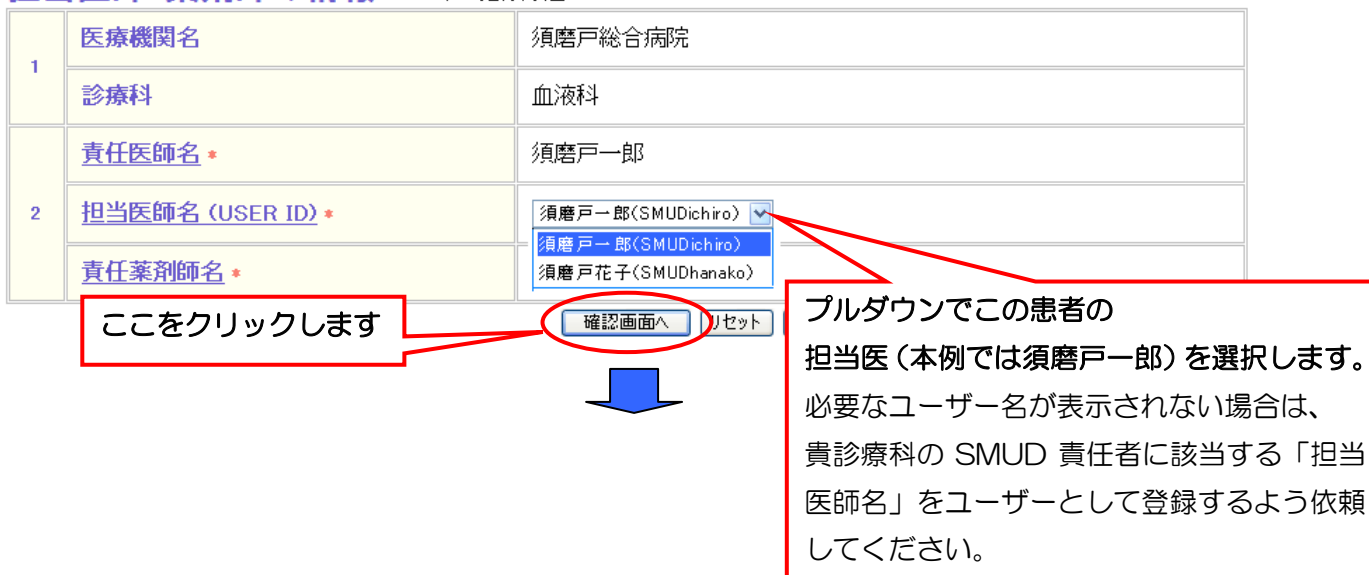

「新規患者の登録(編集)確認」画面が開きます。表示された項目に間違いがないか確認し、[ア ンケート1へ]ボタンをクリックしてください。

#### 「新規患者の登録(編集)確認」画面(患者の基本情報・担当医・薬剤師の情報)

患者の基本情報 ★印=必須項目

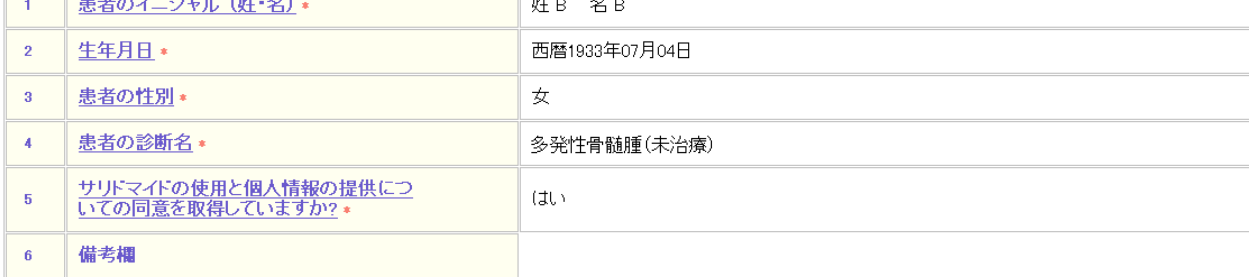

#### 担当医師・薬剤師の情報 +印=必須項目

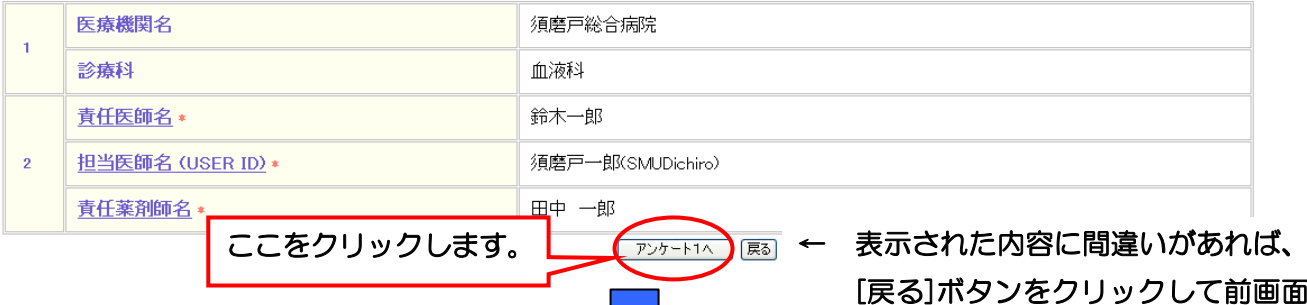

に戻って入力し直してください。

すべての項目を入力したら、[確認画面へ]ボタンをクリックしてください。

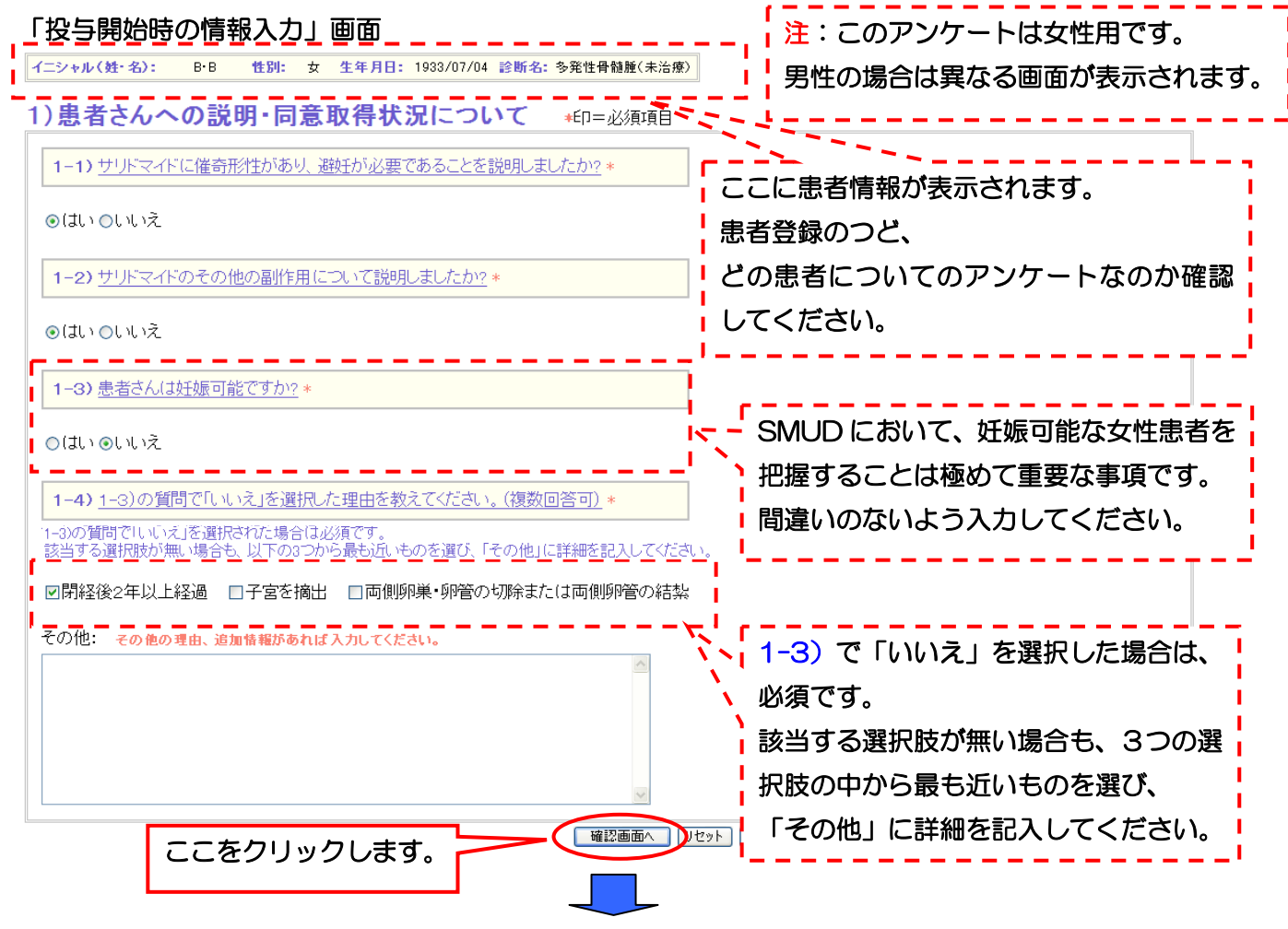

第3章 11 ページ

表示された項目に間違いがないか確認し、[登録]ボタンをクリックしてください。

#### 「投与開始時の情報入力確認」画面

! 注意!

|新規患者の登録は、全てのアンケート(「<mark>患者の基本情報」「アンケート1」「アンケート2」)にお答えいただく</mark><br>|必要があります。途中で入力を終了されますと、**登録は完了しません**のでご注意ください。

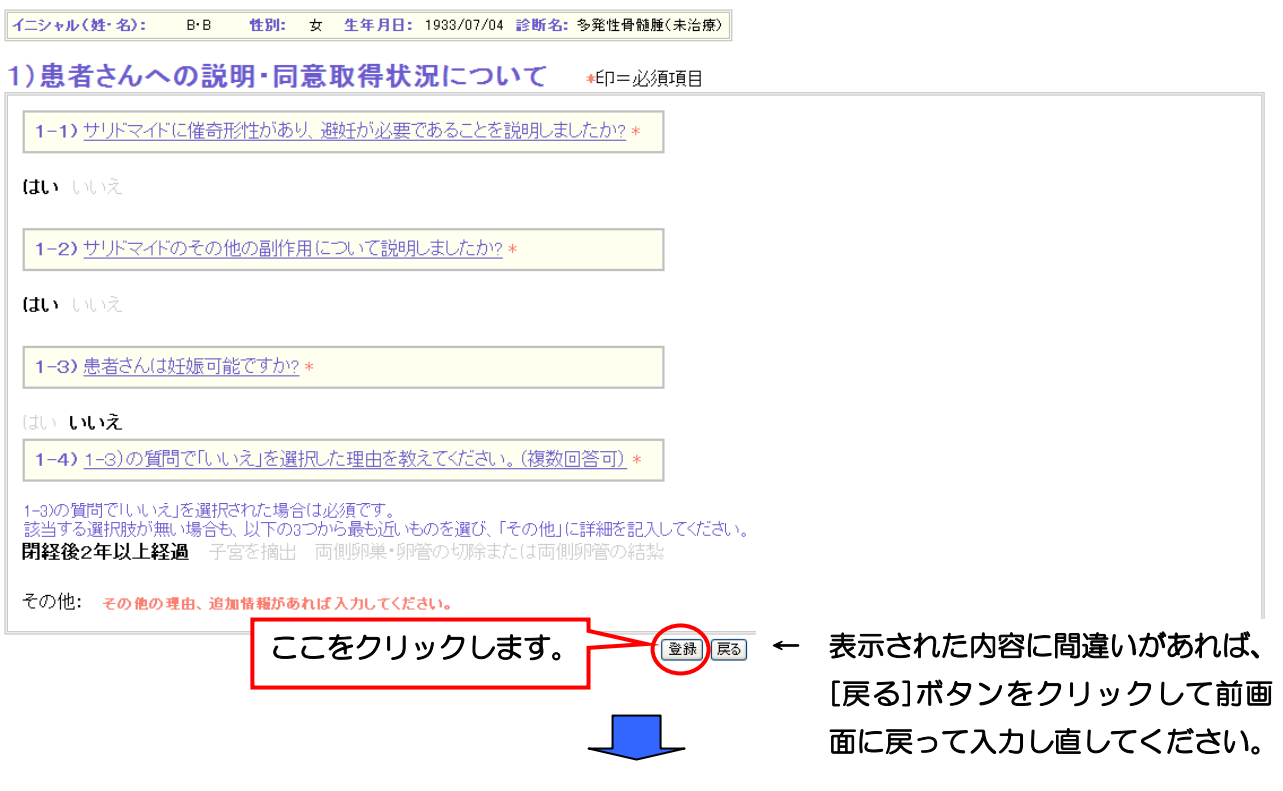

「投与開始時の情報の受付」画面が表示されます(妊娠可能な女性の場合は続いてアンケート2に 進んでください。すべての項目に回答し、[確認画面へ]ボタンをクリックすると、「投与開始時の情報 受付」画面が表示されます)。[戻る]ボタンをクリックしてください。

#### 「投与開始時の情報の受付」画面

患者コード番号:TS00000032 の投与開始時の情報を受け付けました。

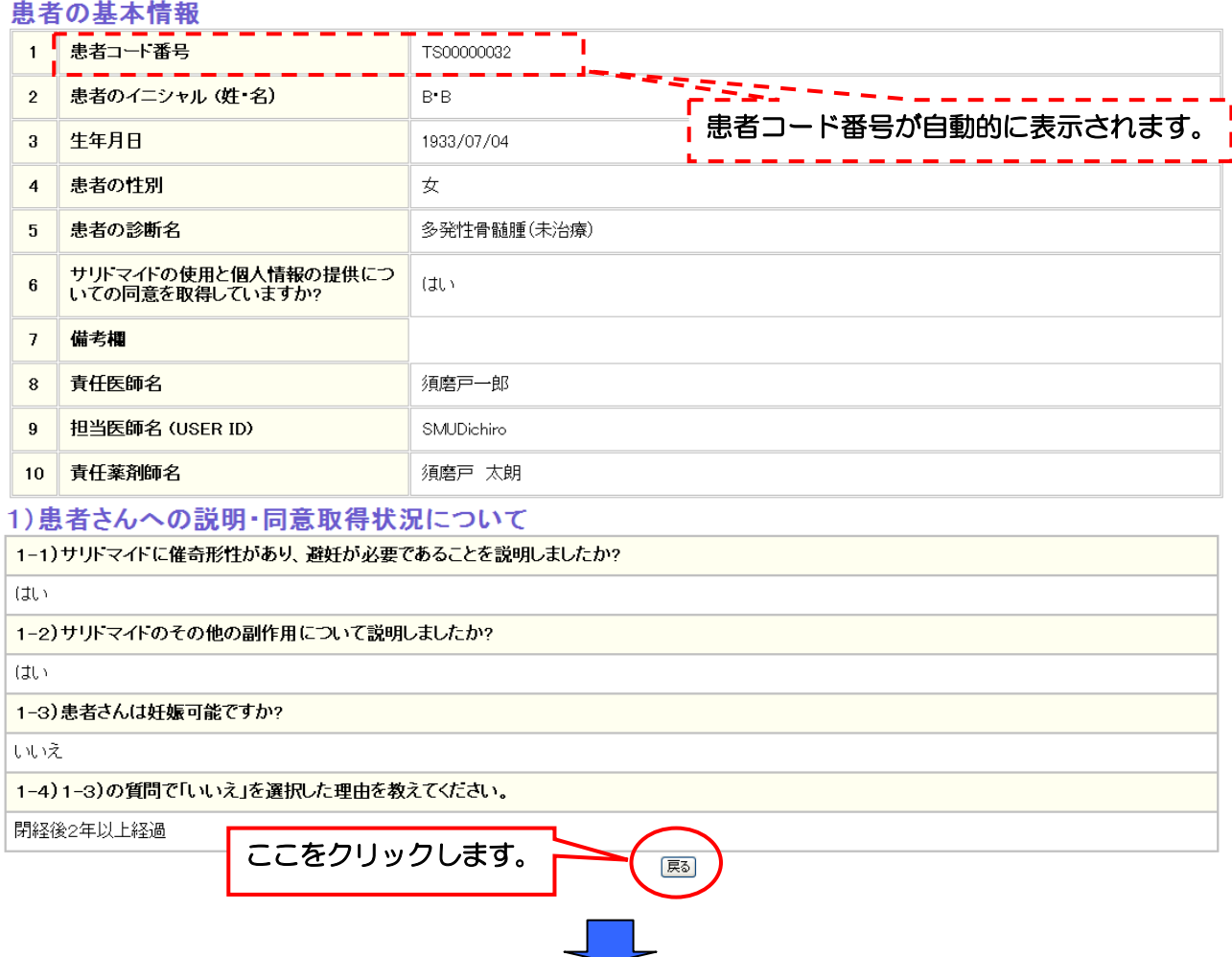

「登録患者一覧」画面が表示されます。この画面は、**利用者メニュー**の登録患者一覧をクリックし たときに表示される画面と同一です。さらに、患者登録を続ける場合、[新規患者登録]ボタンをクリ ックすると、「新規患者の登録(入力)」画面(本セクション『3・6.「新規患者の登録」を行う』の 最初)に戻ります。

#### 「登録患者一覧」画面① サリドマイド使用登録システム「血液疾患] 登録患者一覧 **BACK** ○登録システムホーム ◎ 利用の方法 ◎ 用語の説明 須磨戸総合病院・血液科 ユーザ名: 須磨戸一郎 USER ID: SMUDichiro 施設名: 登録患者一覧 検索条件 -- 条件としない-- v | 妊娠が不可能な女性の場合には イニシャル<br>(姓・名) 生年月日 今回登録した患者の基本情報が 患者コード番号 п п 「妊娠不可」と表示されます。 伝相 性別 病名 | 表示されます。 ■ 1950/03/1 万方  $A^*A$ TS00000031  $\sqrt{5708/24}$ 男 多発性骨髄腫(難治性 閲覧·印刷 閲覧·印刷 一 1933/07/04 編集 入力  $B - B$ 入力編集 妊娠不可 TS00000032 2009/08/24 女 多発性骨髄腫(未治療) 閲覧·印刷 閲覧·印刷 薬監証明添付文書印刷 ( 新規患者登録 さらに、患者登録を続ける場合、ここをクリックすると、 「新規患者の登録(入力)」画面(本セクションの最初) に戻ります。

同じようにして(本セクション『3・6.「新規患者の登録」を行う』の最初に戻る)患者登録を済 ませると(本例では患者 A.A、患者 B.B のほか 3 名)、以下のように「登録患者一覧」画面に患者基 本情報が追加されます。

第 3 章 SMUD 利用者(一般ユーザー)のための SMUD 利用ガイド

#### 「登録患者一覧」画面②

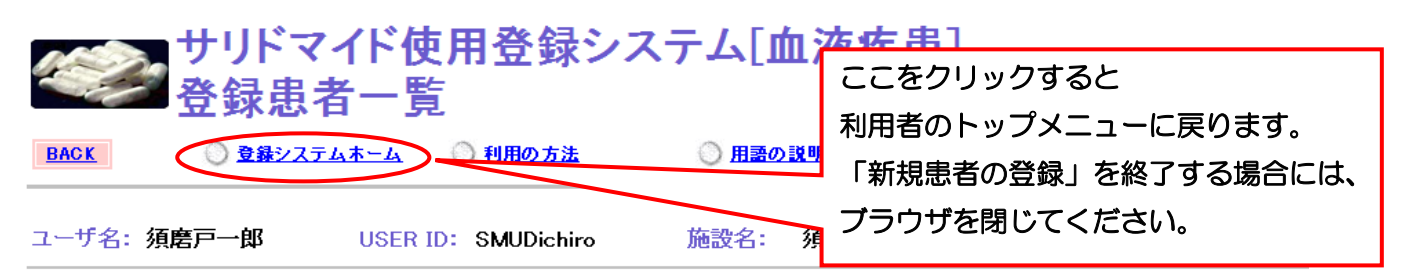

#### 登録患者一覧 検索条件 --条件としない-- v

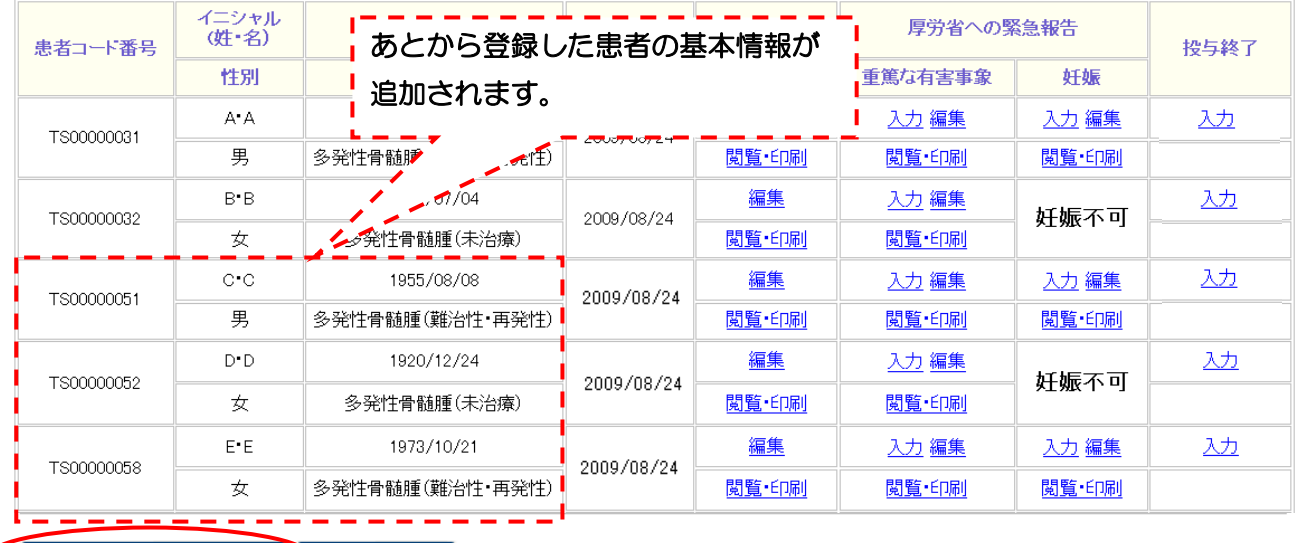

秦監証明添付文書印刷 新規患者登録

「薬監証明申請時添付文書の発行」については、本章の『3・8.「薬監証明申請時添付文書の発行」 を行う』を参照してください。 続けて「薬監証明申請時添付文書の発行」作業に進む場合には、ここをクリックしてください。

これで「新規患者の登録」は終了です。

## 3・7.「新規患者の登録」で入力した情報の編集・閲覧印刷を行う

## 3・7-1. 患者情報の編集をする

利用者メニューの登録患者一覧をクリックします。「登録患者一覧」画面が開きます。

#### SMUD 利用者のトップページ (本例は [血液疾患])

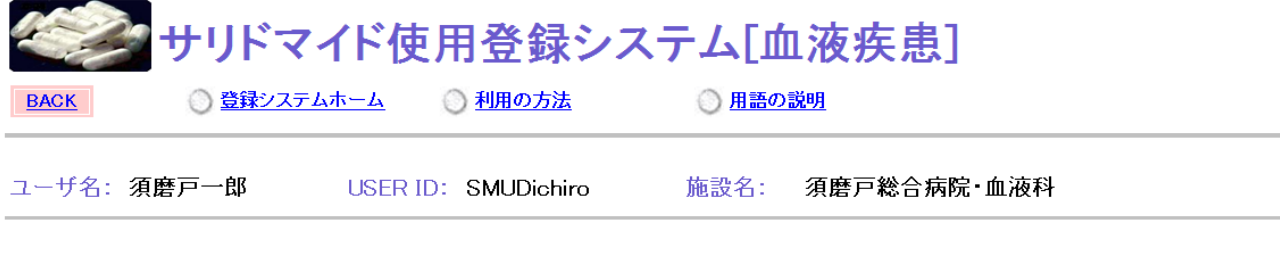

メニュー

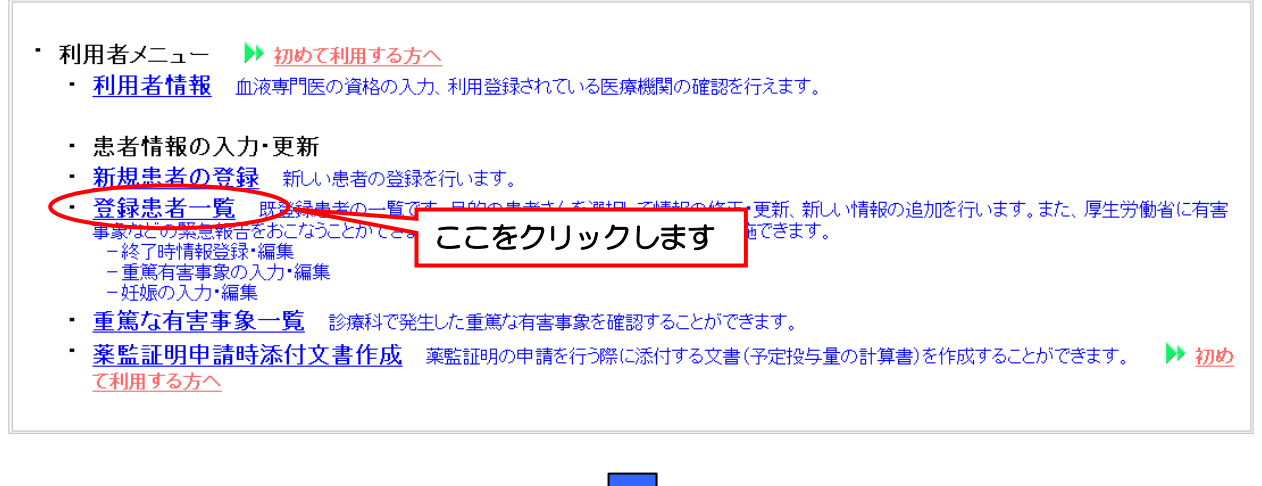

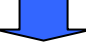

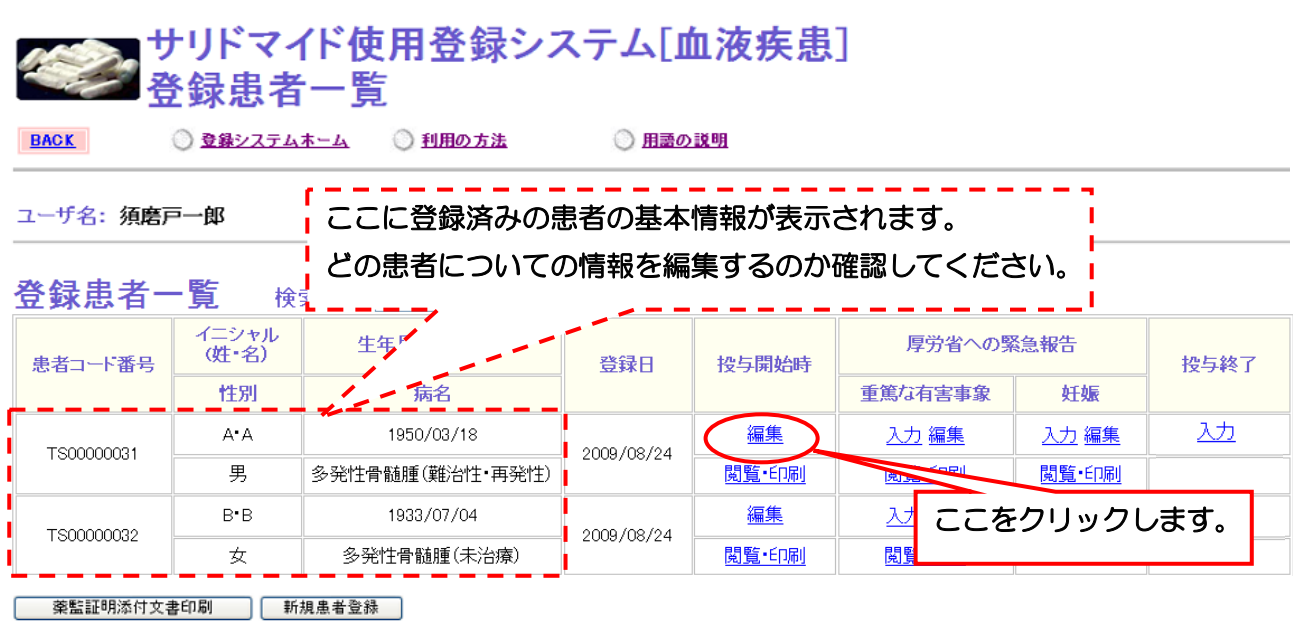

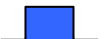

以下のような「新規患者の登録(編集)」画面が開くので、新規患者の登録(本章『3・6.「新規患 者の登録」を行う』)と同様に編集作業を行ってください。

患者の基本情報に関しては、すべての項目の編集が可能です(ただし、「[サリドマイドの使用と個](http://www.dsrujp.org/smudinfo/yougo.html) [人情報の提供についての同意を取得していますか?」](http://www.dsrujp.org/smudinfo/yougo.html)は特殊な項目で、「いいえ」だと患者情報の登録 ができません。必ず同意を取得してください。

担当医師・薬剤師の情報に関しては、担当医師名の編集のみ可能です。

すべての項目を入力したら、[確認画面へ]ボタンをクリックしてください。

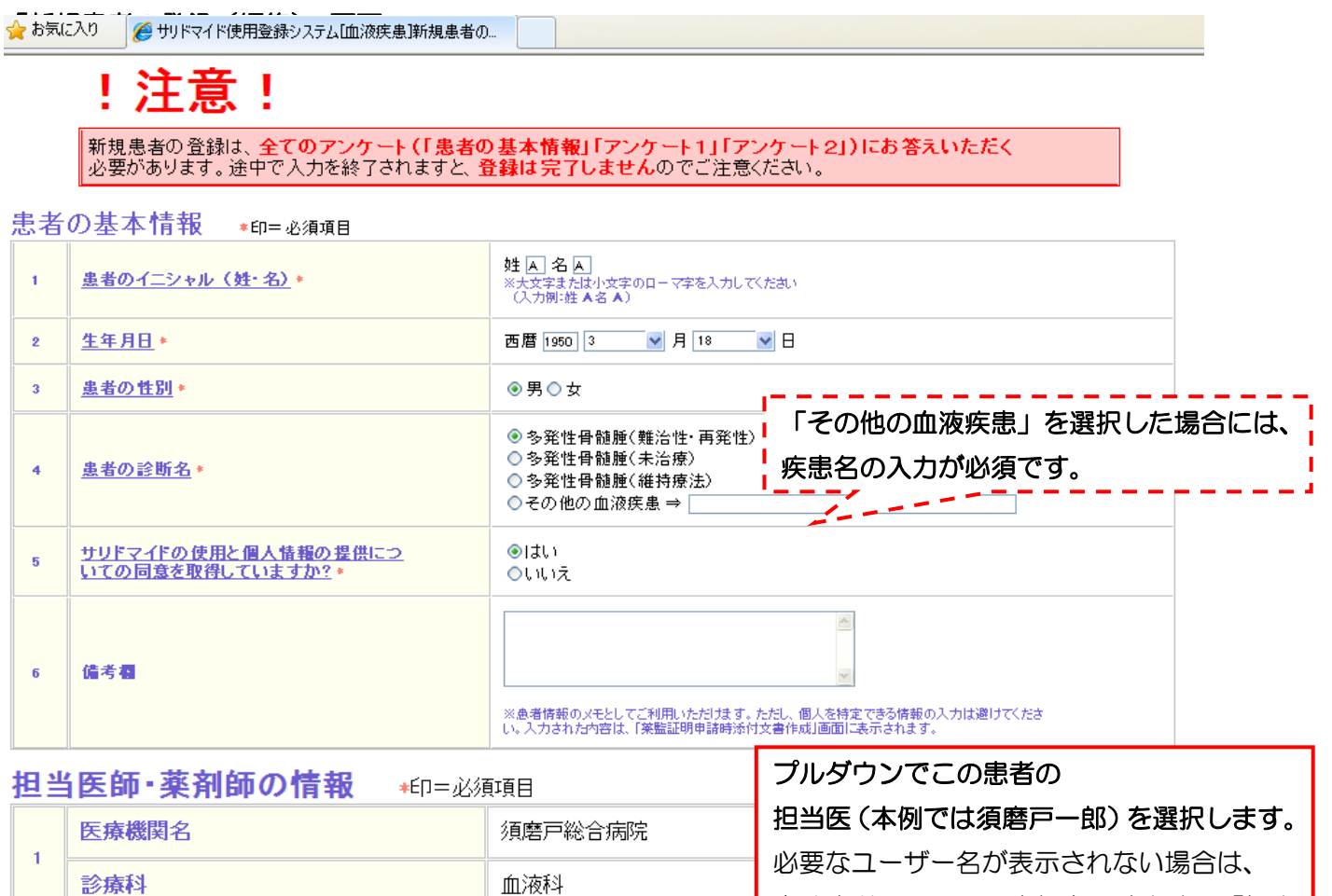

貴診療科の SMUD 責任者に該当する「担当 医師名」をユーザーとして登録するよう依頼

してください。

須磨戸一郎(SMUDichiro) v

須磨戸花子(SMUDhanako)

→ 郎(SMUDichii

確認画面へ リセット 展る

須磨戸一郎

須磨戸-

ここをクリックします。

担当医師名 (USER ID) \*

責任医師名 \*

責任薬剤師名 \*

 $\overline{2}$ 

以降、本章『3・6.「新規患者の登録」を行う』を参照してください。

## 3・7-2. 患者情報を閲覧・印刷する

利用者メニューの登録患者一覧をクリックします。「登録患者一覧」画面が開きます。

#### SMUD 利用者のトップページ (本例は「血液疾患]) クサリドマイド使用登録システム[血液疾患] **◎ 登録システムホーム** ◎ 利用の方法 ◎ 用語の説明 **BACK** USER ID: SMUDichiro 施設名: 須磨戸総合病院・血液科

メニュー

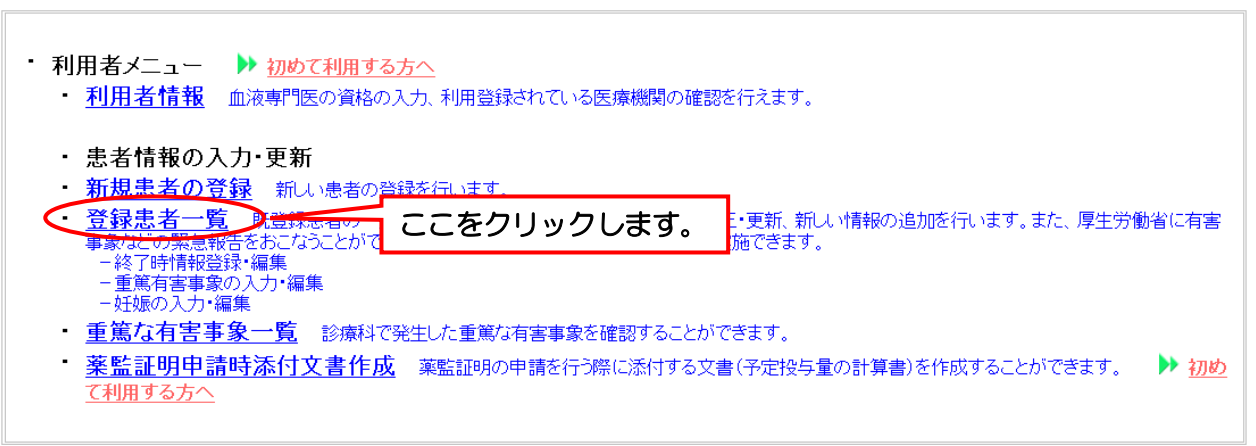

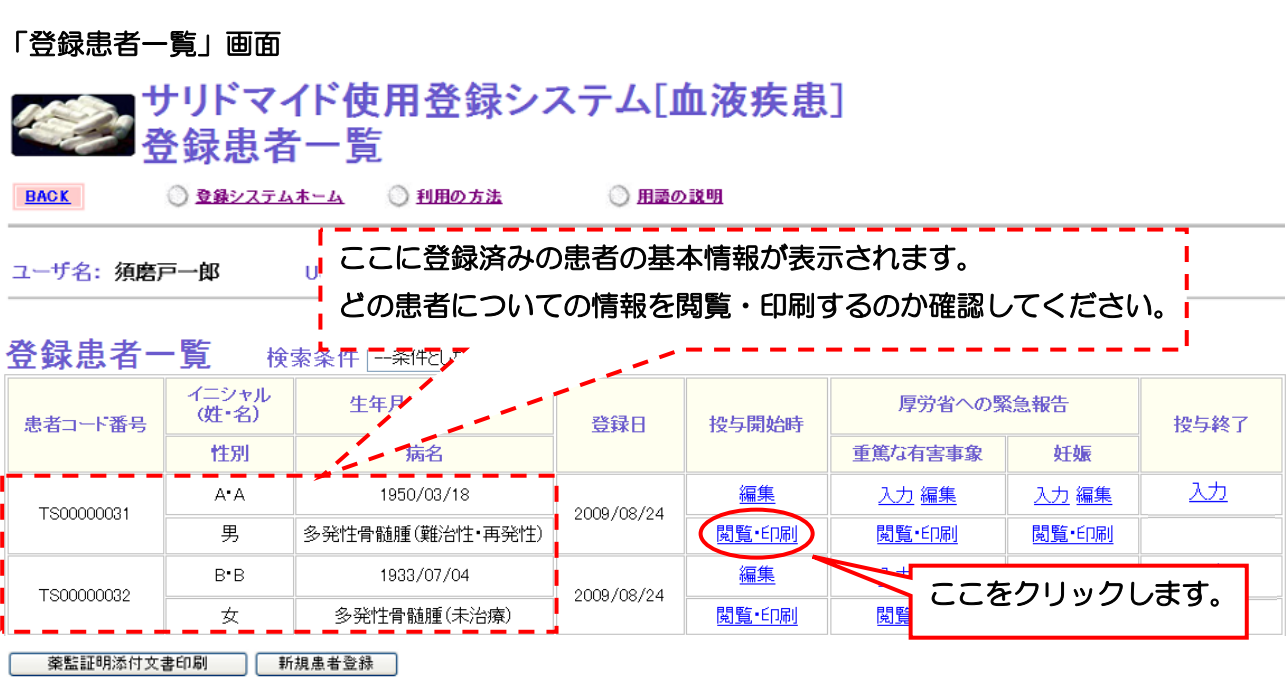

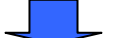

投与開始時の情報閲覧画面が開きます。印刷する場合は、[印刷]ボタンをクリックしてください。

#### 投与開始時の情報閲覧画面

#### ■ サリドマイド使用登録システム[血液疾患]<br>■ 投与開始時の情報閲覧 ◎ 用語の説明 **BACK** ◎登録システムホーム ◎ 利用の方法

ユーザ名: 須磨戸一郎 USER ID: SMUDichiro 施設名: 須磨戸総合病院・血液科

<br>|イニシャル(姓・名): A-A 性別: 男 生年月日: 1950/03/18 診断名:多発性骨髄腫(難治性・再発性)|

#### 患者の基本情報

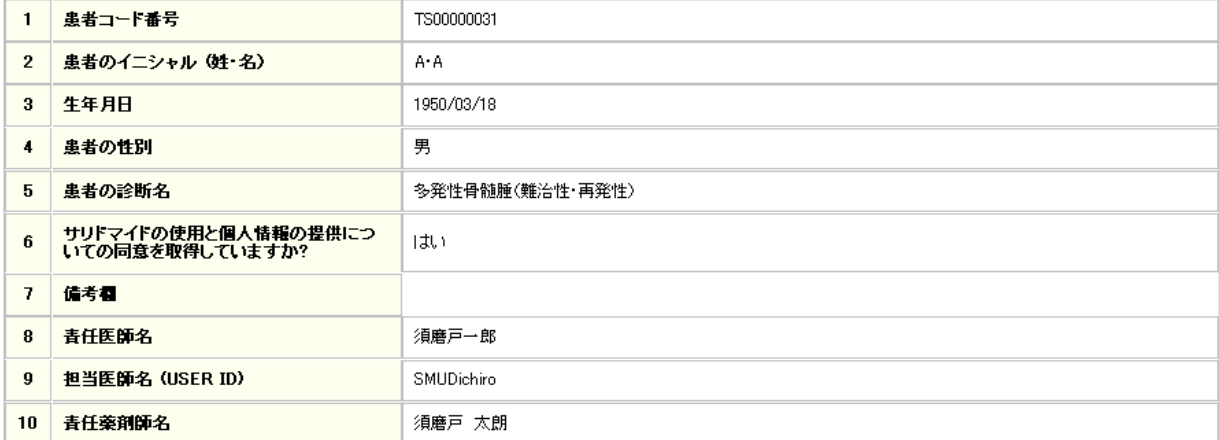

#### 1)事者さんへの説明·同意取得状況について

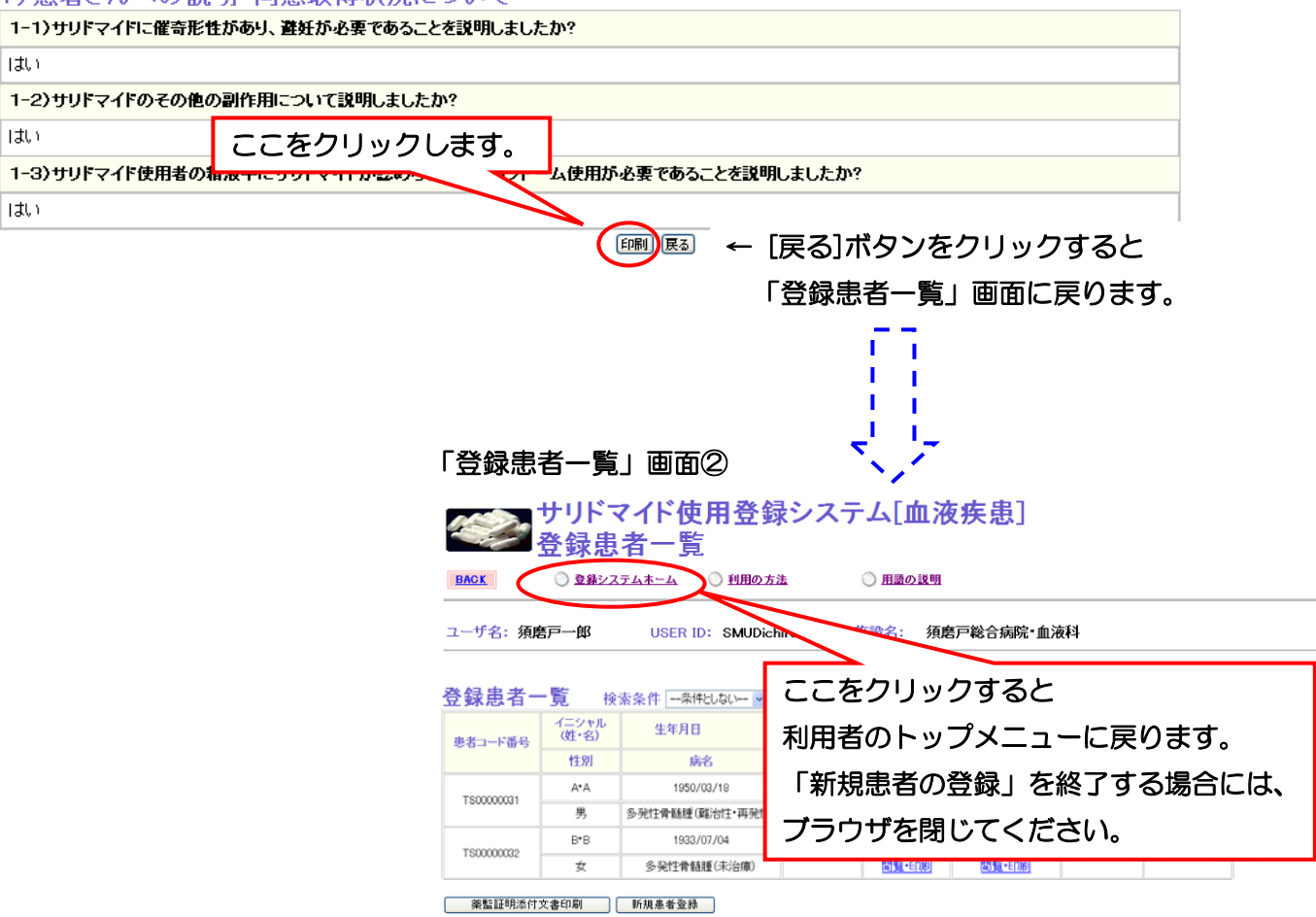

第3章 19ページ

第3章 SMUD 利用者(一般ユーザー)のための SMUD 利用ガイド

3・8. 「薬監証明申請時添付文書の発行」を行う

利用者メニューの薬監証明申請時添付文書作成をクリックします。「薬監証明申請時添付文書」(投 与予定患者および投与予定量入力)」画面が開きます。

#### SMUD 利用者のトップページ (本例は「血液疾患]) サリドマイド使用登録システム[血液疾患] ◎ 登録システムホーム ◎利用の方法 ◎ 用語の説明 **BACK** 須磨戸総合病院·血液科 施設名: USER ID: SMUDichiro メニュー • 利用者メニュー ▶ 初めて利用する方へ • 利用者情報 血液専門医の資格の入力、利用登録されている医療機関の確認を行えます。 ・ 患者情報の入力・更新 · 新規患者の登録 新しい患者の登録を行います。 <mark>|登録患者一覧</mark>| 既登録患者の一覧です。目的の患者さんを選択して情報の修正・更新、新しい情報の追加を行います。また、厚生労働省に有害|<br>事*象などの緊急報告*をおこなうことができます。以下の事項は「登録患者一覧」から実施できます。<br>| −終了時情報登録・編集| <sub>| .</sub> - 『真篤有害事象の入力・編集<br>- 重篤有害事象の入力・編集<br>- 妊娠の入力・編集 重篤な有害事象一覧、診療科で発生した重篤な有害事象を確認することができます 薬監証明申請時添付文書作成 ここをクリックします。 算書)を作成することができます。 ▶初め 「薬監証明申請時添付文書」(投与予定患者および投与予定量入力)」画面① サリドマイド使用登録システム[血液疾患] 「薬監証明申請時添付文書 **BACK** ◎登録システムホーム ◎利用の方法 ◎ 用語の説明 ユーザ名:須磨戸一郎 **LISER ID: SMLIDichim** 施設名: 須磨戸総合病院・血液科

既に治療が終了している患者さんについては、メニュー画面に戻って、「登録患者一覧」で当該患者さんの「投与終了」に必要事項を入力してください。<br>「終了」の手続きが完了した患者さんは、薬監証明申請時添付文書のリストから除外されます。

#### 投与予定患者および投与予定量

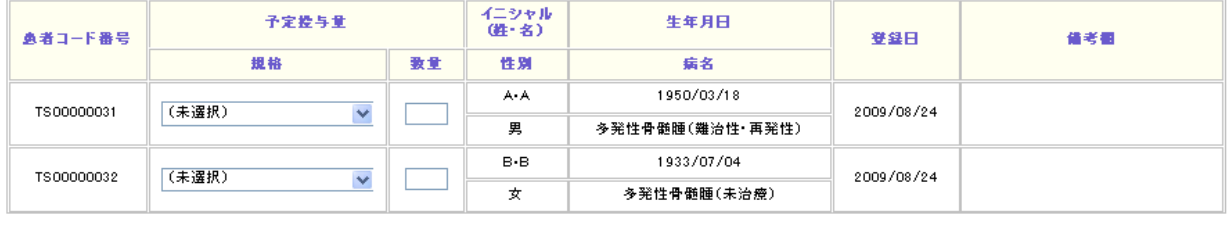

·過去の提出書類一覧 │ │ 登録患者一覧 │ │ 公式添付書類印刷 │ │ 非公式書類印刷 │

次のページにつづく・・・

## 3・8-1. 投与予定患者および投与予定量を入力する

まず、今回輸入するサリドマイドについて入力します。患者コード、イニシャル、生年月日、病名 から患者を確認して入力してください。

#### 「薬監証明申請時添付文書」(投与予定患者および投与予定量入力)画面①

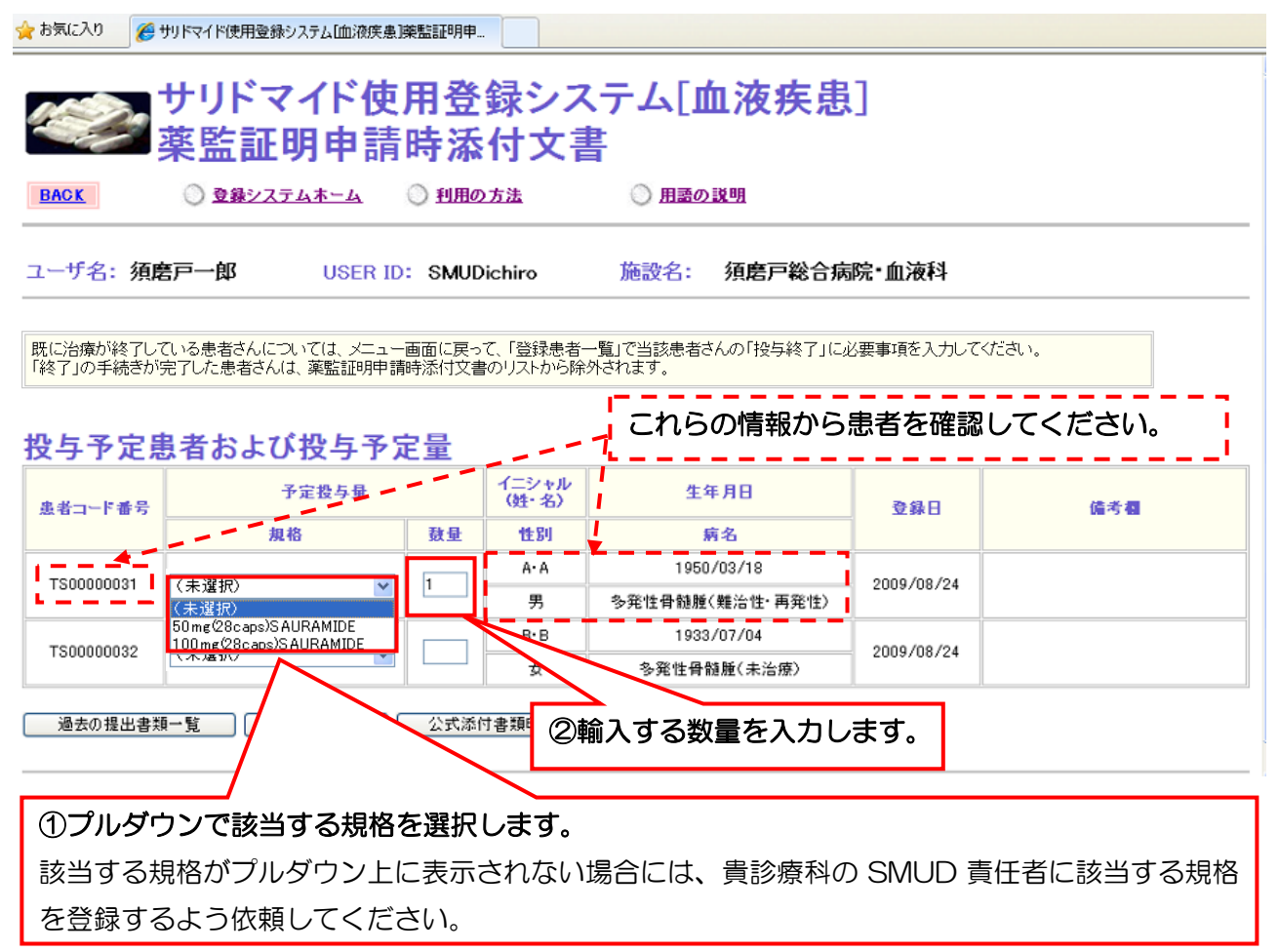

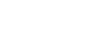

第3章 21 ページ

今回輸入するサリドマイドの入力が完了したら、[公式添付書類印刷]ボタンをクリックします。

#### 「薬監証明申請時添付文書」(投与予定患者および投与予定量入力)画面②

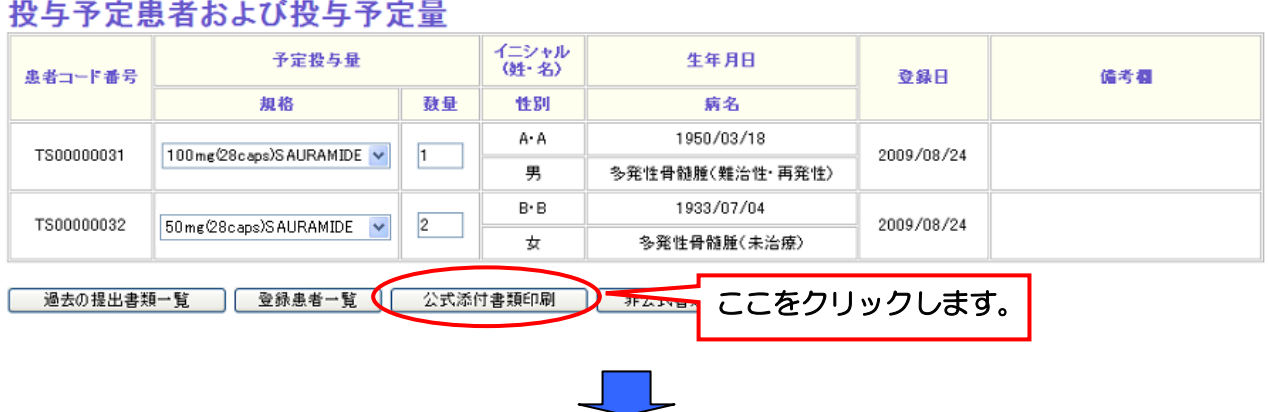

今回輸入予定のサリドマイドについての情報が正しいかどうか確認し、[公式添付文書発行]ボタン をクリックしてください。

#### 「薬監証明申請時添付文書」(公式添付文書発行)画面

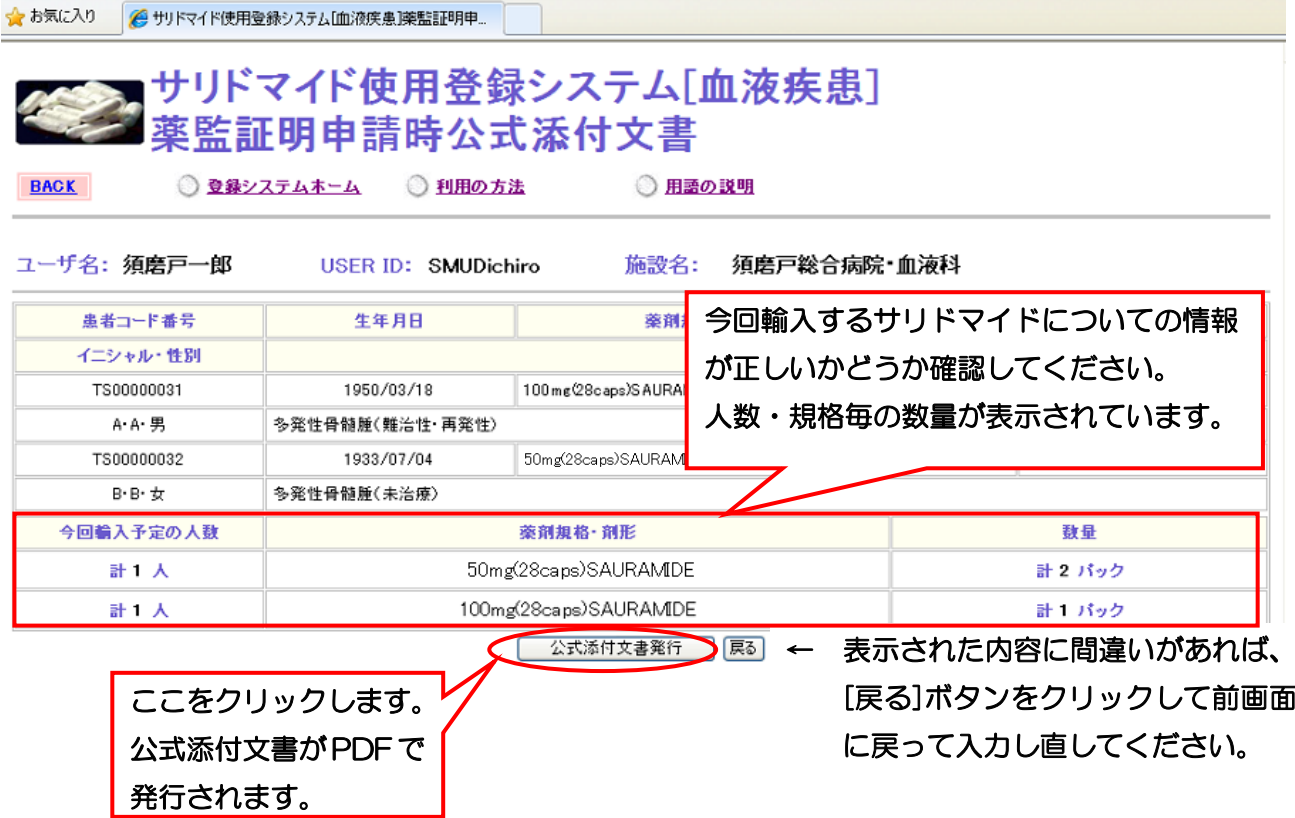

## 3・8-2. 公式添付文書を発行する

以下のような公式添付文書が PDF で発行されます。プリントアウトして、輸入医師氏名欄に署名 してください。1 枚に最大 11 名までの患者さんが記載されます。2 枚以上になる場合には、最終ペ ージにのみ署名してください。輸入医師名を署名したら、薬監証明申請時に一緒に提出してください。

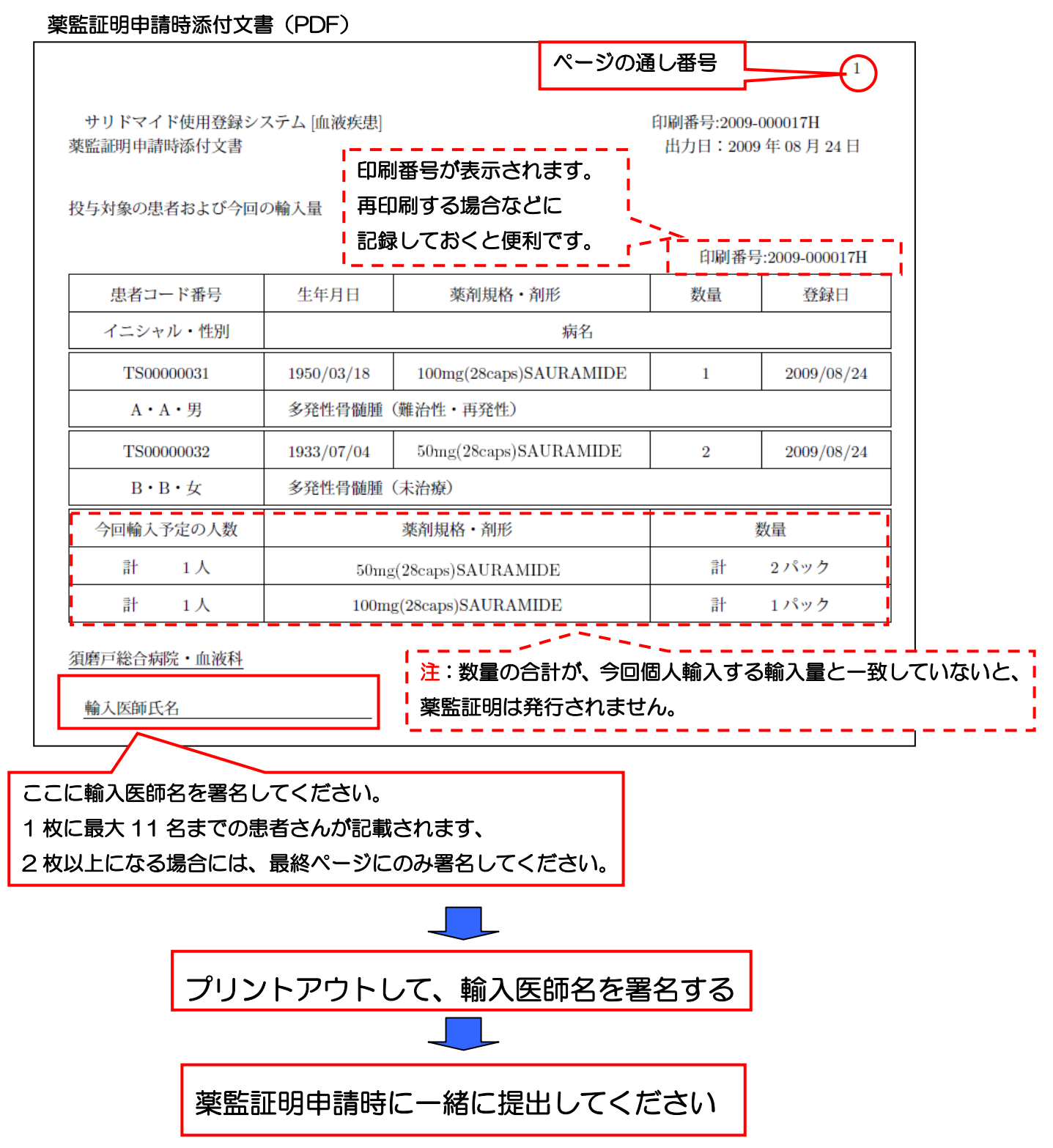

以上で「薬監証明申請時添付文書の発行」作業は終了です。

## 3・8-3. 一度印刷した公式添付文書を閲覧・再印刷する

 過去に作成した公式添付文書を閲覧したい場合や、署名を間違えた場合などにもう一度プリントア ウトしたい時は、「薬監証明申請時添付文書」(投与予定患者および投与予定量入力)画面で、[過去の 提出書類一覧]ボタンをクリックすると、再度閲覧・印刷することができます。

利用者メニューの薬監証明申請時添付文書作成をクリックします。「薬監証明申請時添付文書」(投 与予定患者および投与予定量入力)」画面が開きます。

#### SMUD 利用者のトップページ (本例は [血液疾患]) サリドマイド使用登録システム「血液疾患] **BACK** ◎ 登録システムホーム ◎ 利用の方法 ◎ 用語の説明 **USER ID: SMUDichiro** 施設名: 須磨戸総合病院 血液科

メニュー

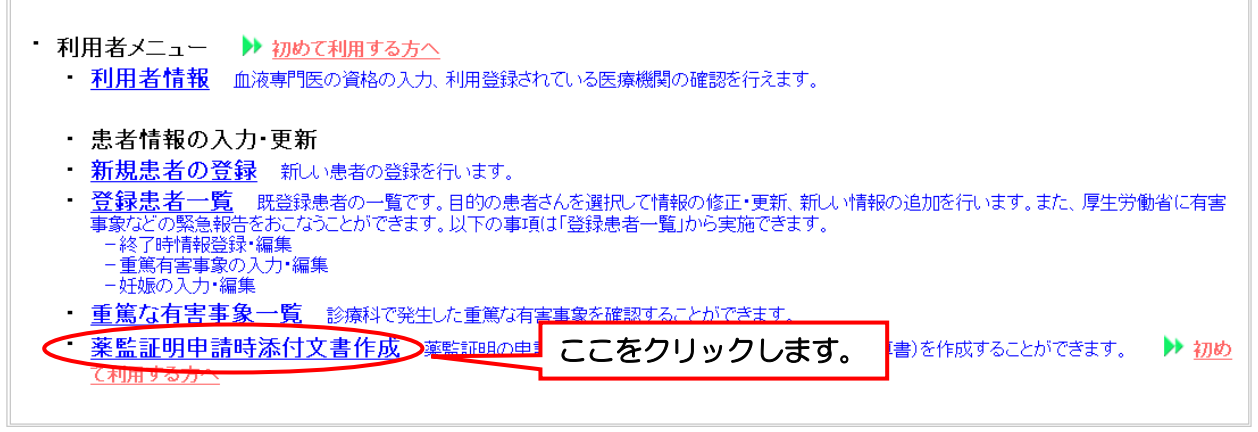

#### 「薬監証明申請時添付文書」(投与予定患者および投与予定量入力)」画面①

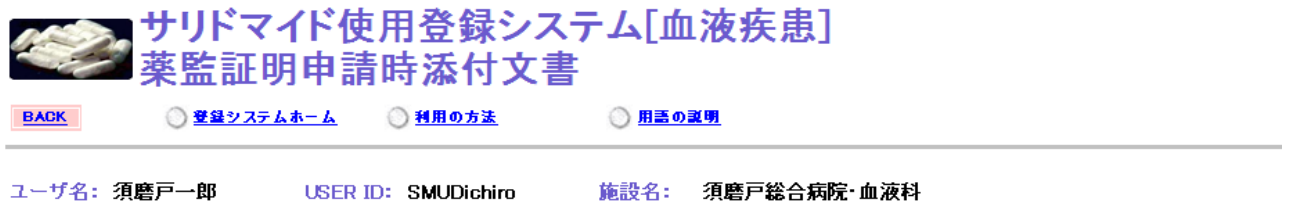

既に治療が終了している患者さんについては、メニュー画面に戻って、「登録患者一覧」で当該患者さんの「投与終了」に必要事項を入力してください。<br>「終了」の手続きが完了した患者さんは、薬監証明申請時添付文書のリストから除外されます。

#### イニシャル<br>(姓・名) 予定控与量 生年月日 典者コード番号 登録日 備考欄 規格 敦堂 性別 病名  $A - A$ 1950/03/18 TS00000031 (未選択) 2009/08/24  $\blacktriangledown$ 異 多発性骨髄腫(難治性・再発性) 1933/07/04 ここをクリックします。 TS00000032 (未選択) 2009/08/24 多発性骨髄腫(未治療) 過去の提出書類一覧

#### 投与予定患者および投与予定量

第3章 24ページ

過去の提出書類一覧が表示されるので、印刷日時および印刷番号から閲覧・印刷したい書類を選択 して<mark>閲覧・印刷</mark>をクリックします。

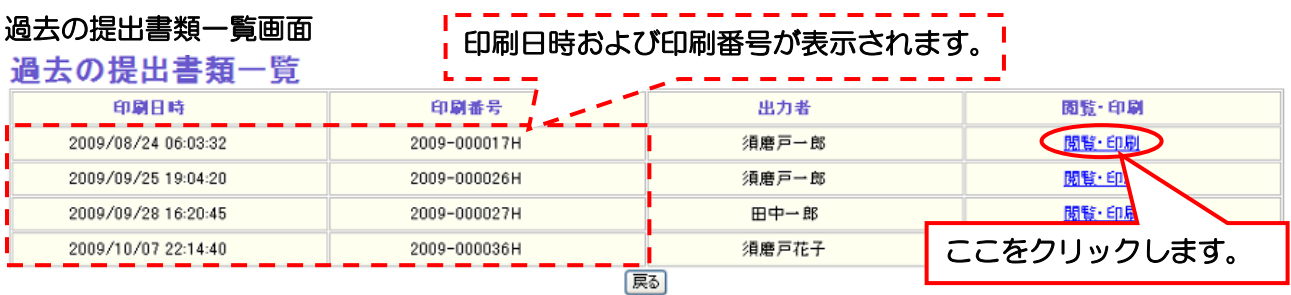

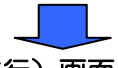

「薬監証明申請時添付文書」(公式添付文書発行)画面

☆お気に入り 2 サリドマイド使用登録システム[血液疾患]薬監証明申...

# サリドマイド使用登録システム[血液疾患]<br>|薬監証明申請時公式添付文書

**BACK** 

◎ 登録システムホーム ◎ 利用の方法 ◎ 用語の説明

ユーザ名: 須磨戸一郎

USER ID: SMUDichiro

施設名: 須磨戸総合病院・血液科

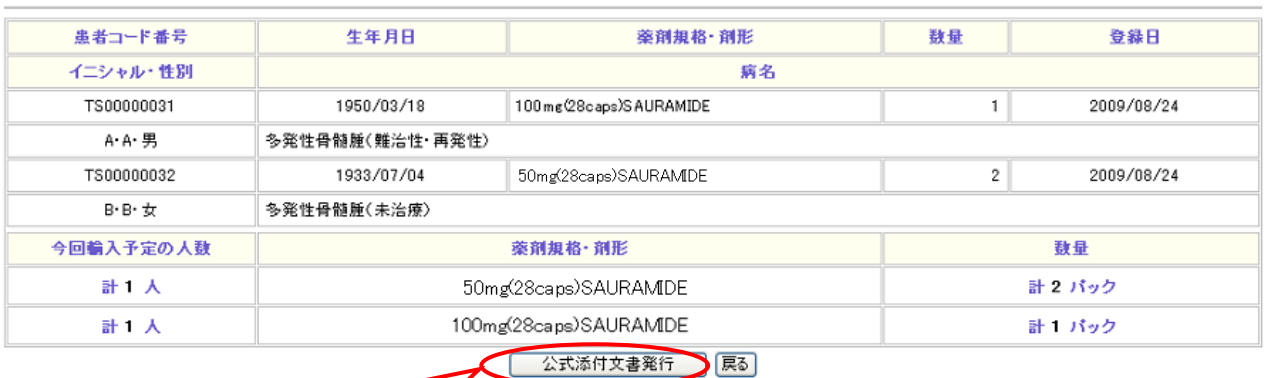

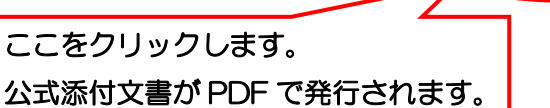

第3章 25ページ

## 3・8-4. 非公式書類を作成・印刷する

 公式添付文書を発行する前に、試しにどのような書類が発行されるのかを知りたいときや、サンプ ルとして手元に残しておきたい場合などに、非公式書類を作成・印刷することができます。非公式文 書を発行しても記録として残りません。また、非公式書類なので、薬監証明申請時に添付する書類と して使用することはできません。

 公式添付文書を発行する時と同様に、本章の「3・8-1. 投与予定患者および投与予定量を入力す る」の「薬監証明申請時添付文書」(投与予定患者および投与予定量入力)画面で[非公式書類印刷] ボタンをクリックすると、次のページで示すような非公式書類が PDF で発行されます。

#### 「薬監証明申請時添付文書」(投与予定患者および投与予定量入力)画面②

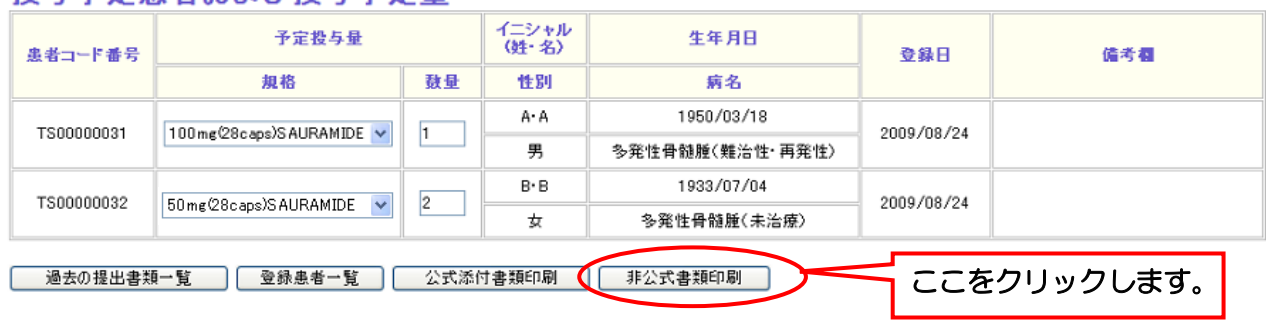

投与予定串者お上び投与予定量

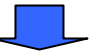

印刷する場合は、ブラウザの印刷ボタンで印刷してください。

#### 非公式書類(PDF)

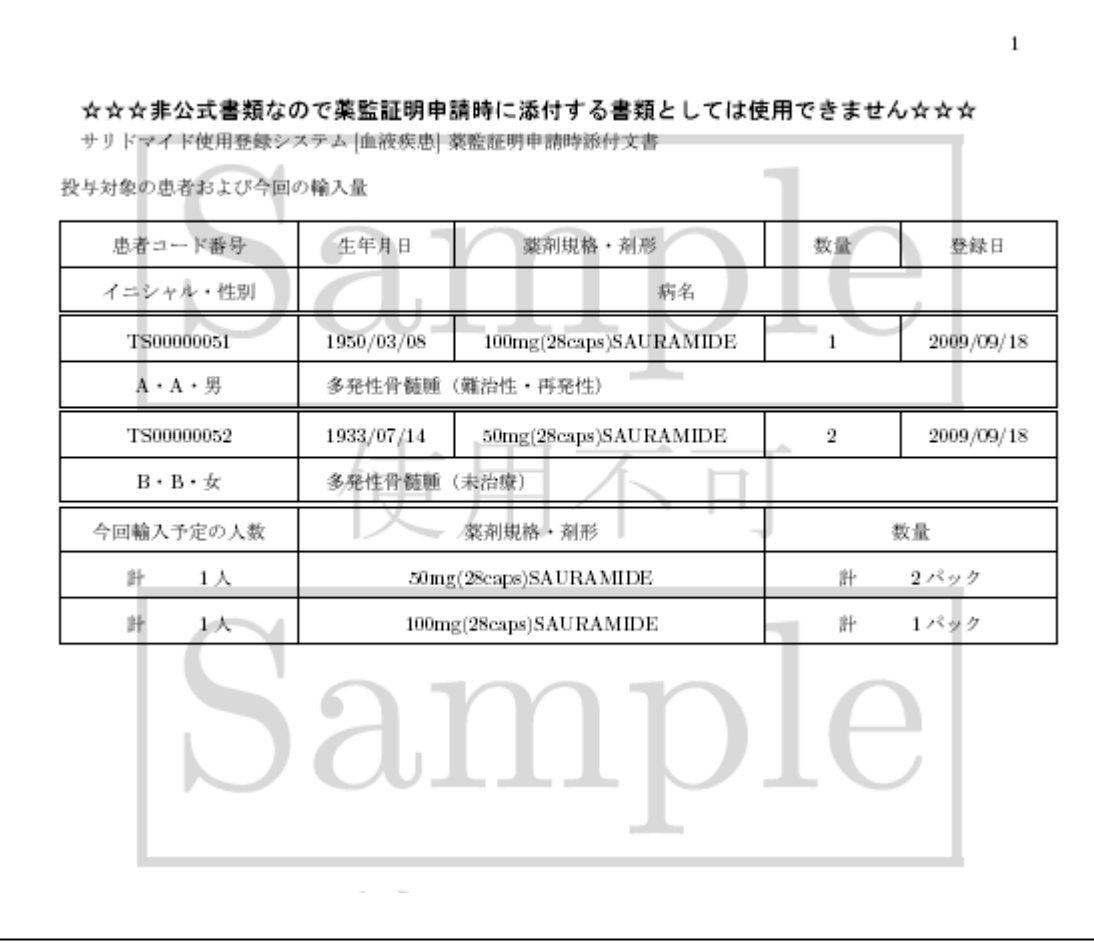

## 3・9. 「重篤な有害事象の報告」を行う

サリドマイドを投与中に発生した重篤な有害事象の報告を行います。ここで重篤な有害事象として 入力された内容は、SMUD 事務局および厚生労働省に通知されます。また、内容については、SMUD ホームページ(メインページ:http://www.smud.jp/、予備ページ:http://www.dsrujp.org/smud/) の「SMUD ユーザー間で共有する情報」で公開·共有されます。また、一度報告した(登録した) 重篤な有害事象の報告は、あとから編集・取り消し(編集画面で取り消す旨を記載)することができ ます(本章の『3・10-1.「重篤な有害事象を編集する」』参照)。報告すべき「重篤な有害事象」は、 次に示す重篤性を満たすものが基本です。情報共有の必要性も加味して、作成するかどうかを判断し てください。

重篤性:以下のいずれかに該当するもの

死亡 生命を脅かすもの 治療のために入院または入院期間の延長があったもの 永続的または顕著な障害が発生したもの 先天性異常をきたしたもの 以上に準じて重篤と判断されるもの

利用者メニューの登録患者一覧をクリックします。「登録患者一覧」画面が開きます。

#### SMUD 利用者のトップページ (本例は [血液疾患])

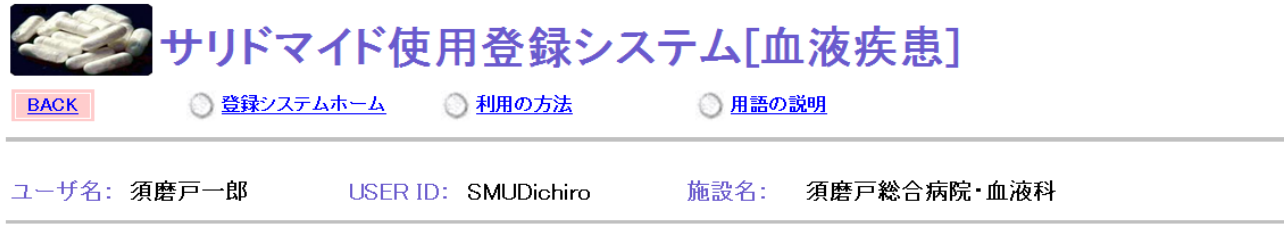

#### メニュー

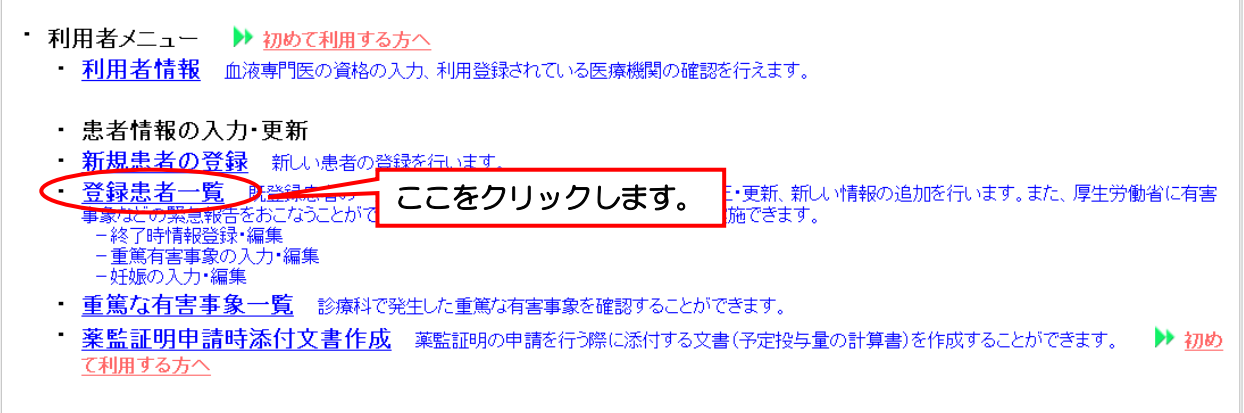

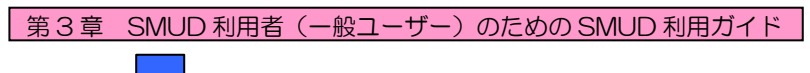

#### 「登録患者一覧」画面

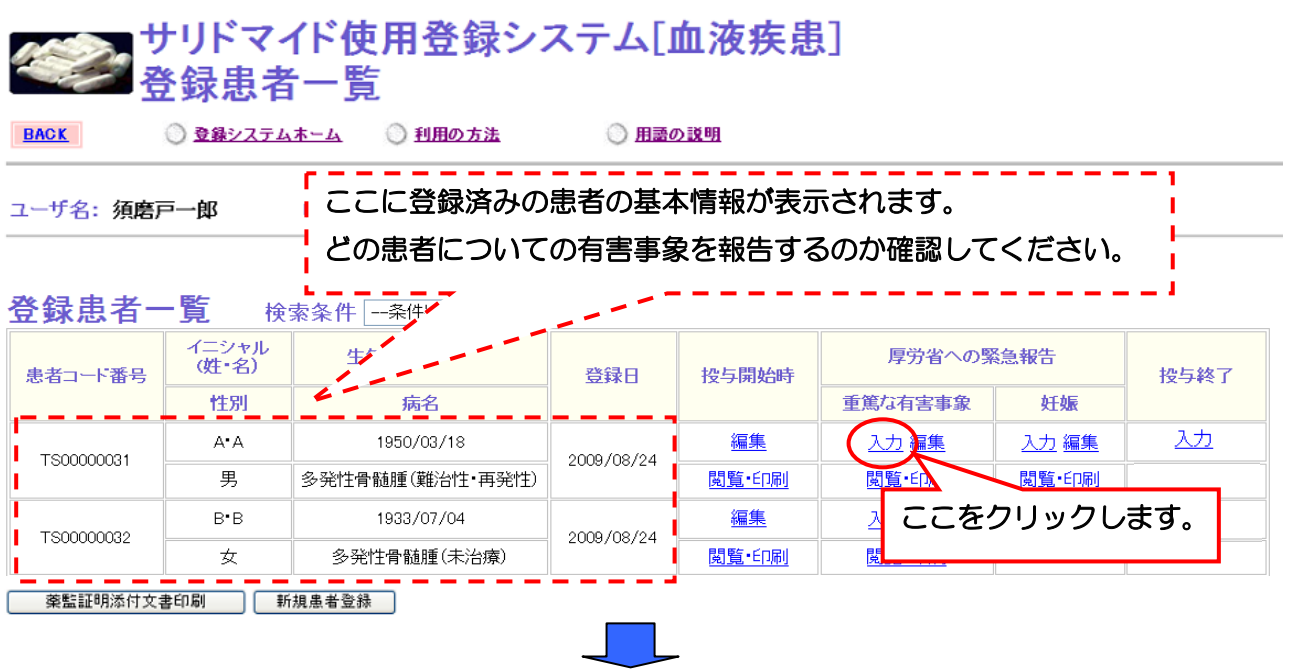

重篤な有害事象の情報受付(入力)画面が開きます。全ての項目に入力したら、[確認画面へ]ボタ ンをクリックしてください。

#### 重篤な有害事象の情報受付(入力)画面①

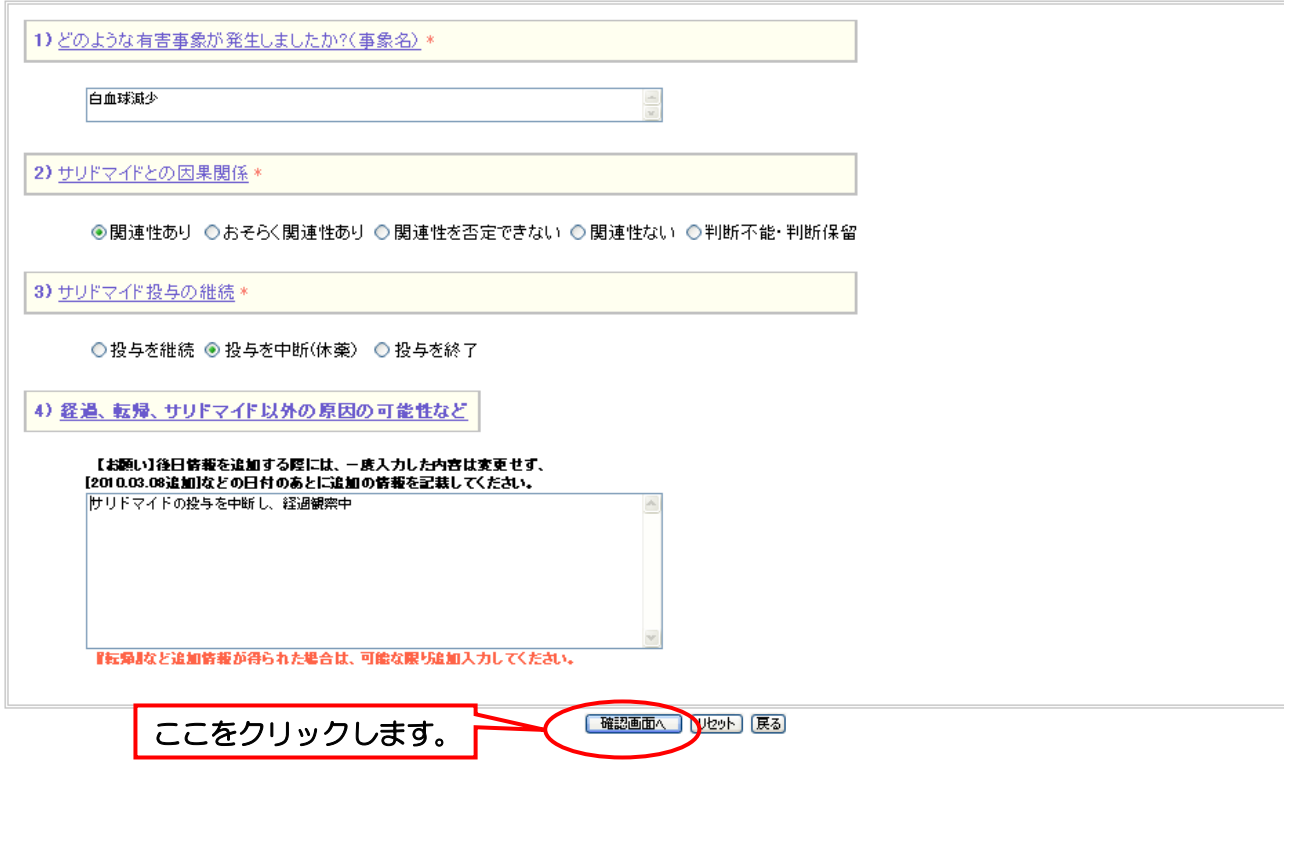

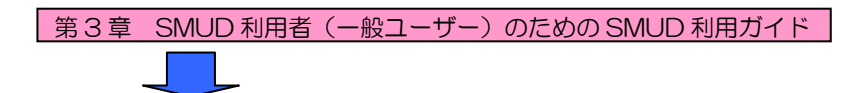

#### 重篤な有害事象の情報受付(入力)確認画面

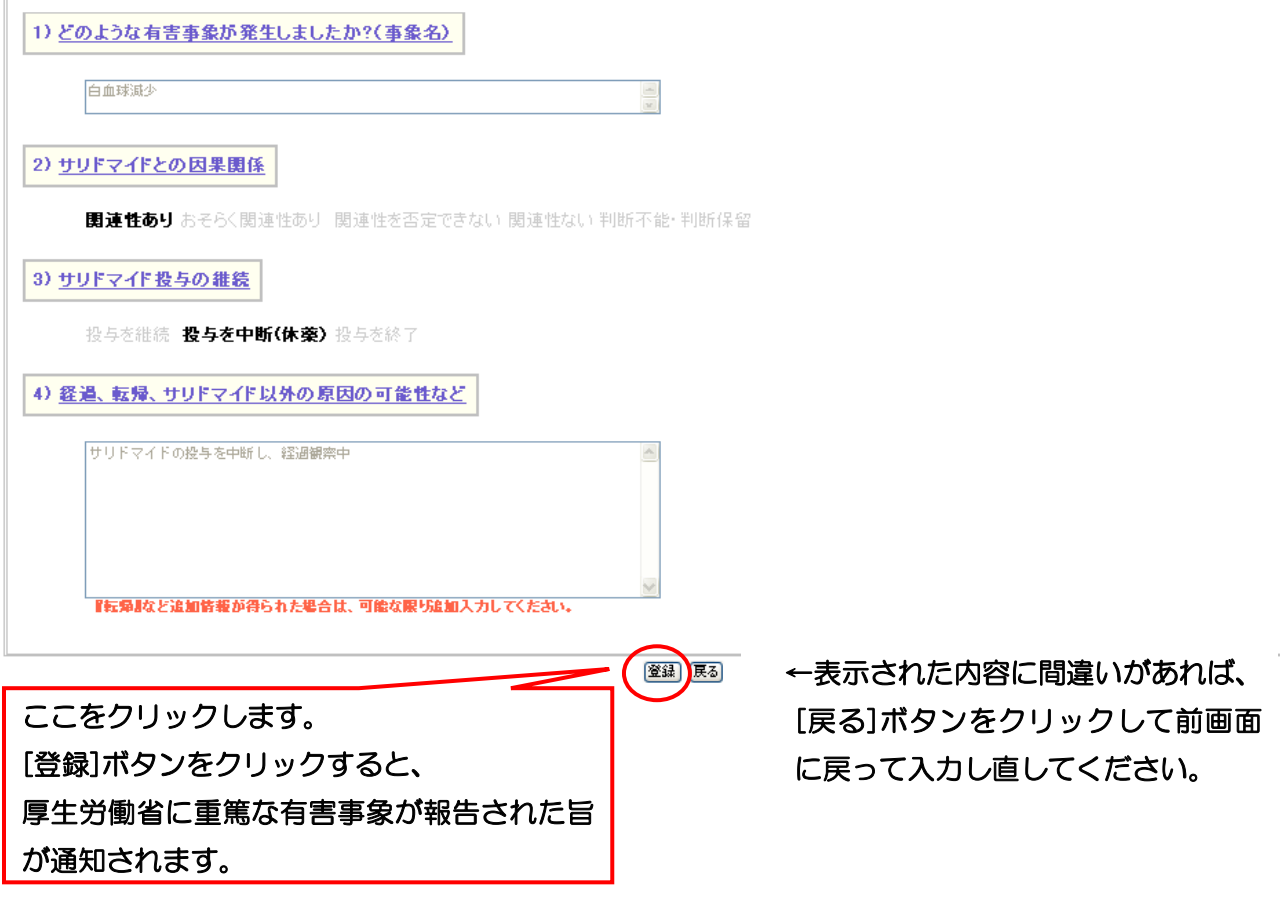

#### 重篤な有害事象の情報受付(入力)画面②

患者コード番号:TS00000031 の 重篤な有害事象 は 厚生労働省に緊急報告 されました。

#### 患者の情報

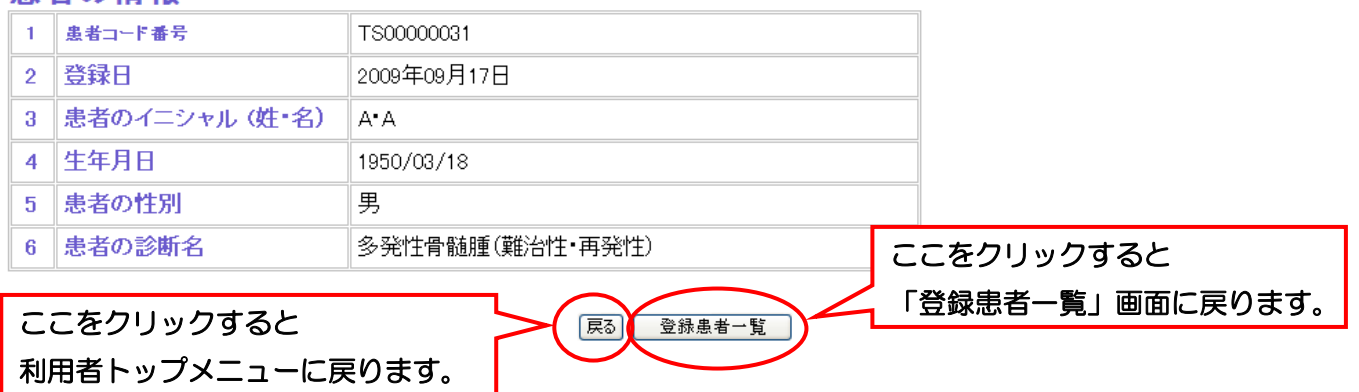

これで、重篤な有害事象の報告は終了です。

## 3・10.「重篤な有害事象の報告」で入力した情報の編集・閲覧印刷を行う

## 3・10-1. 重篤な有害事象を編集する

一度登録した重篤な有害事象の情報を編集する事ができます。

利用者メニューの登録患者一覧をクリックします。「登録患者一覧」画面が開きます。

#### SMUD 利用者のトップページ (本例は [血液疾患])

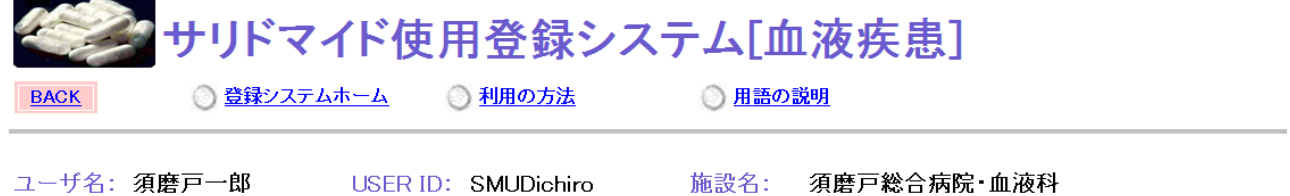

メニュー

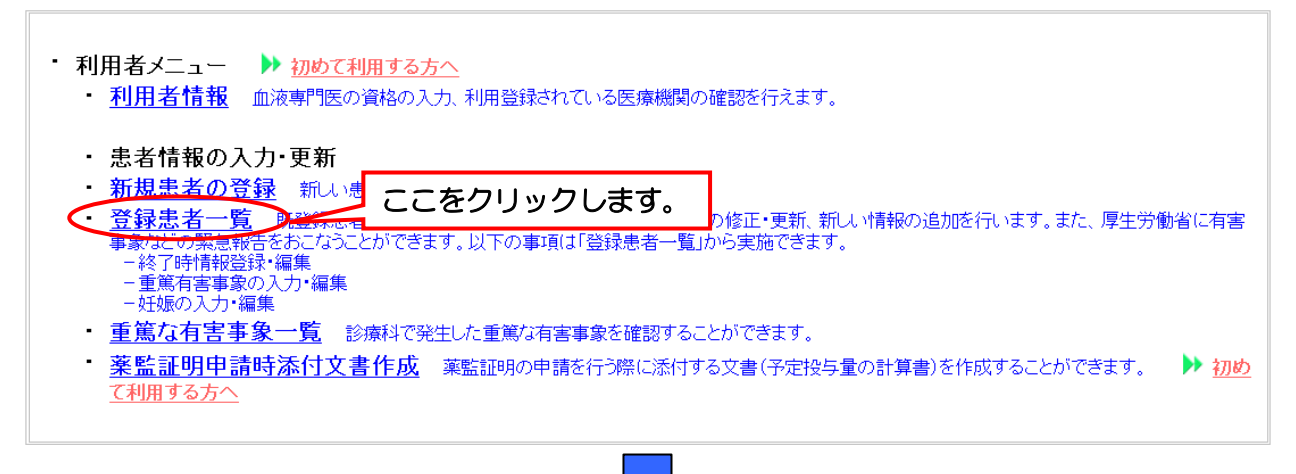

#### 「登録患者一覧」画面

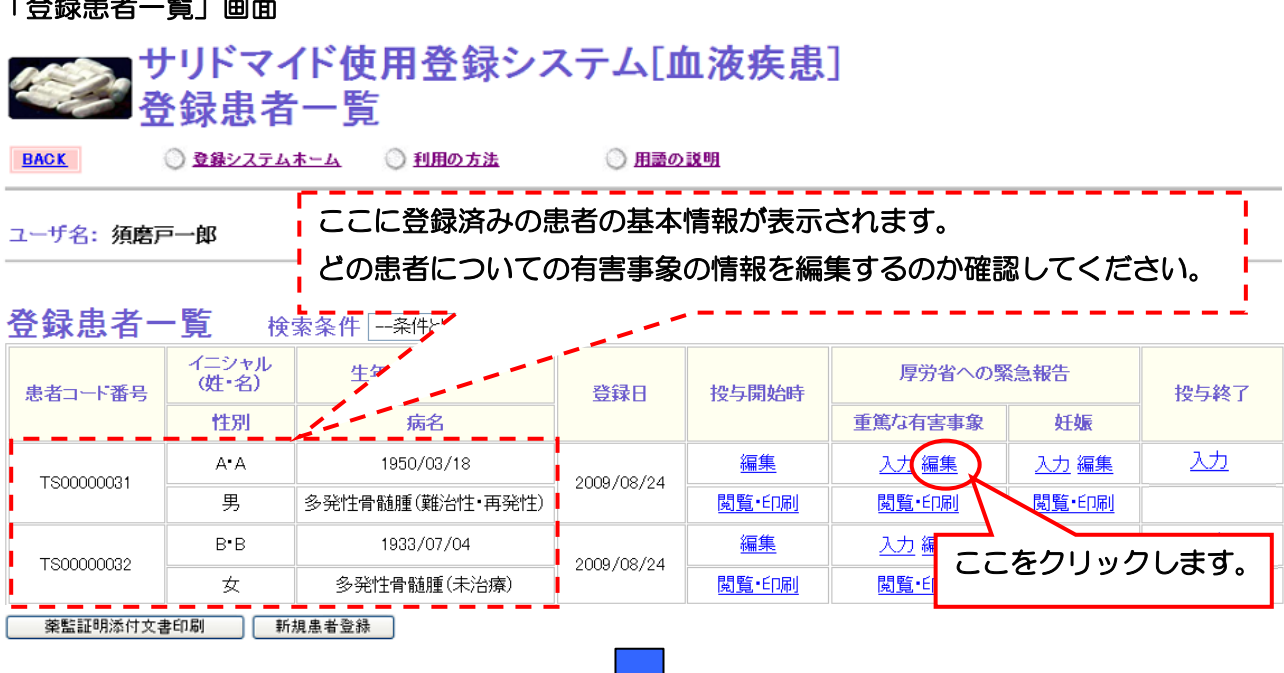

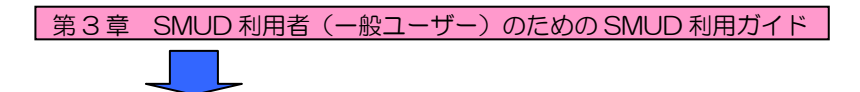

登録済みの重篤な有害事象の情報画面が開きます。 編集をクリックしてください。

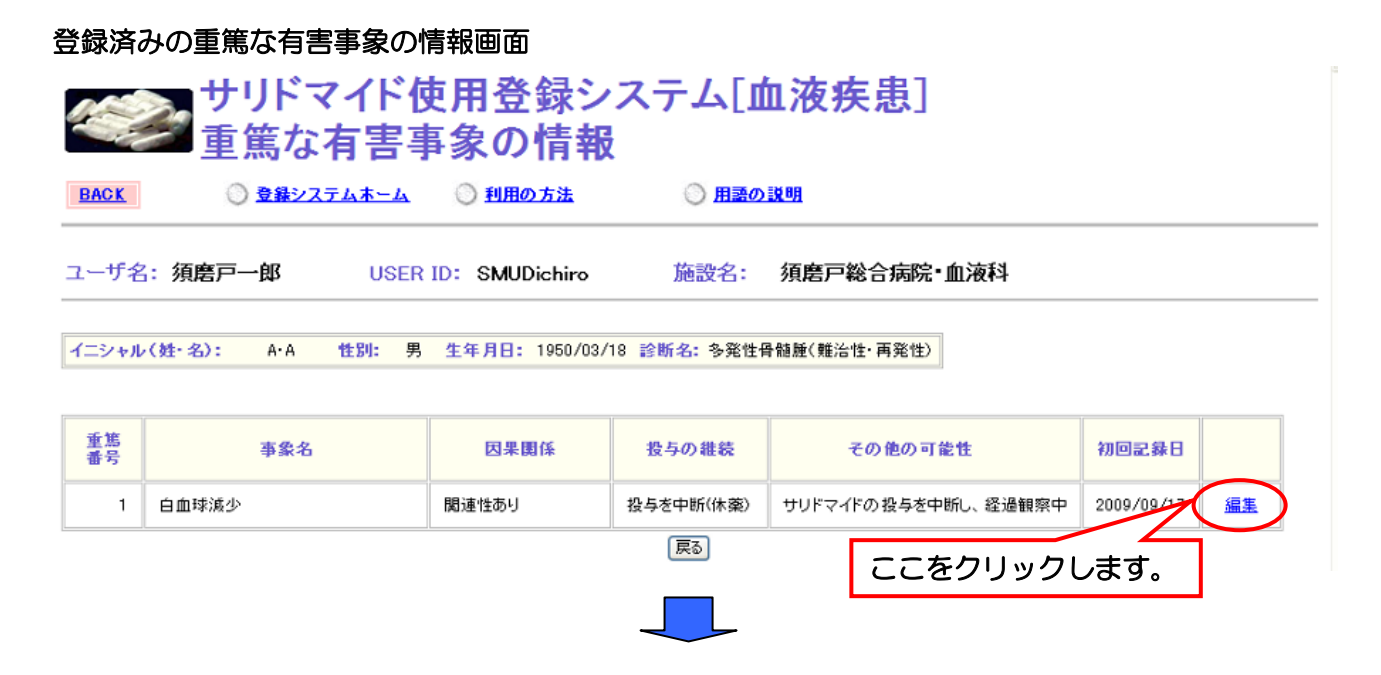

すべての項目を入力したら、[確認画面へ]ボタンをクリックしてください。

#### 重篤な有害事象の情報受付(入力)画面①

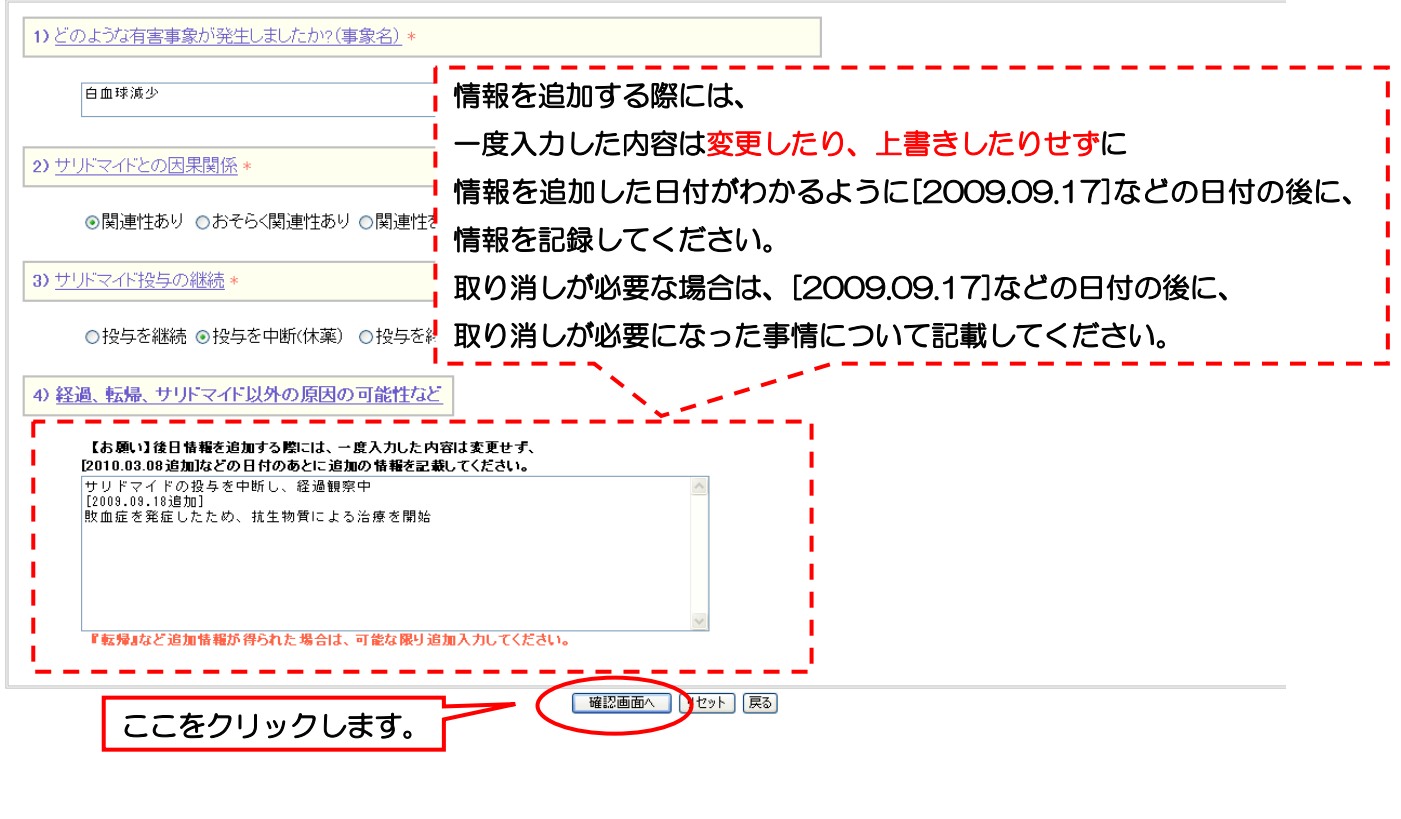

# 第3章 SMUD 利用者(一般ユーザー)のための SMUD 利用ガイド

## 重篤な有害事象の情報受付(入力)確認画面 1) どのような有害事象が発生しましたか? (事象名) 白血球減少 2) サリドマイドとの因果関係 関連性ありおそらく関連性あり 関連性を否定できない関連性ない判断不能・判断保留 3) サリドマイド投与の継続 投与を継続 投与を中断(休薬) 投与を終了 4) 経過、転帰、サリドマイド以外の原因の可能性など |サリドマイドの投与を中断し、経過観察中<br>|2008.08.18追加]<br>敗血症を発症したため、抗生物質による治療を開始 『転帰』など追加情報が得られた場合は、可能な限り追加入力してください。 登録 戻る ←表示された内容に間違いがあれば、 ここをクリックします。 [戻る]ボタンをクリックして前画面 [登録]ボタンをクリックすると、 それは プログランド に戻って入力し直してください。 厚生労働省に重篤な有害事象が報告された旨 が通知されます。

#### 重篤な有害事象の情報受付(入力)画面②

患者コード番号:TS00000031 の 重篤な有害事象 は 厚牛労働省に緊急報告 されました。

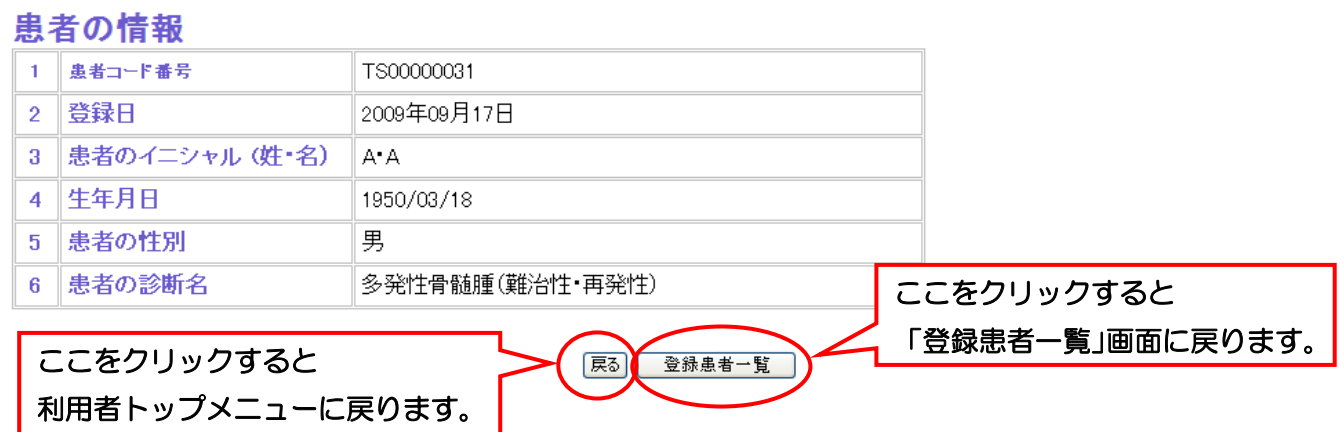

これで、重篤な有害事象の編集は終了です。

## 3・10-2. 重篤な有害事象を閲覧・印刷する

利用者メニューの登録患者一覧をクリックします。「登録患者一覧」画面が開きます。

#### SMUD 利用者のトップページ (本例は「血液疾患]) クサリドマイド使用登録システム[血液疾患] **◎ 登録システムホーム** ◎ 利用の方法 ◎ 用語の説明 **BACK** ユーザ名:須磨戸一郎 USER ID: SMUDichiro 施設名: 須磨戸総合病院・血液科

メニュー

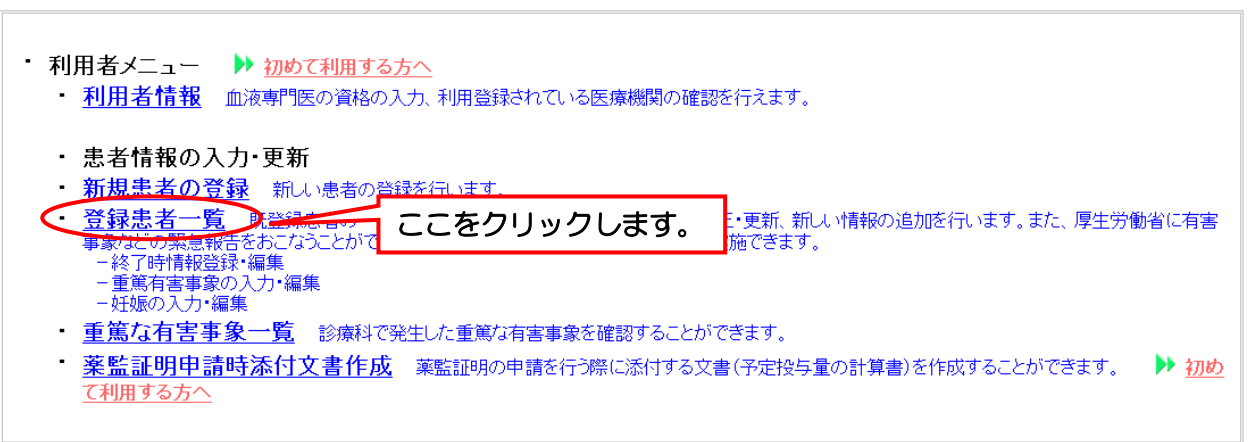

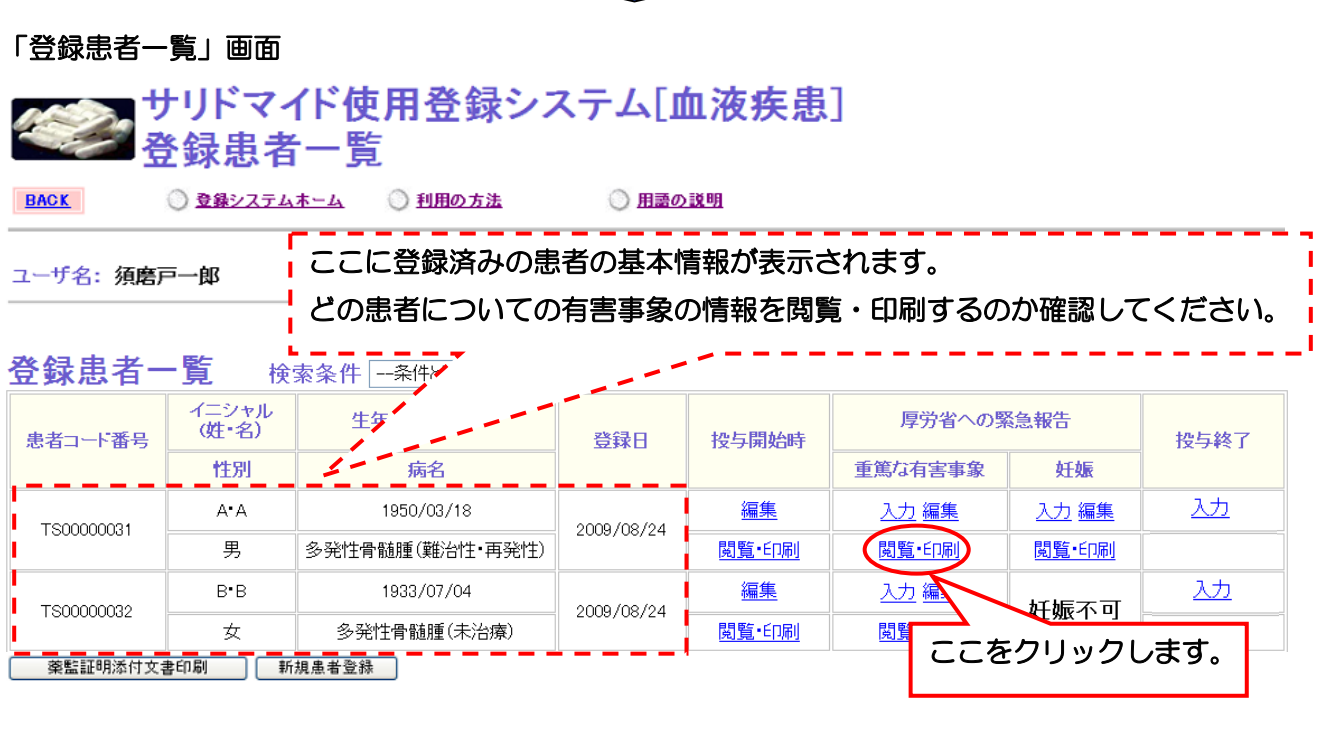

第3章 34ページ

重篤な有害事象の情報閲覧画面が開きます。印刷する場合は、[印刷]ボタンをクリックしてくださ い。

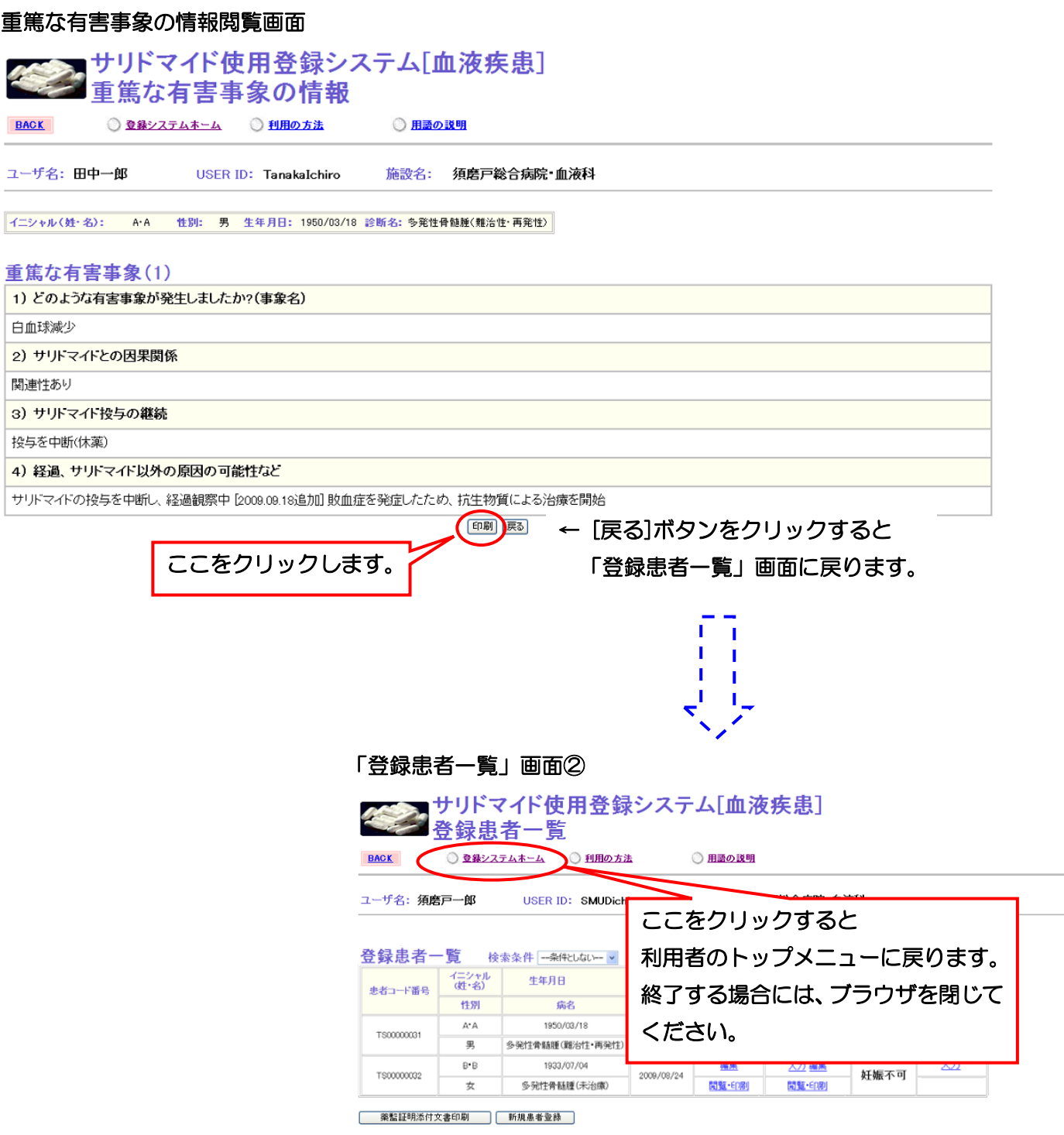

利用者メニューで重篤な有害事象一覧をクリックすると、貴診療科においてこれまでに報告された 重篤な有害事象一覧が表示されます。この画面からも有害事象の閲覧印刷を行うことができます。

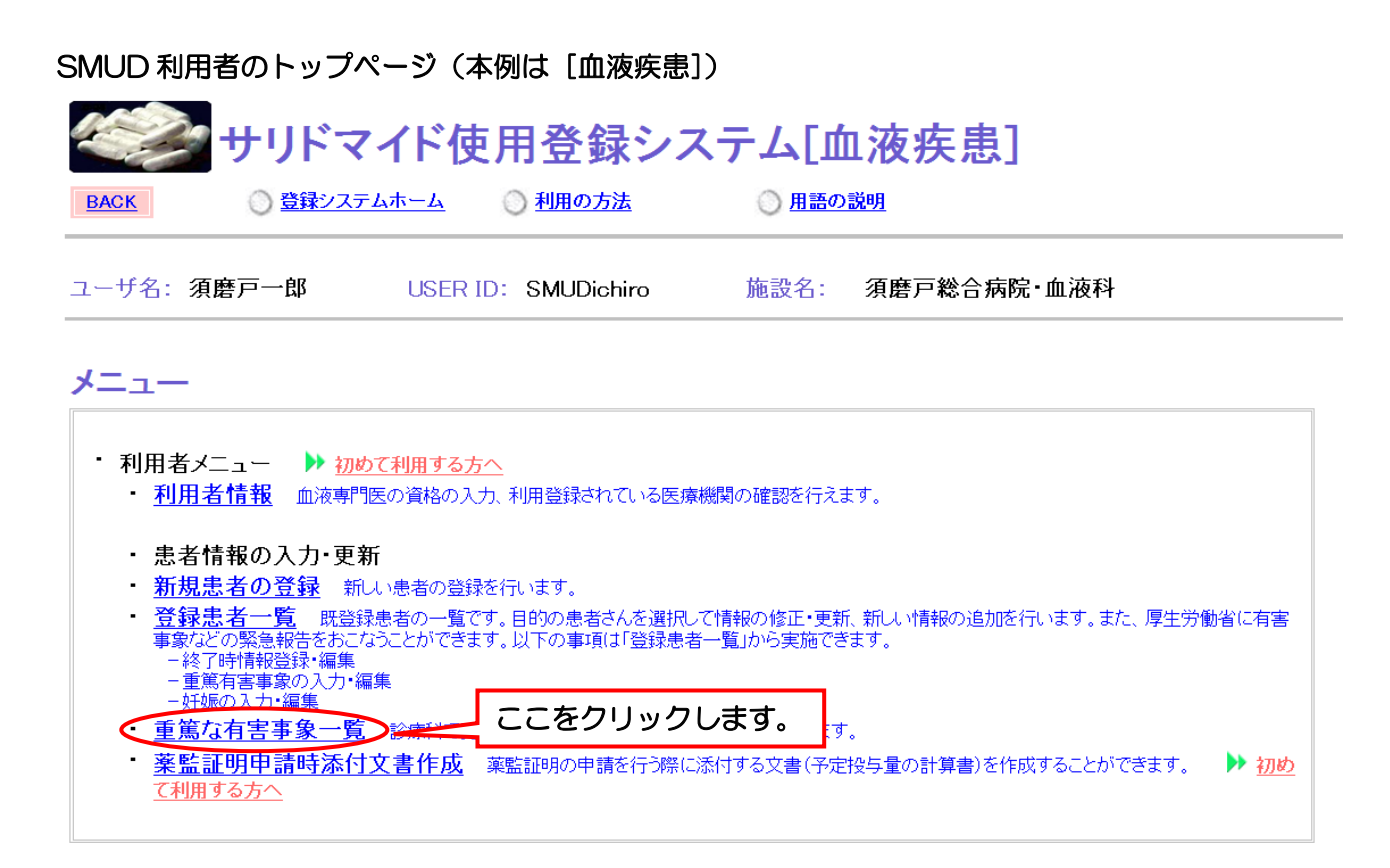

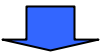

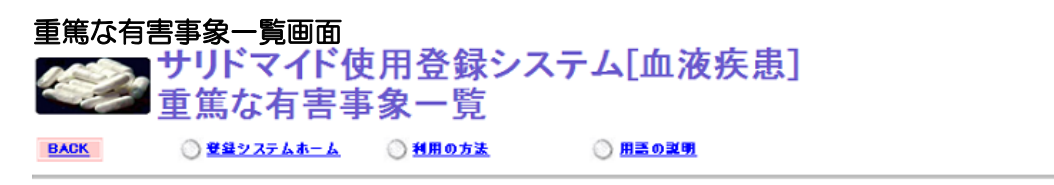

ユーザ名:須磨戸一郎 **USER ID: SMUDichiro** 施設名: 須磨戸総合病院・血液科

重篤な有害事象一覧

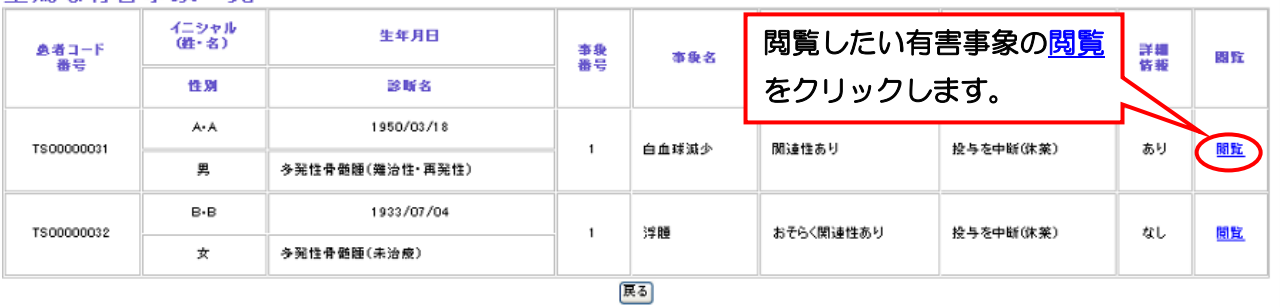

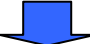

第3章 36ページ
### 第3章 SMUD 利用者 (一般ユーザー)のための SMUD 利用ガイド 重篤な有害事象の情報閲覧画面 サリドマイド使用登録システム[血液疾患] Ï 重篤な有害事象の情報 ļ ○用語の説明 **BACK** ◎登録システムホーム ○利用の方法 ユーザ名: 須磨戸一郎 USER ID: SMUDichiro 施設名: 須磨戸総合病院・血液科 -<br>イニシャル(経・名): A·A 性別: 男 生年月日: 1950/03/18 診断名:多発性骨髄腫(難治性・再発性) 重篤な有害事象(1) 1) どのような有害事象が発生しましたか?(事象名) 白血球減少 2) サリドマイドとの因果関係 関連性あり 3) サリドマイド投与の継続 投与を中断(休薬) 4) 経過、サリドマイド以外の原因の可能性など サリドマイドの投与を中断し、経過観察中 [2009.09.18追加] 敗血症を発症したため、抗生物質による治療を開始 ← [戻る]ボタンをクリックすると ここをクリックします。 「登録患者一覧」画面に戻ります。  $\blacksquare$ T.  $\blacksquare$  $\mathbf{L}$ 「登録患者一覧」画面② ■サリドマイド使用登録システム[血液疾患] 各録患者一覧 BACK 3線システムホーム 判用の方法 ◎ 用語の説明 ユーザ名: 須磨戸一郎 USER ID: SMUDich ここをクリックすると

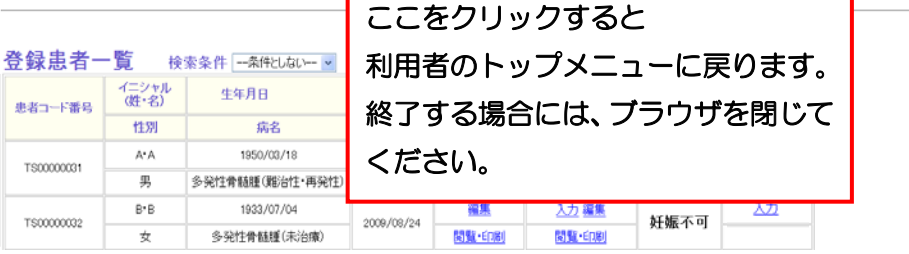

**│ 薬監証明添付文書印刷 │ 新規患者登録 │** 

第3章 SMUD 利用者(一般ユーザー)のための SMUD 利用ガイド

## 3・11. 「妊娠に関する報告」を行う

サリドマイドの投与中に、男性患者の場合はそのパートナーの、女性患者の場合はその患者自身の 妊娠が疑われた(妊娠した)場合に、「妊娠に関する報告」を行います。ここで妊娠に関する情報とし て入力された内容は、厚生労働省に通知されます。また、内容については重篤な有害事象に関する情 報と同様、SMUD ホームページ (メインページ:http://www.smud.jp/、予備ページ: http://www.dsrujp.org/smud/)の「SMUD ユーザー間で共有する情報」で公開・共有されます。 一度報告した(登録した)妊娠に関する報告は、あとから編集・取り消し(編集画面で取り消す旨を 記載)ができます(本章の「3・12-1.妊娠に関する情報を編集する」参照)。

利用者メニューの登録患者一覧をクリックします。「登録患者一覧」画面が開きます。

### SMUD 利用者のトップページ(本例は[血液疾患]) サリドマイド使用登録システム「血液疾患] ◎ 利用の方法 ◯ <del>登録</del>システムホーム ◎ 用語の説明 **BACK** USER ID: SMUDichiro 施設名: 須磨戸総合病院・血液科 メニュー • 利用者メニュー ▶ 初めて利用する方へ • <mark>利用者情報</mark> 血液専門医の資格の入力、利用登録されている医療機関の確認を行えます。 ・ 患者情報の入力・更新 新規患者の登録 新しい患者の登録を行います。 登録患者一覧 更新、新しい情報の追加を行います。また、厚生労働省に有害 ここをクリックします。 できます。 **TIVT** ➡️第〜<del>3℃の衆</del>急報日と8人<br>|−終了時情報登録 編集 - ☆ jiō jin jiǎ jiǎ \* \*\*\*<br>-重篤有害事象の入力・編集<br>-妊娠の入力・編集 ・ 重篤な有害事象一覧 診療科で発生した重篤な有害事象を確認することができます。 薬監証明申請時添付文書作成 薬監証明の申請を行う際に添付する文書(予定投与量の計算書)を作成することができます。 ▶ 初め て利用する方へ

第3章 38ページ

# 第3章 SMUD 利用者 (一般ユーザー)のための SMUD 利用ガイド

### 「登録患者一覧」画面

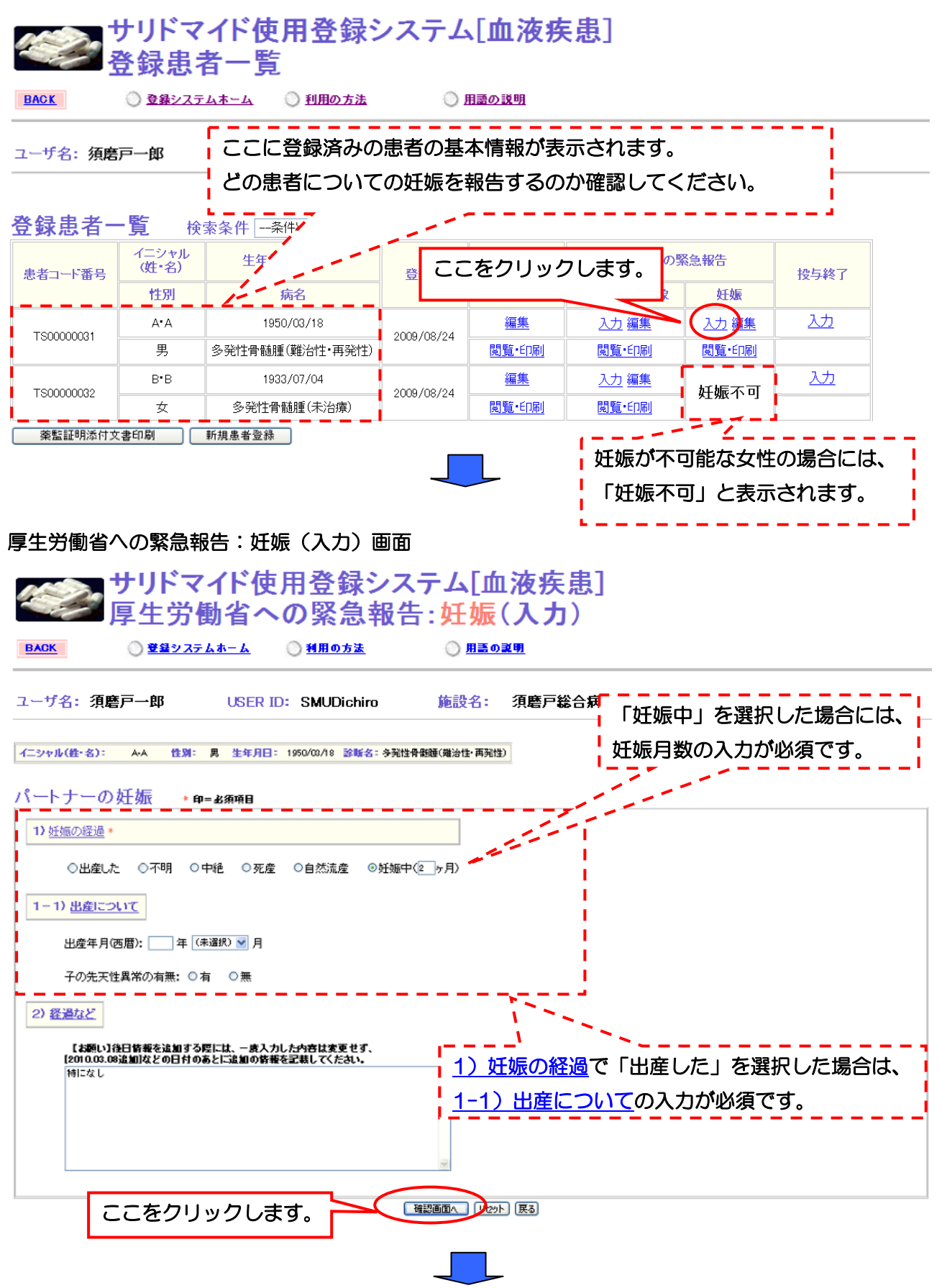

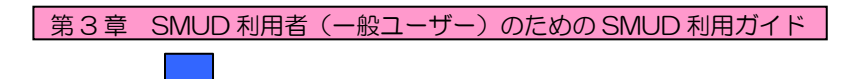

### 厚生労働省への緊急報告:妊娠(入力)確認画面

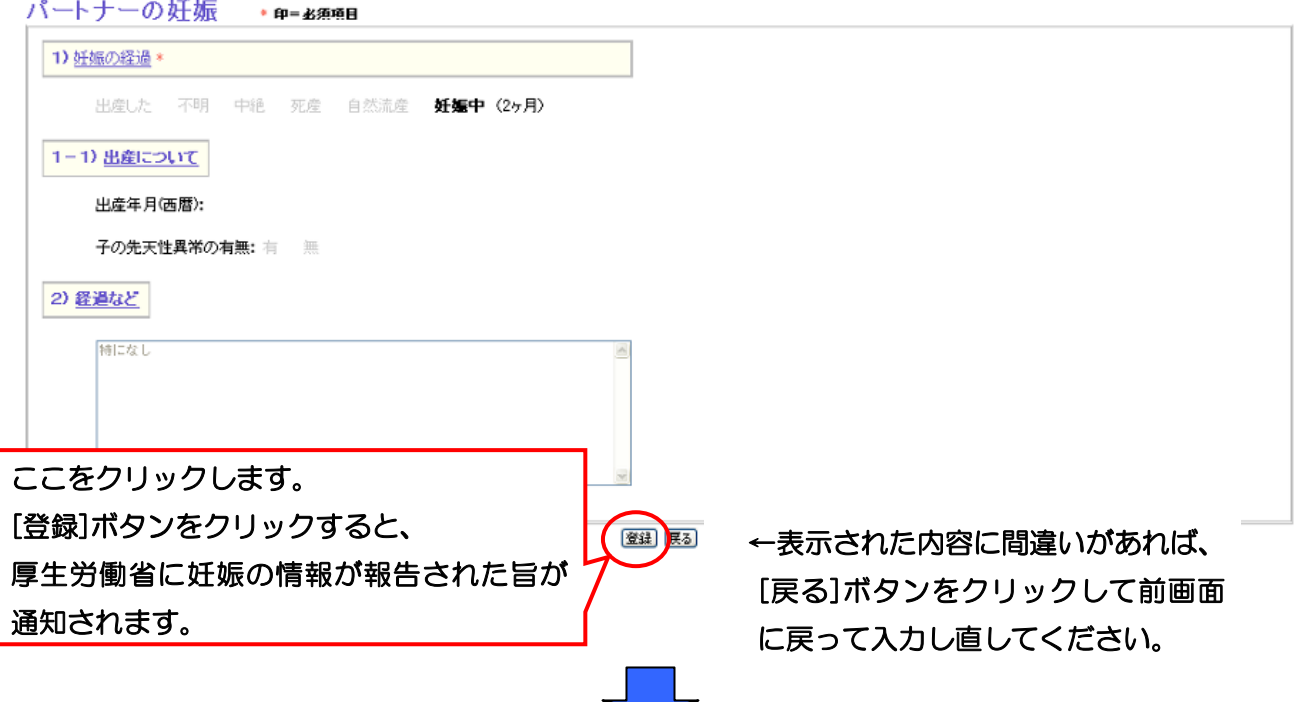

### 厚生労働省への緊急報告:妊娠(入力)受付画面

患者コード番号:TS00000031 の 妊娠 の情報は 厚生労働省に緊急報告 されました。

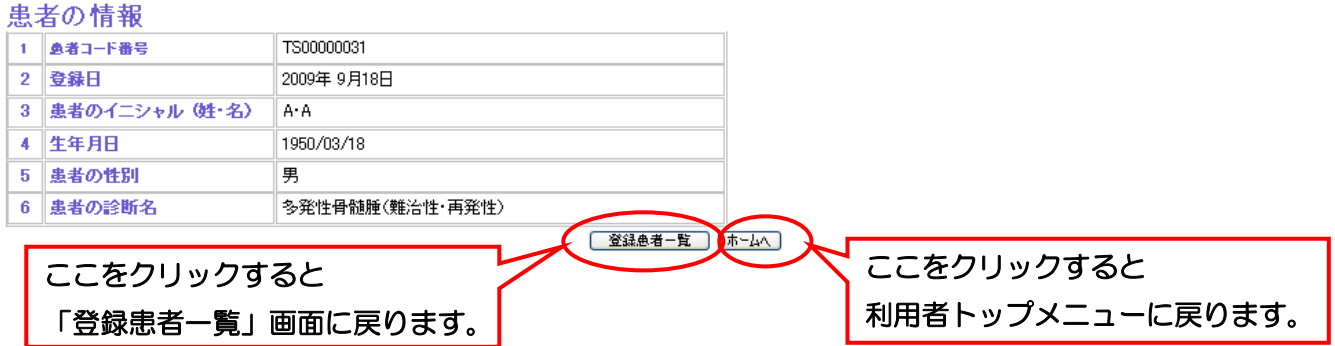

これで妊娠に関する情報の入力は終了です。

### 3・12.「妊娠に関する報告」で入力した情報の編集・閲覧印刷を行う

### 3・12-1. 妊娠に関する情報を編集する

一度登録した妊娠に関する情報を編集する事ができます。

利用者メニューの登録患者一覧をクリックします。「登録患者一覧」画面が開きます。

#### SMUD 利用者のトップページ (本例は [血液疾患]) サリドマイド使用登録システム「血液疾患] **BACK** ●登録システムホーム ◎ 利用の方法 ◎ 用語の説明 ユーザ名:須磨戸一郎 **USER ID: SMUDichiro** 施設名: 須磨戸総合病院 血液科

メニュー

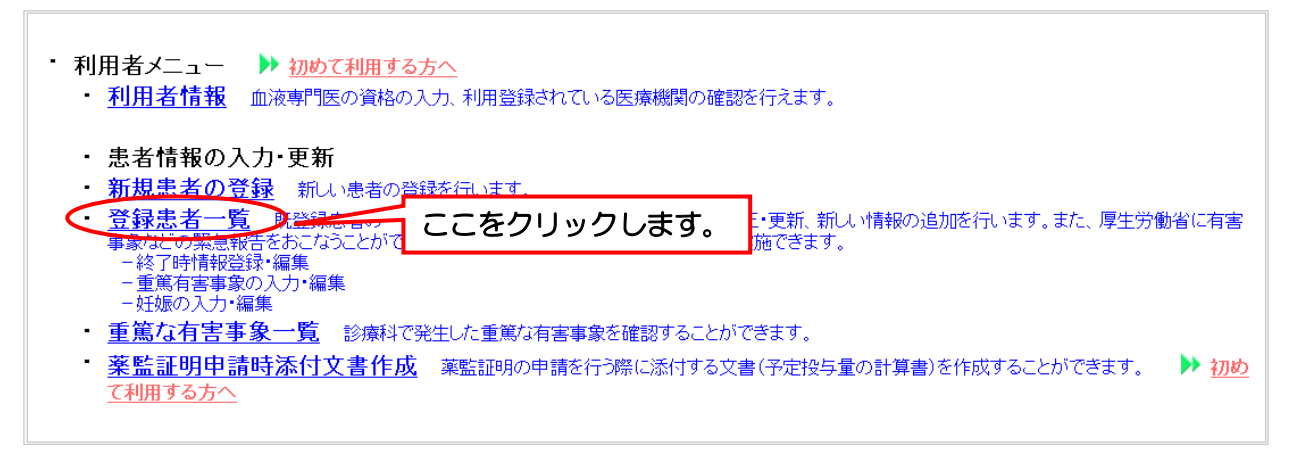

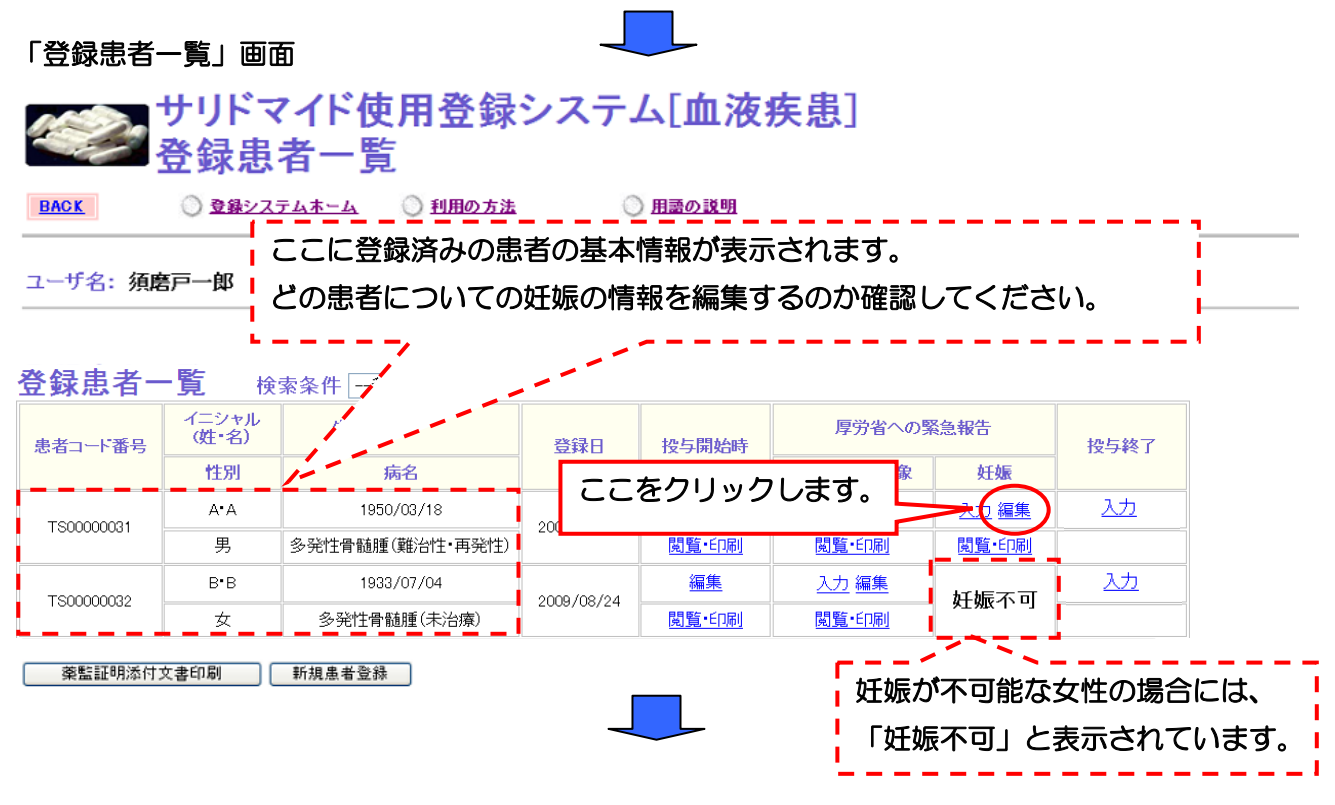

第3章 41ページ

# 5 第3章 SMUD 利用者 (一般ユーザー)のための SMUD 利用ガイド

登録済みの妊娠に関する情報一覧画面が開きます。 編集をクリックしてください。

厚生労働省への緊急報告:妊娠に関する情報一覧画面 フサリドマイド使用登録システム[血液疾患]<br>コ厚生労働省への緊急報告:妊娠 **BACK** ◎ 登録システムホーム ◎ 利用の方法 ◎ 用語の説明 ユーザ名:須磨戸一郎 **USER ID: SMUDichiro** 施設名: 須磨戸総合病院・血液科 |イニシャル(姓・名): A-A 性別: 男 生年月日: 1950/03/18 診断名:多発性骨髄腫(難治性・再発性)|

### 本人またはパートナーの妊娠

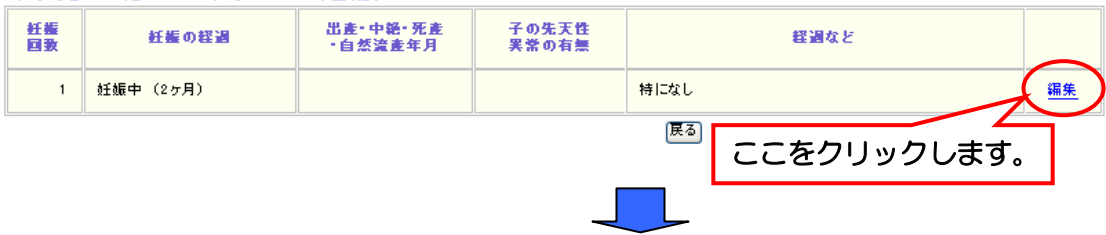

すべての項目を入力したら、[確認画面へ]ボタンをクリックしてください。

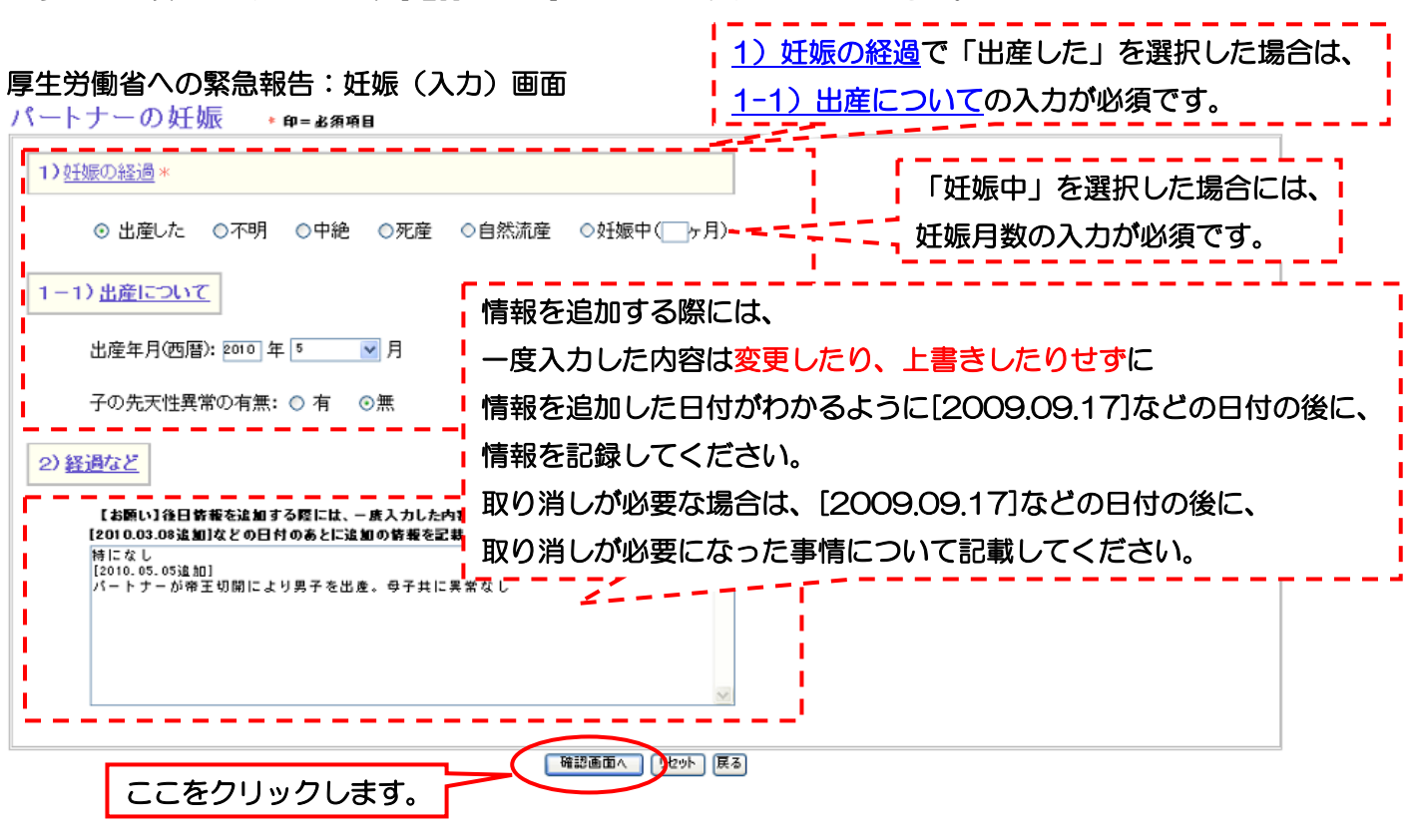

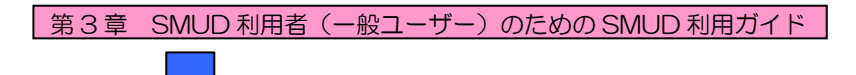

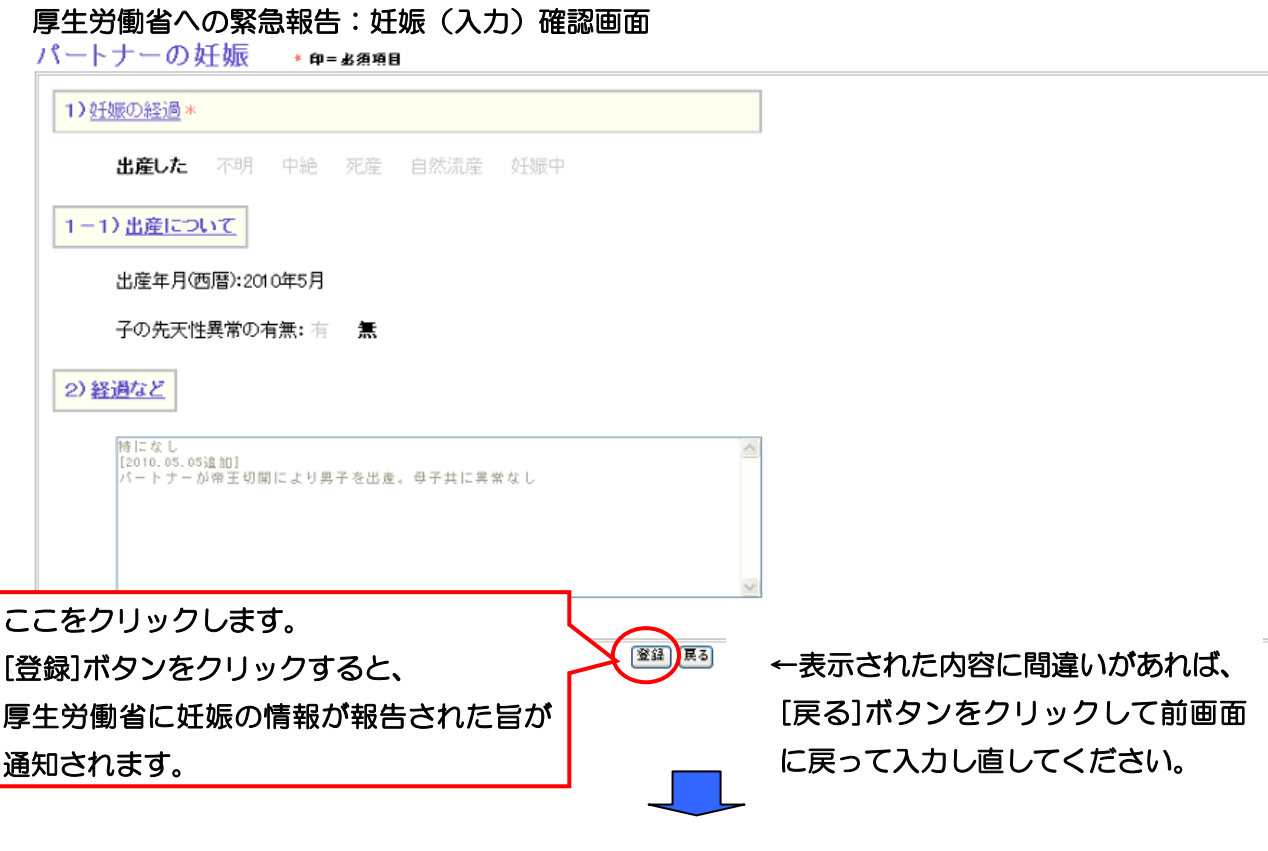

### 厚生労働省への緊急報告:妊娠(入力)受付画面

患者コード番号:TS00000031 の 妊娠 の情報は 厚生労働省に緊急報告 されました。

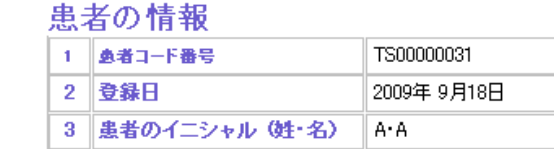

4 生年月日

5 患者の性別

6 患者の診断名

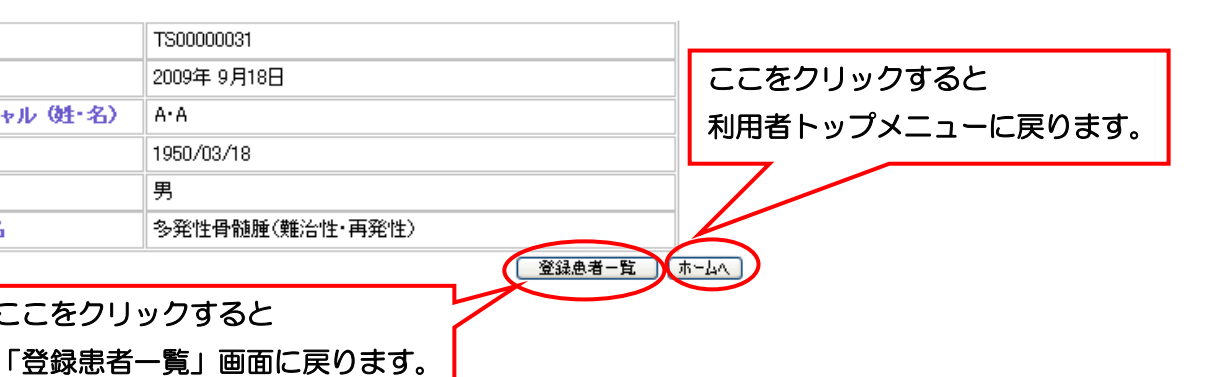

これで妊娠に関する情報の編集は終了です。

ここをクリックすると

1950/03/18

男

### 3・12-2. 妊娠に関する情報を閲覧・印刷する

**利用者メニューの<u>登録患者一覧</u>をクリックします。「登録患者一覧」画面が開きます。** 

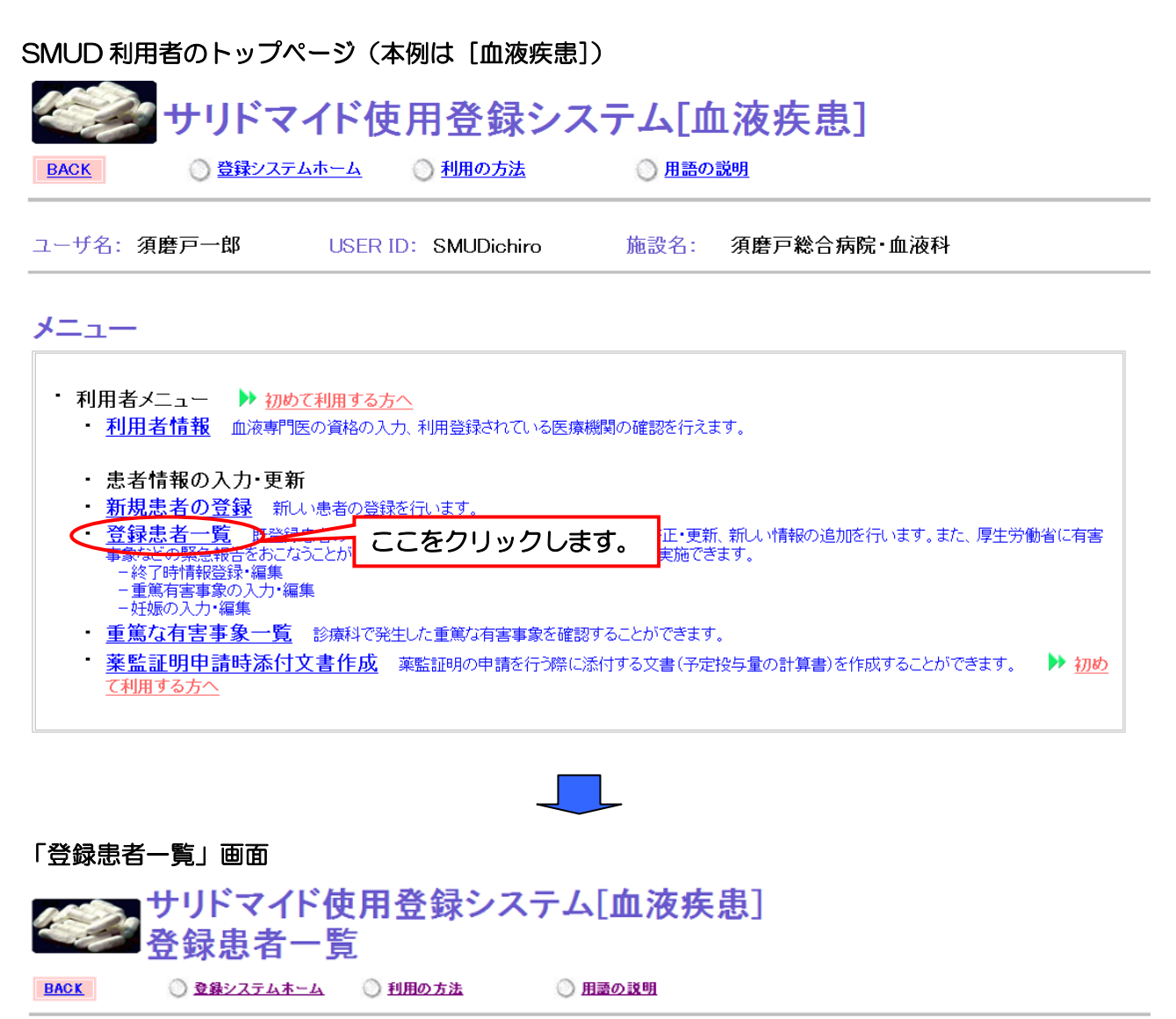

ユーザ名: 須磨戸一郎 ここに登録済みの患者の基本情報が表示されます。 どの患者についての妊娠の情報を閲覧・印刷するのか確認してください。 登録患者一覧 検索条件 --条件と イニシャル<br>(姓・名) 生乡 厚労省への緊急報告 患者コード番号 投与终了 ここをクリックします。 性別 病名 妊娠 入力編集 丛  $A^*A$ 1950/03/18 TS00000031 2009/08/24 閲覧·印刷 男 多発性骨髄腫(難治性·再発性) 閲覧·印刷 閲覧·印刷 入力  $B - B$ 1933/07/04 編集 入力 編集 妊娠不可 TS00000032 2009/08/24 玄 <mark>\_</mark> 多発性骨髄腫(未治療) 閲覧·印刷 閲覧·印刷 薬監証明添付文書印刷 | 新規患者登録 | 妊娠が不可能な女性の場合には、 л 「妊娠不可」と表示されています。

妊娠に関する情報閲覧画面が開きます。印刷する場合は、[印刷]ボタンをクリックしてください。

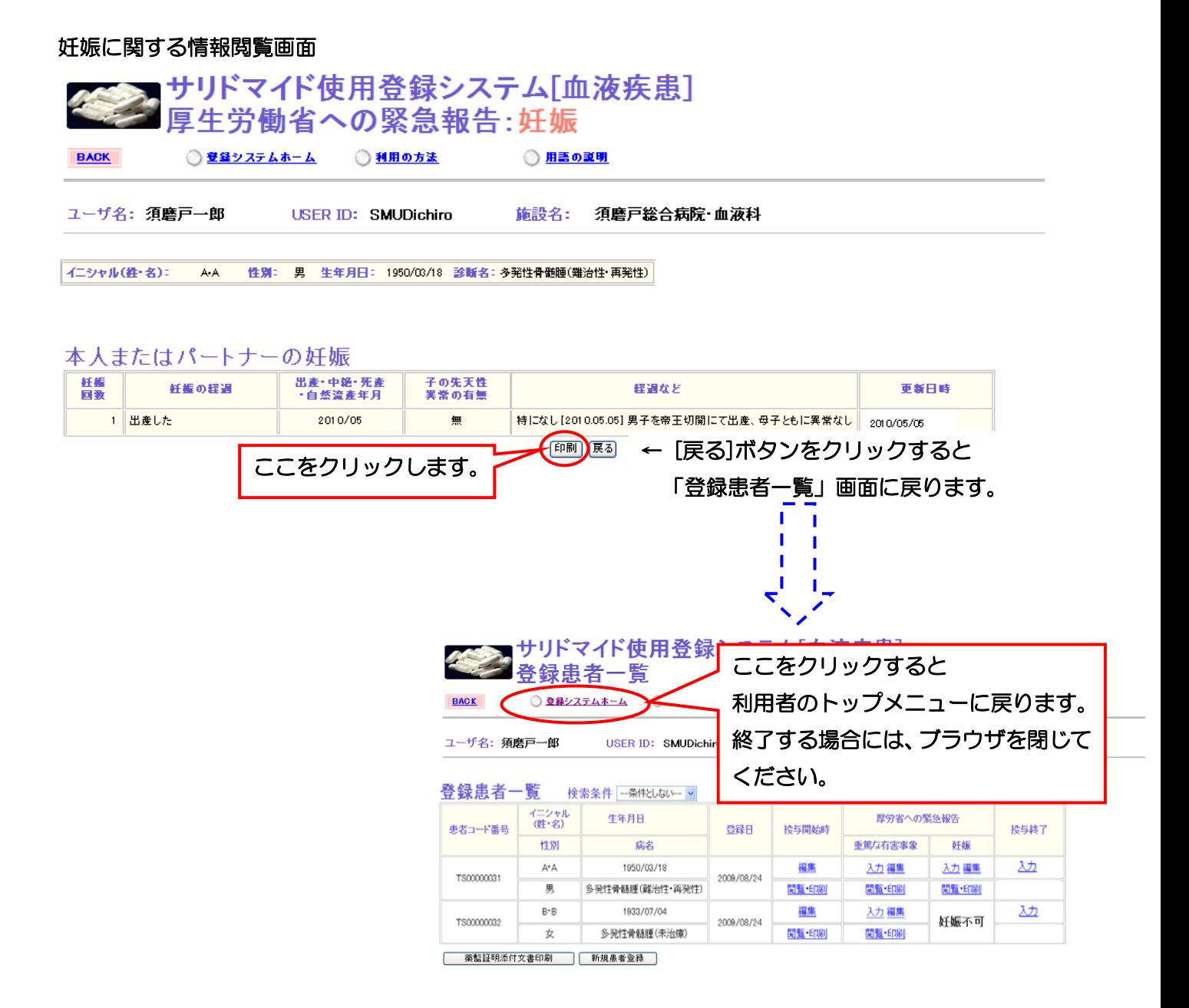

第3章 SMUD 利用者 (一般ユーザー)のための SMUD 利用ガイド

## 3・13.「サリドマイド投与終了時の報告」を行う

利用者メニューの登録患者一覧をクリックします。「登録患者一覧」画面が開きます。

### SMUD 利用者のトップページ(本例は[血液疾患]) サリドマイド使用登録システム[血液疾患] **BACK** ○ 登録システムホーム ◎利用の方法 ◎ 用語の説明 ユーザ名:須磨戸一郎 **USER ID: SMUDichiro** 施設名: 須磨戸総合病院・血液科 メニュー ・ 利用者メニュー ▶ 初めて利用する方へ ・ <mark>利用者情報</mark> 血液専門医の資格の入力、利用登録されている医療機関の確認を行えます。 ・ 患者情報の入力・更新 ・ <mark>新規患者の登録</mark> 新しい患者の登録を行います 登録患者一覧 :正・更新、新しい情報の追加を行います。また、厚生労働省に有害 ここをクリックします。 詳細できます。 an wi -重篤有害事象の入力・編集<br>-妊娠の入力・編集 重篤な有害事象一覧 診療科で発生した重篤な有害事象を確認することができます。 <mark>薬監証明申請時添付文書作成</mark> 薬監証明の申請を行う際に添付する文書(予定投与量の計算書)を作成することができます。 ▶ 初め て利用する方へ 「登録患者一覧」画面 サリドマイド使用登録システム[血液疾患] 登録患者一覧

**BACK** ◎ 登録システムホーム ◎ 利用の方法 ◎ 用語の説明 ここに登録済みの患者の基本情報が表示されます。 ユーザ名: 須磨戸一郎 ı どの患者についての情報を入力するのか確認してください。 登録患者一覧  $- - -$ 検索杂评 イニシャル<br>(姓・名) 厚労省への緊急報告 患者コード番号 登録日 投与開始時 投与終了 性別 病名 重篤な有害事象 奸娠 丛  $A^{\bullet}A$ 1950/03/18 編集 入力編集 入力編集 ı TS00000031 2009/08/24 男 多発性骨髄腫(難治性 再発性) 閲覧·印刷 閲覧·印刷 閻覧 Г Г 入力  $R^*R$ 1933/07/04 編集 п TS00000032 2009/08/24 ここをクリックします。 閲覧·印  $\overline{\mathcal{L}}$ 多発性骨髄腫(未治療) 

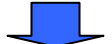

第3章 46ページ

# 5 第3章 SMUD 利用者(一般ユーザー)のための SMUD 利用ガイド

サリドマイド投与終了時の情報の登録は、「アンケート 1」「アンケート2(対象患者が妊娠可能な 女性の場合、あるいは妊娠可能なパートナーのいる男性の場合のみ)」の全てにお応えいただく必要が あります(「アンケート3」は任意)。途中で入力を終了した場合、登録は完了しませんので注意して ください。

すべての項目を入力したら、[確認画面へ]ボタンをクリックしてください。

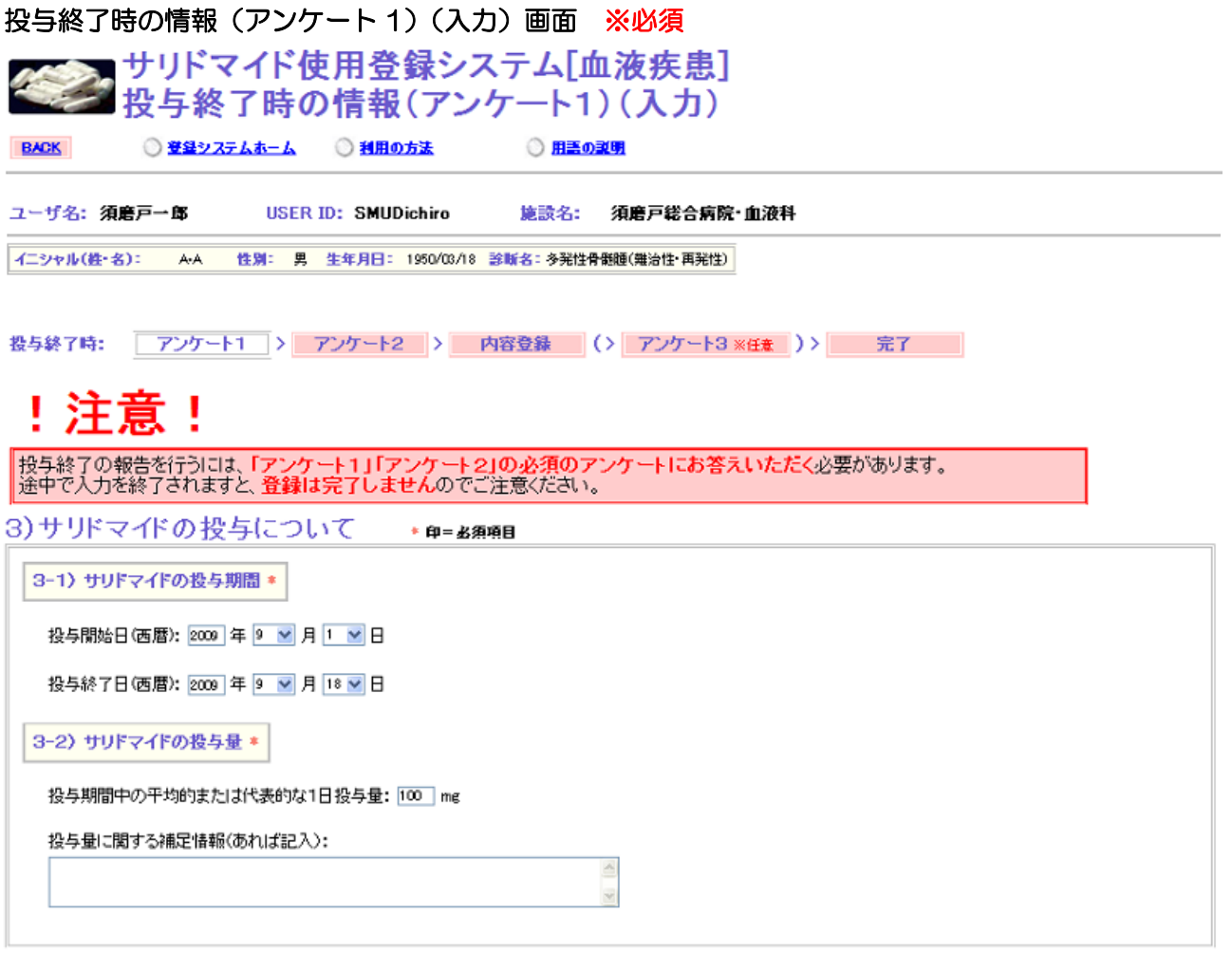

次のページにつづく・・・

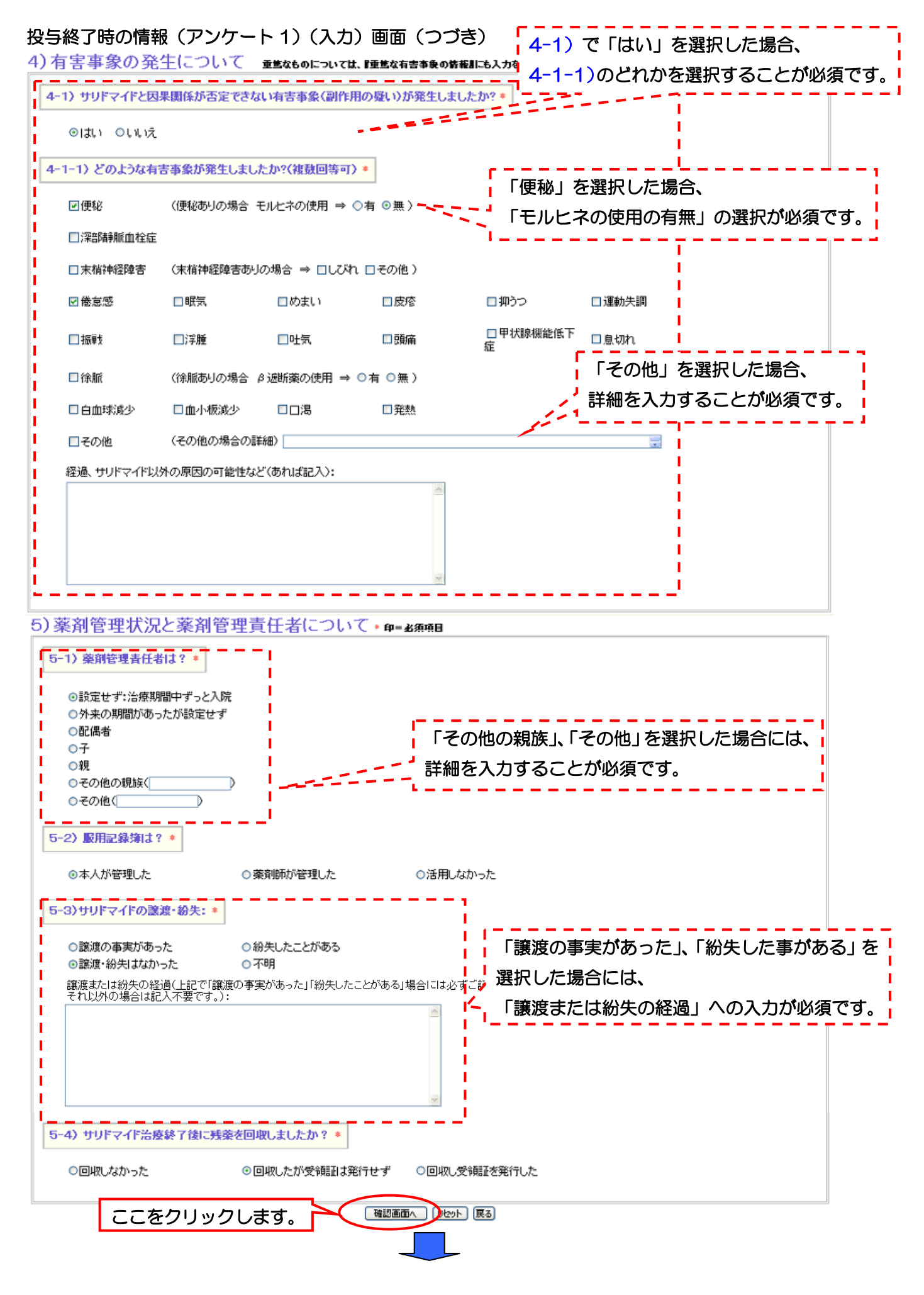

第3章 48ページ

# 5 第 3 章 SMUD 利用者 (一般ユーザー) のための SMUD 利用ガイド

### 投与終了時の情報(アンケート 1)(入力)確認画面

# !注意!

<mark>|投与終了の報告を行うには、「アンケート1」「アンケート2」の必須のアンケートにお答えいただく必要があります。</mark><br>|途中で入力を終了されますと、**登録は完了しません**のでご注意ください。

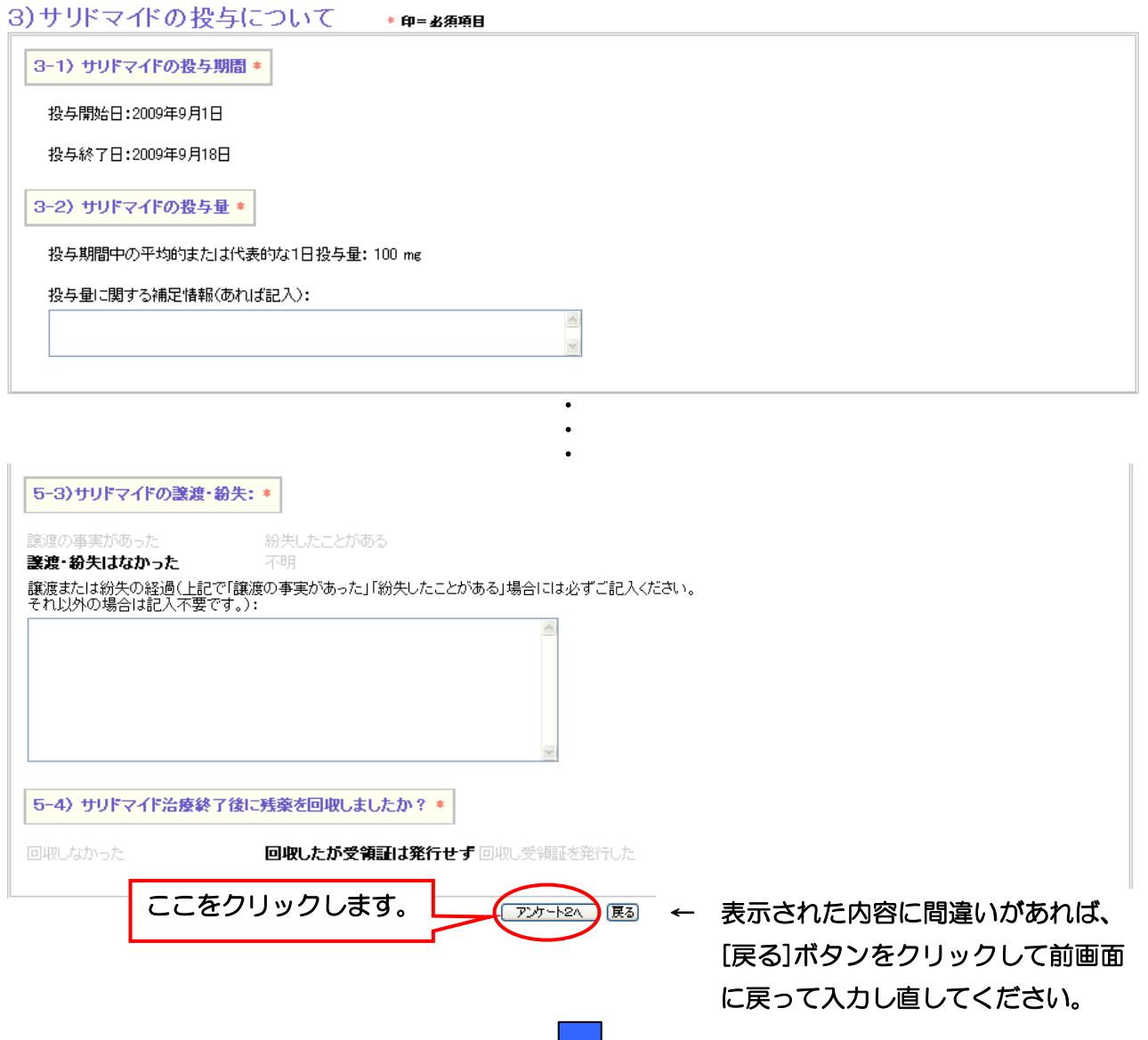

# 5 第3章 SMUD 利用者 (一般ユーザー)のための SMUD 利用ガイド

### 投与終了時の情報(アンケート2)(入力)画面(妊娠可能なパートナーのいる男性患者の場合)※必須 !注意!

投与終了の報告を行うには、「アンケート1」「アンケート2」<mark>の必須のアンケートにお答えいただく必</mark>要があります。<br>途中で入力を終了されますと、**登録は完了しません**のでご注意ください。

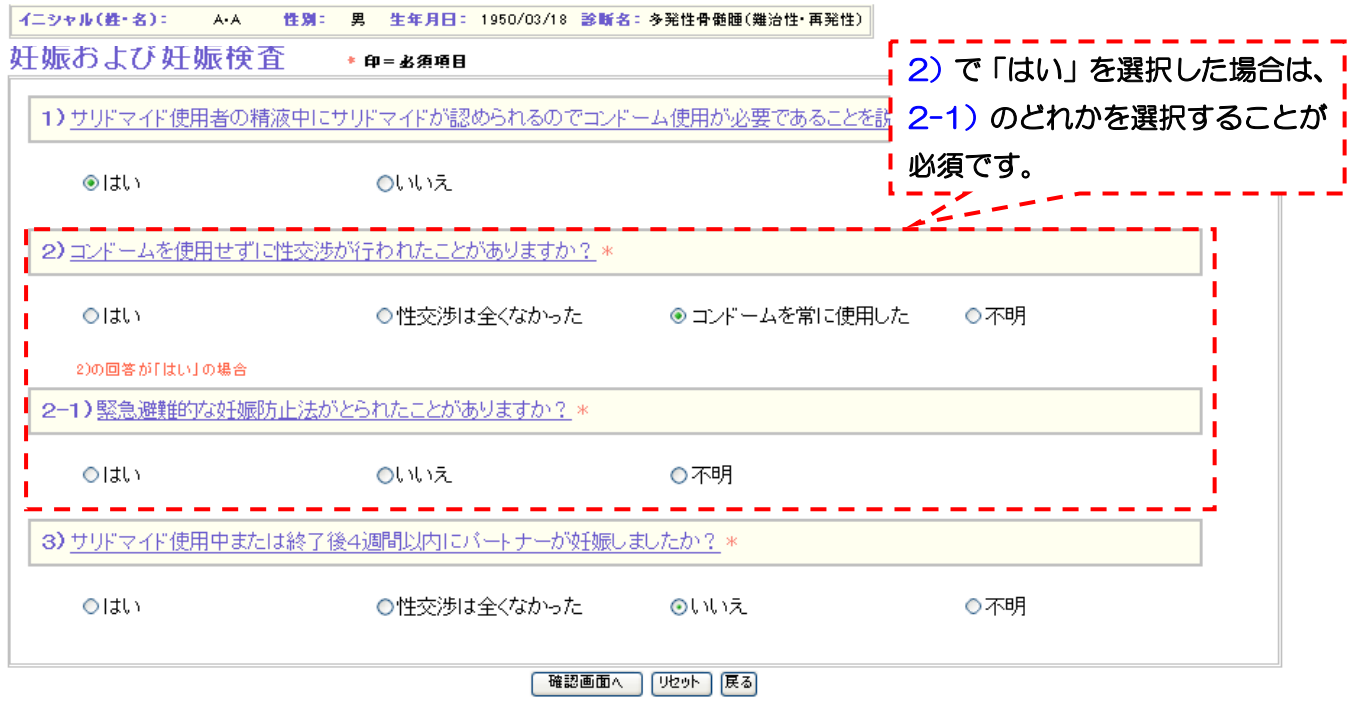

次のページへ

# 参考:投与終了時の情報(アンケート2)(入力)画面(妊娠可能な女性患者の場合)※必須<br>妊娠お上び妊娠検査 \* \* m= \* \* 8g }

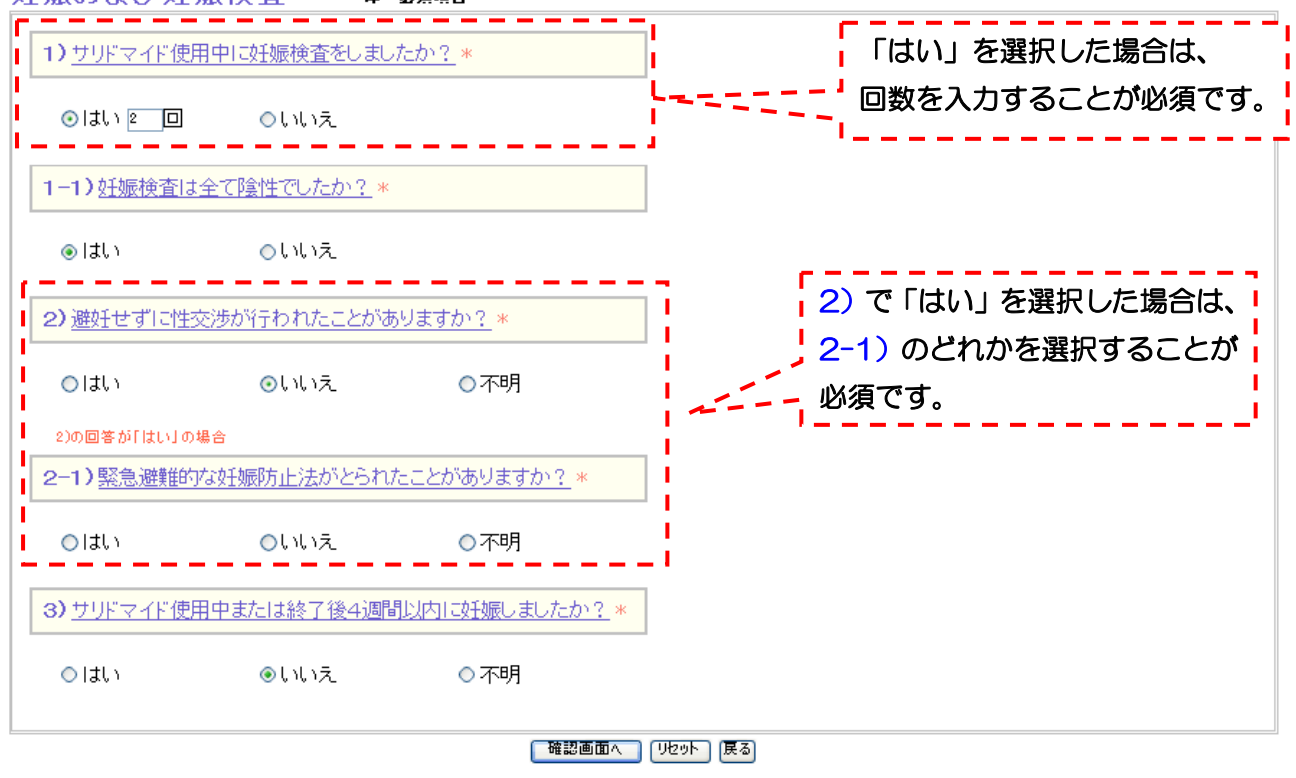

第3章 50ページ

# 5 第3章 SMUD 利用者 (一般ユーザー)のための SMUD 利用ガイド

#### 投与終了時の情報(アンケート2)(入力)確認画面(妊娠可能なパートナーのいる男性患者の場合) 植植物上述植植物木

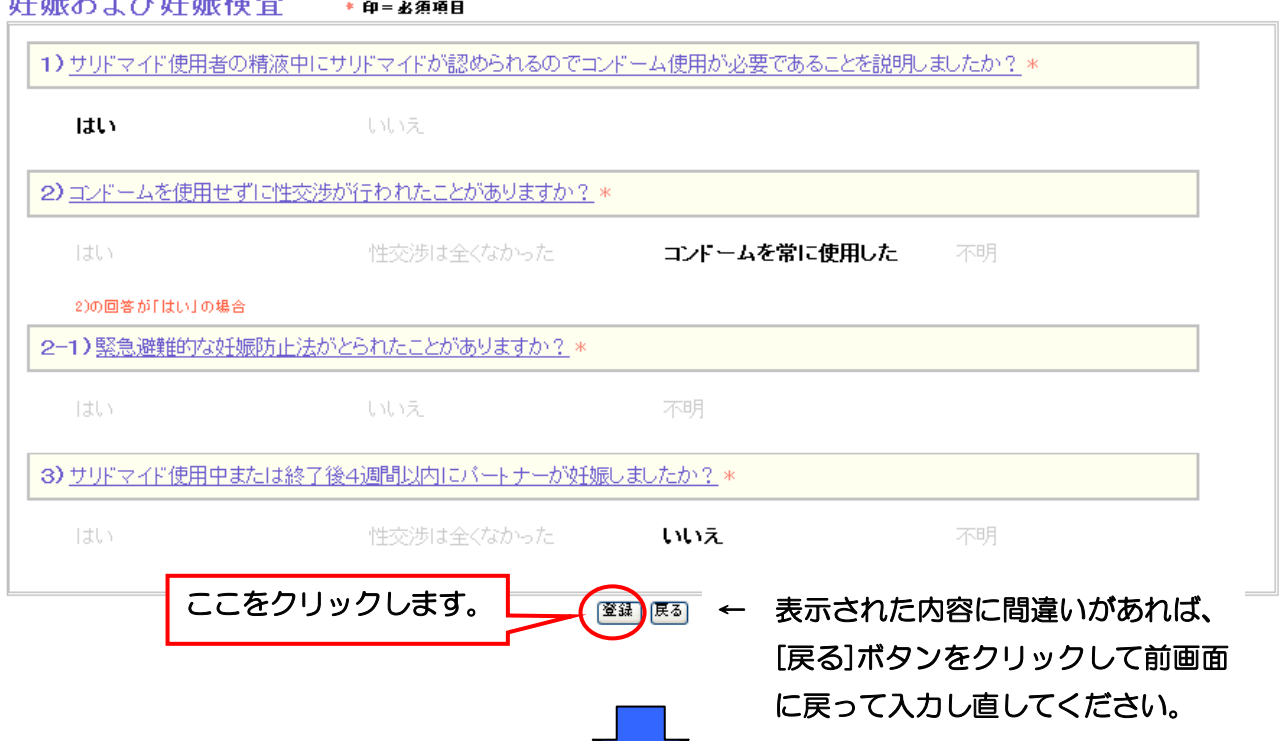

### 投与終了時の情報(内容登録)画面

患者コード番号:TS00000031 の 投与終了時 情報を受け付けました。

### 患者の情報

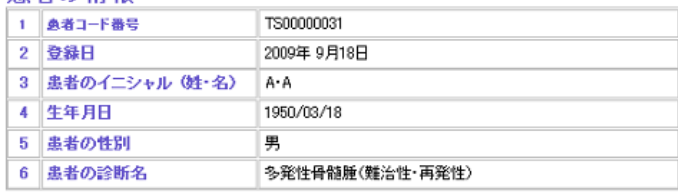

#### 3)サリドマイドの投与について

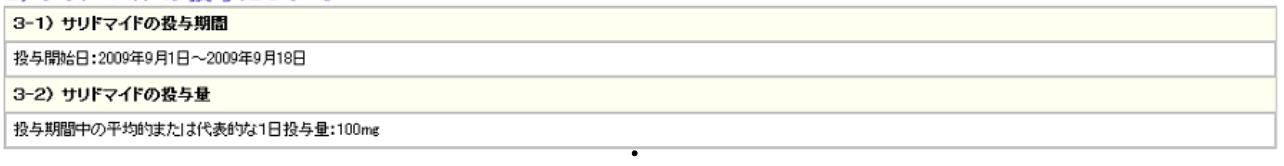

 $\ddot{\phantom{a}}$ 

### 妊娠および妊娠検査について

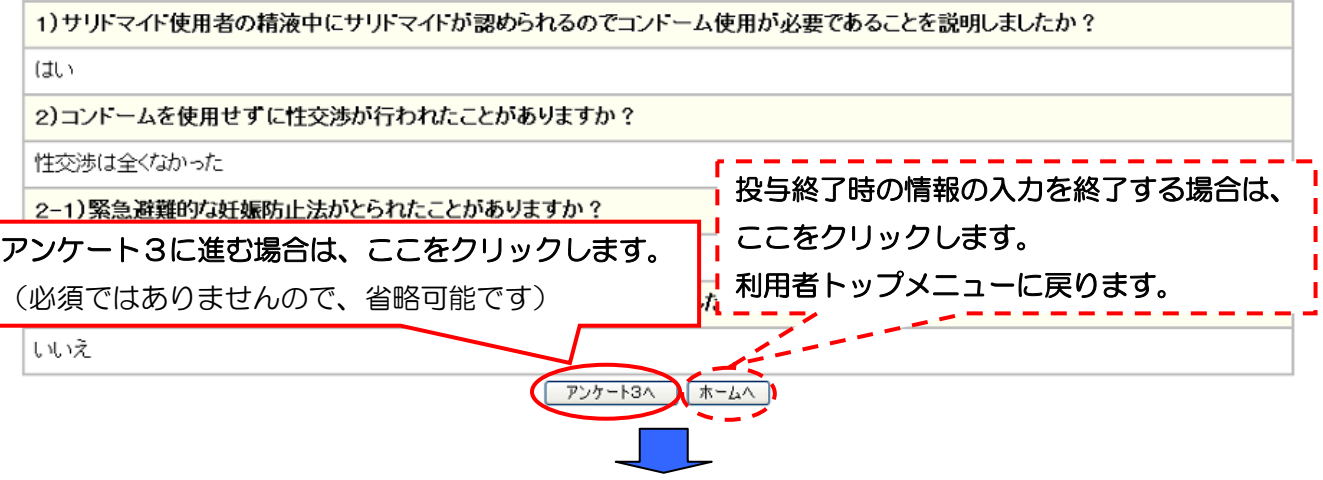

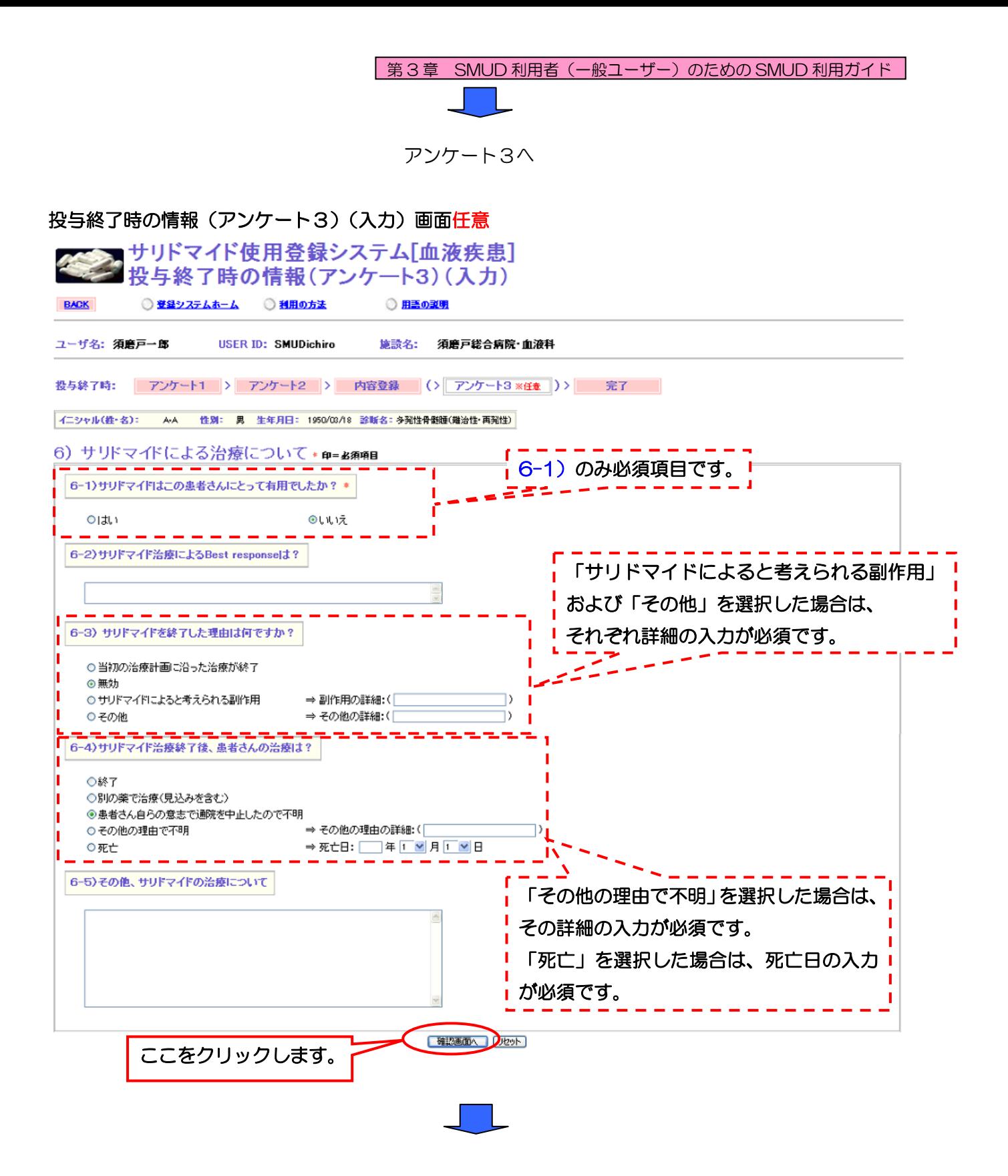

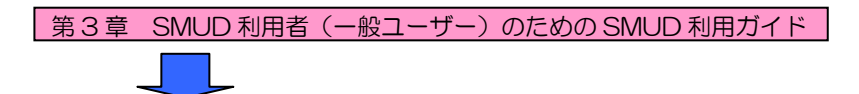

### 投与終了時の情報(アンケート3)(入力)確認画面

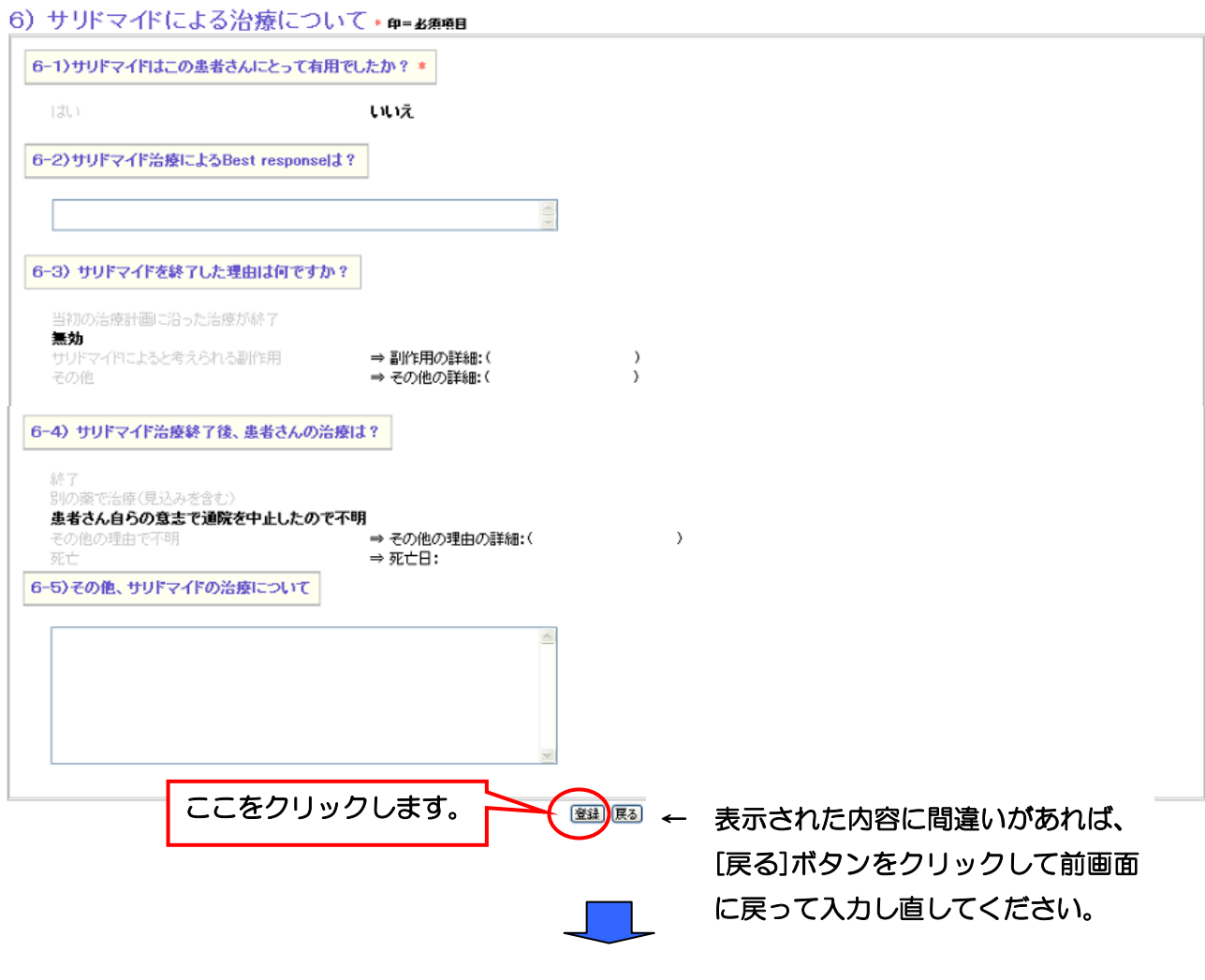

### 投与終了時の情報(内容登録)画面

患者コード番号:TS00000031 の 投与終了時 情報を受け付けました。

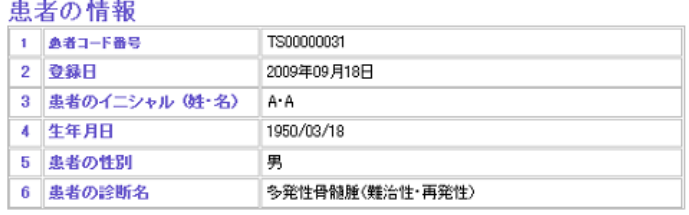

### 6) サリドマイドによる治療について

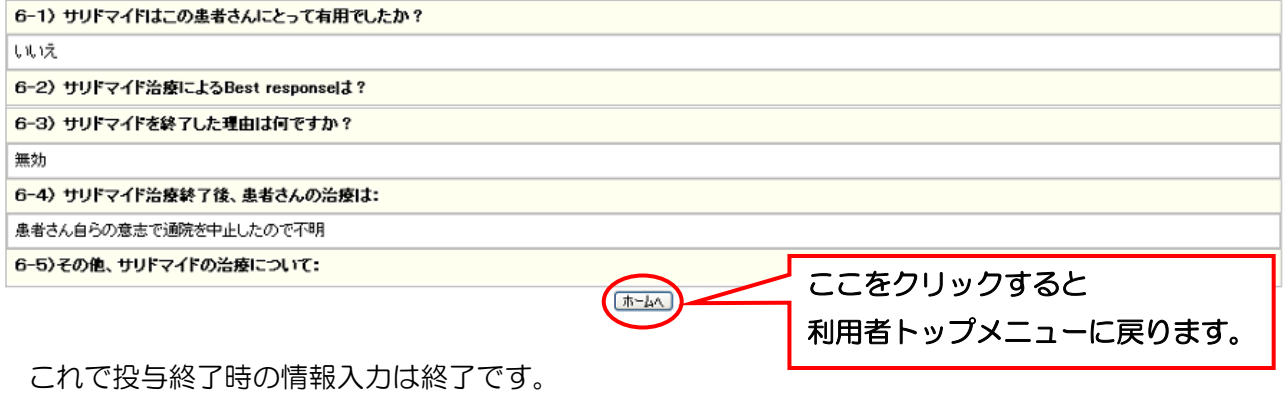

### 3・14.「サリドマイド投与終了時の報告」の編集・閲覧印刷を行う

### 3・14-1. 投与終了時の情報を編集する

一度登録した投与終了時の情報を編集する事ができます。利用者メニューの登録患者一覧をクリッ クします。「登録患者一覧」画面が開きます。

### SMUD 利用者のトップページ (本例は [血液疾患])

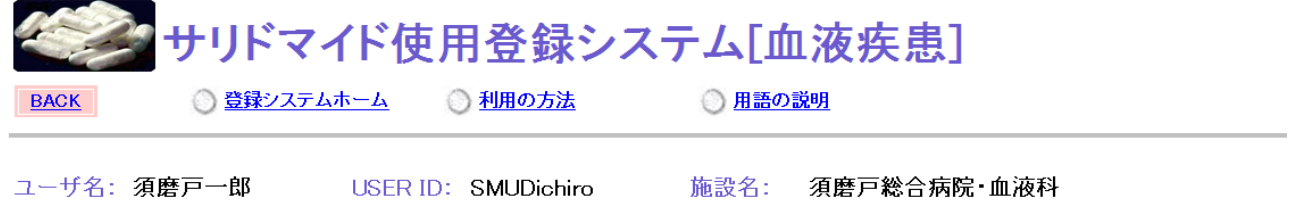

メニュー

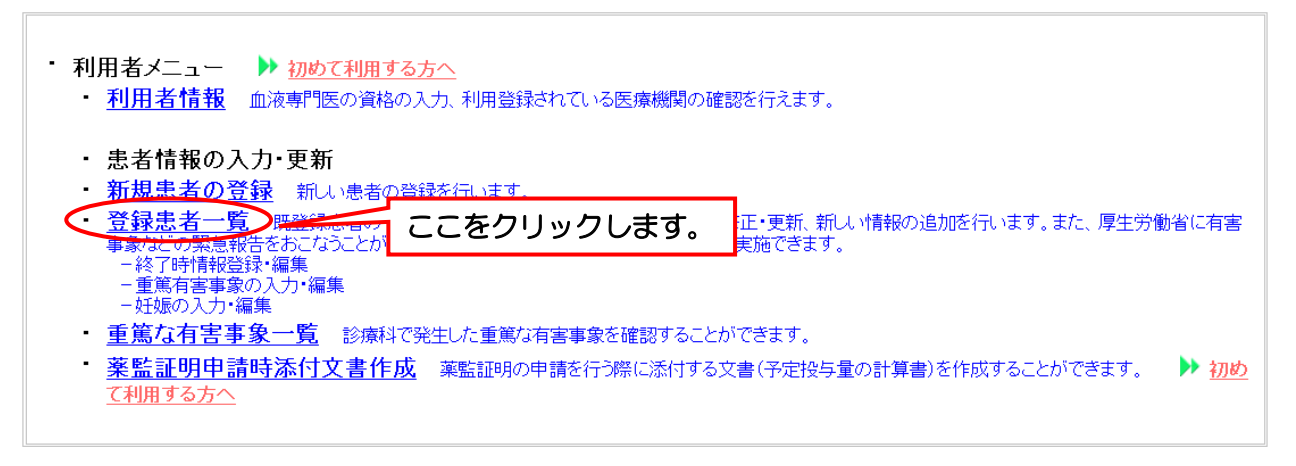

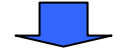

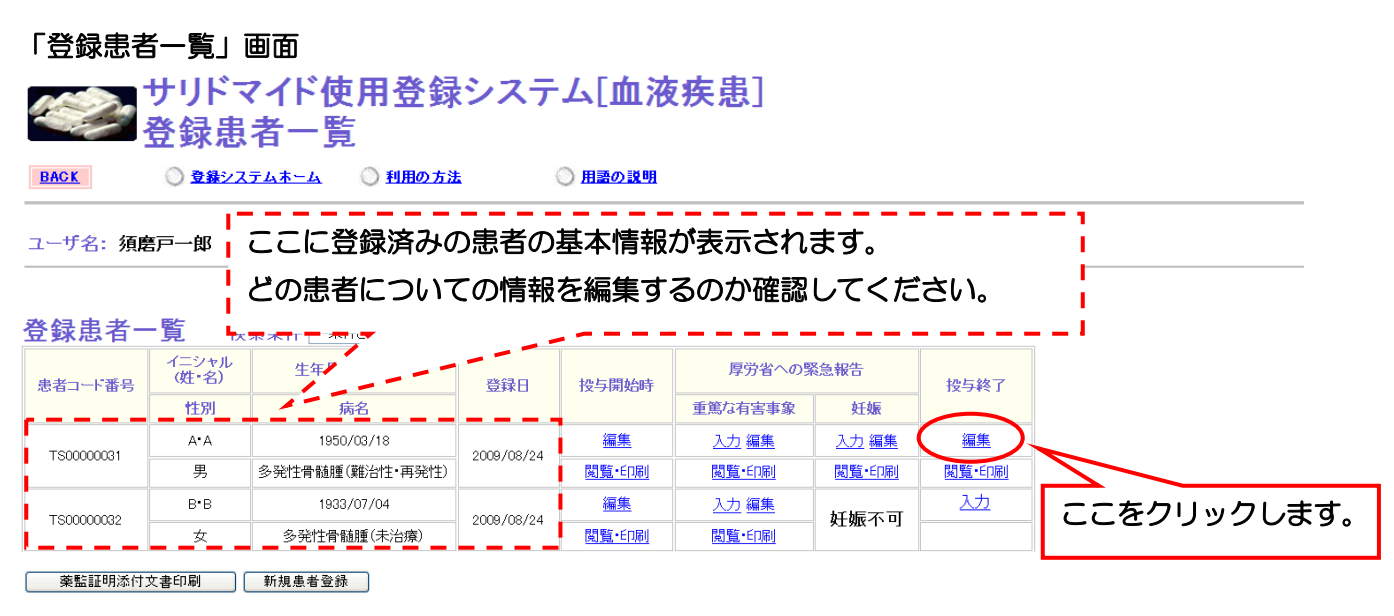

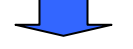

# 5 第3章 SMUD 利用者(一般ユーザー)のための SMUD 利用ガイド

投与終了時の情報(アンケート 1)(編集)画面が開きます。入力時と同様に、「アンケート 1」「ア ンケート2(対象患者が妊娠可能な女性の場合、あるいは妊娠可能なパートナーのいる男性の場合の み)」の全てにお応えいただく必要があります(「アンケート3」は任意)。途中で入力を終了した場合、 編集は完了しませんので注意してください。

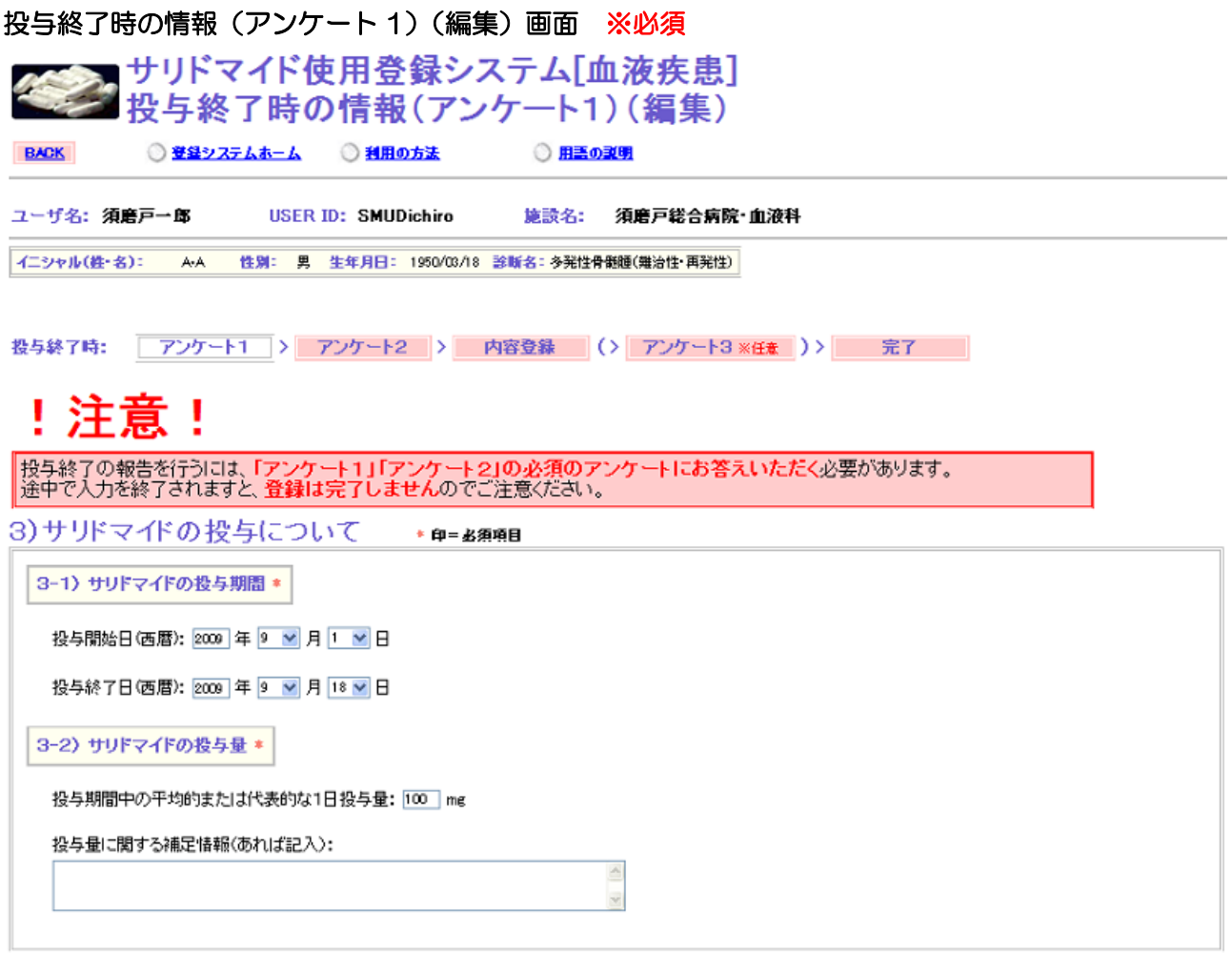

以降、編集方法は、入力時と同様です。以降の編集方法は本章『3・13.「サリドマイド投与終了 時の報告」を行う』を参照してください。

### 3・14-2. 投与終了時の情報を閲覧・印刷する

利用者メニューの登録患者一覧をクリックします。「登録患者一覧」画面が開きます。

#### SMUD 利用者のトップページ (本例は「血液疾患]) サリドマイド使用登録システム[血液疾患] **◎ 登録システムホーム** ◎ 利用の方法 ◎ 用語の説明 **BACK** ユーザ名: 須磨戸一郎 USER ID: SMUDichiro 施設名: 須磨戸総合病院・血液科

メニュー

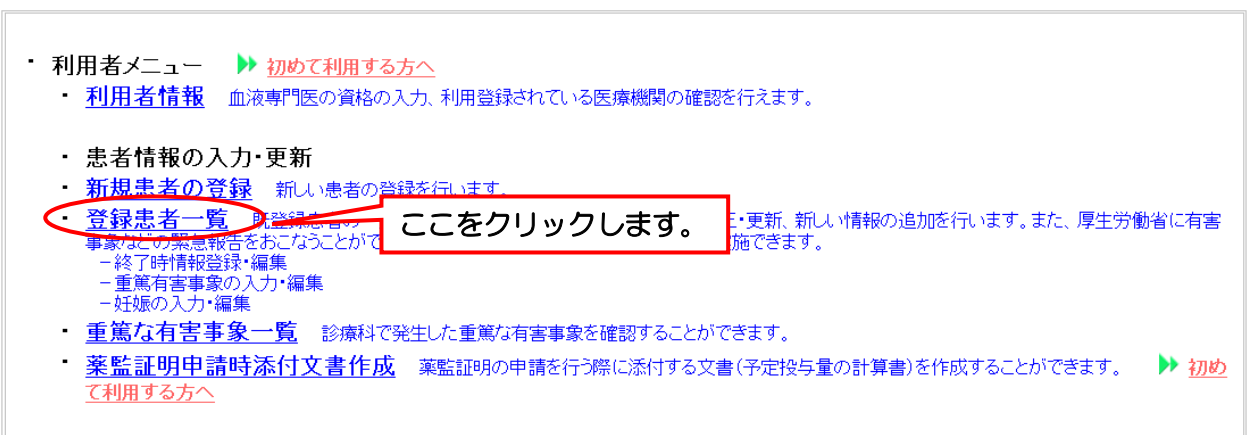

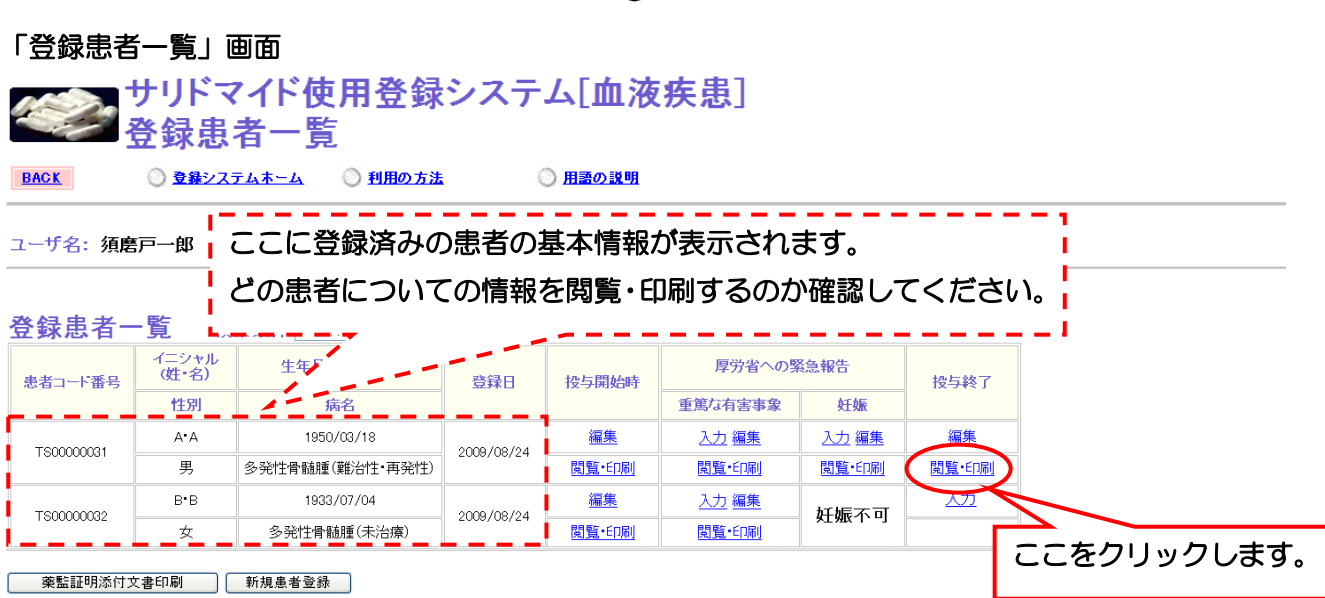

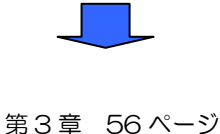

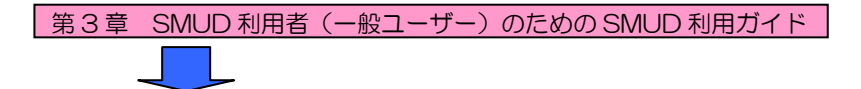

投与終了時の情報閲覧画面が開きます。印刷する場合は、[印刷]ボタンをクリックしてください。

### 投与終了時の情報閲覧・印刷画面

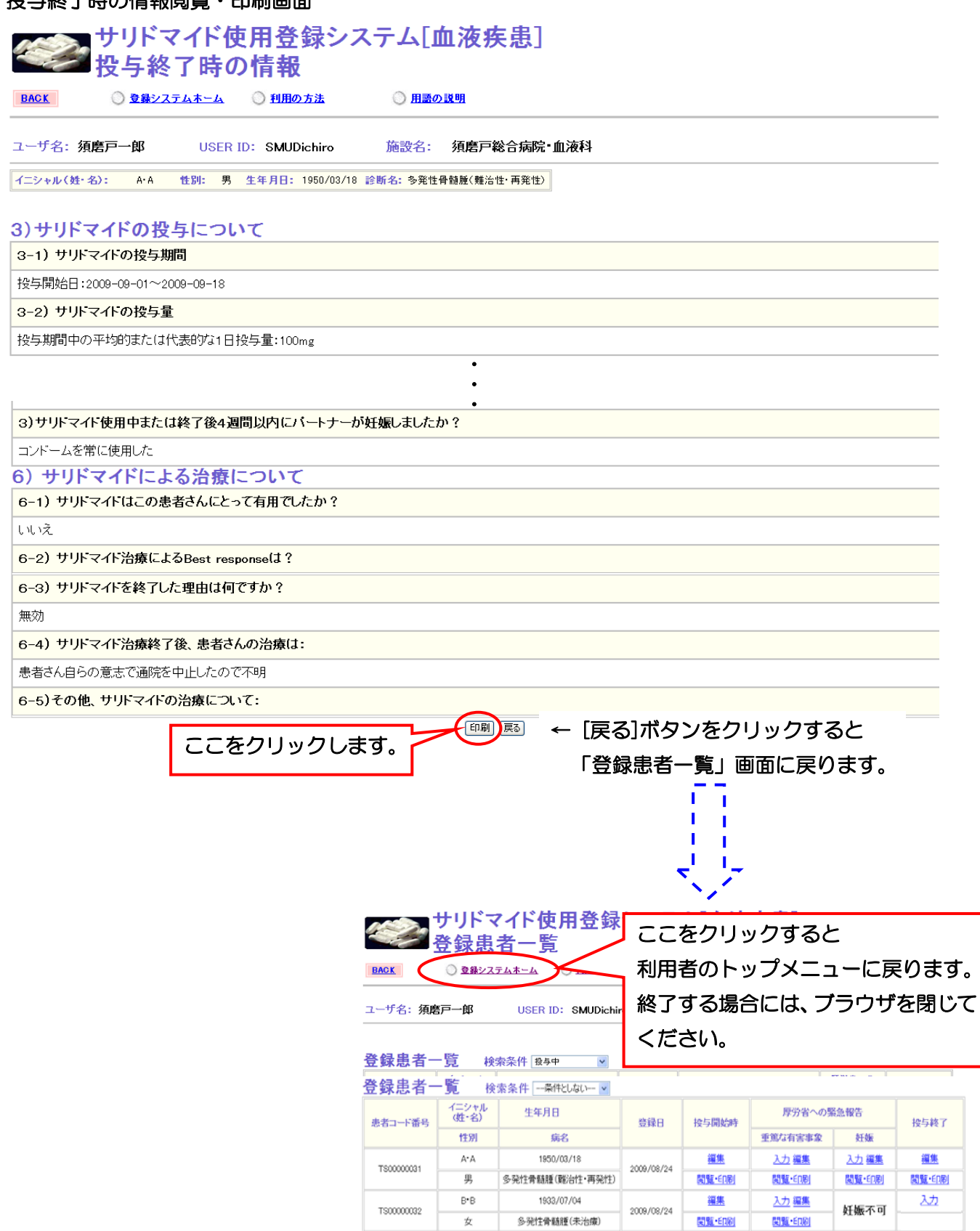

第 3 章 57 ページ

5 第3章 SMUD 利用者(一般ユーザー)のための SMUD 利用ガイド

## 3・15. 「投与対象外になった患者に関する報告」を行う

SMUDに登録した患者が、症状悪化や転院などの理由でサリドマイドを使用することなく投与対象 外となった場合には、該当する患者に関して投与終了の登録をする必要があります。また、投与終了 時の情報の入力または選択肢の選択は、本章で定められたとおりに行う必要があります。

利用者メニューの登録患者一覧をクリックします。「登録患者一覧」画面が開きます。

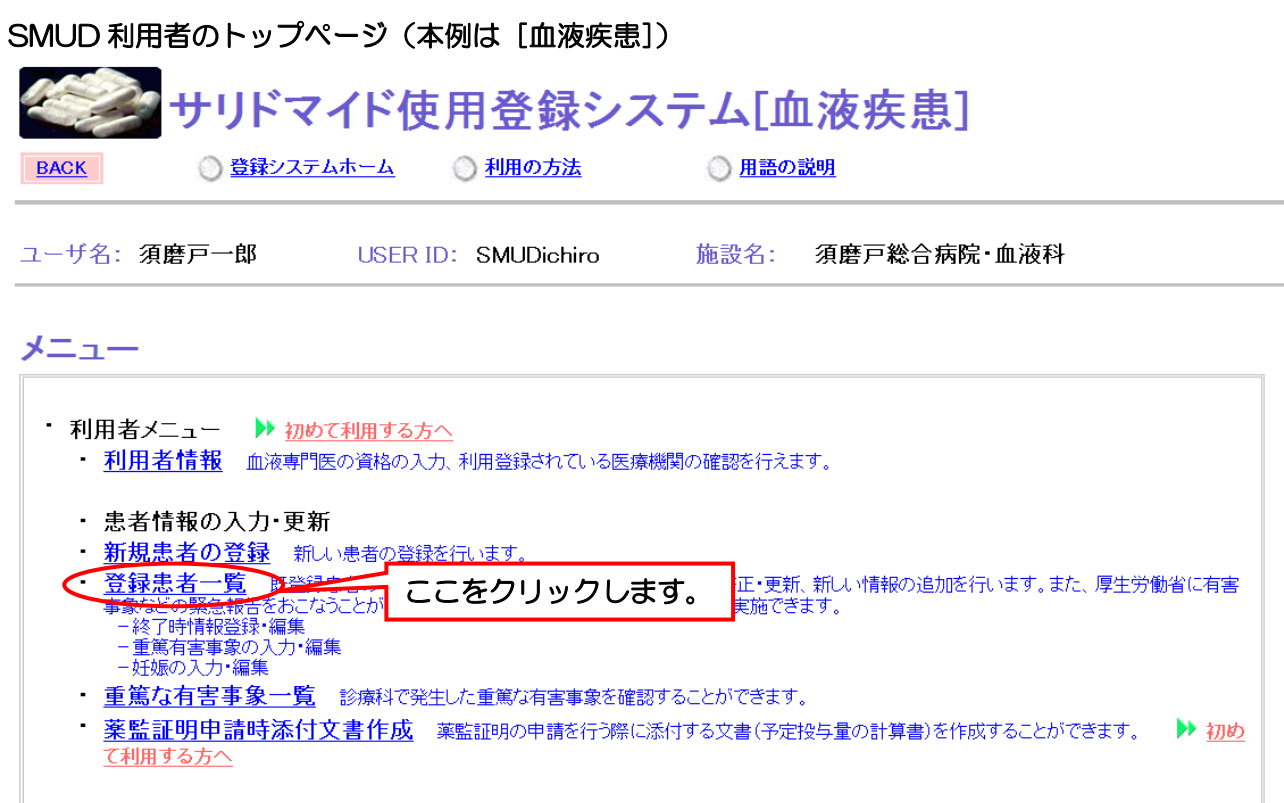

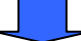

ここに登録済みの患者の基本情報が表示されます。

どの患者についての情報を入力するのか確認してください。

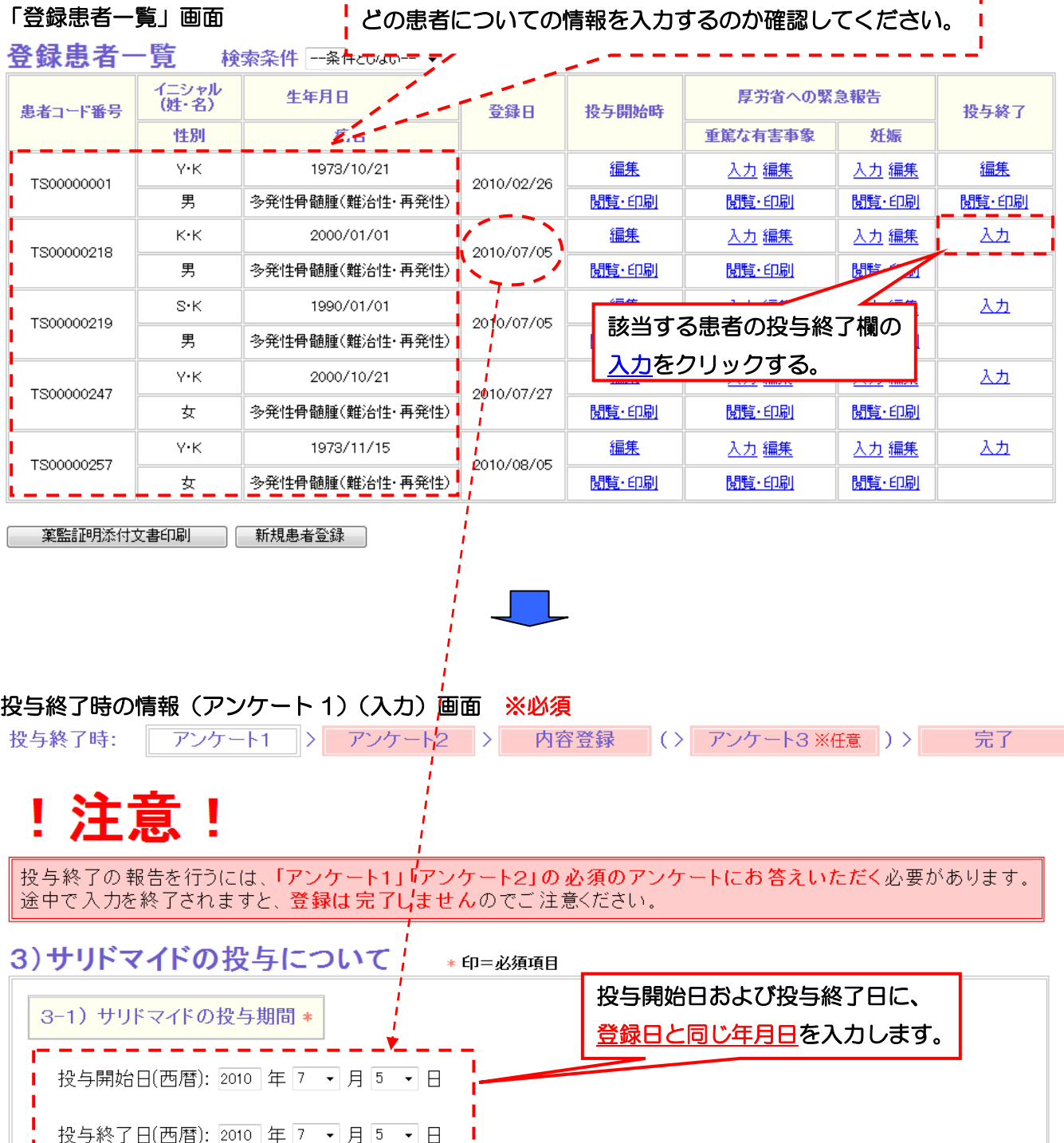

3-2) サリドマイドの投与量\* サリドマイドの投与量を 「0」mg と入力します。 投与量に関する補足情報(あれば記入):  $\begin{array}{c} \star \\ \star \end{array}$ 

次のページにつづく・・・

### 投与終了時の情報(アンケート 1) (入力)画面(つづき)

4)有害事象の発生について 重知ものについては、『重篤な有害事象の情報』にも入力を行ってください \* 印=必須項目

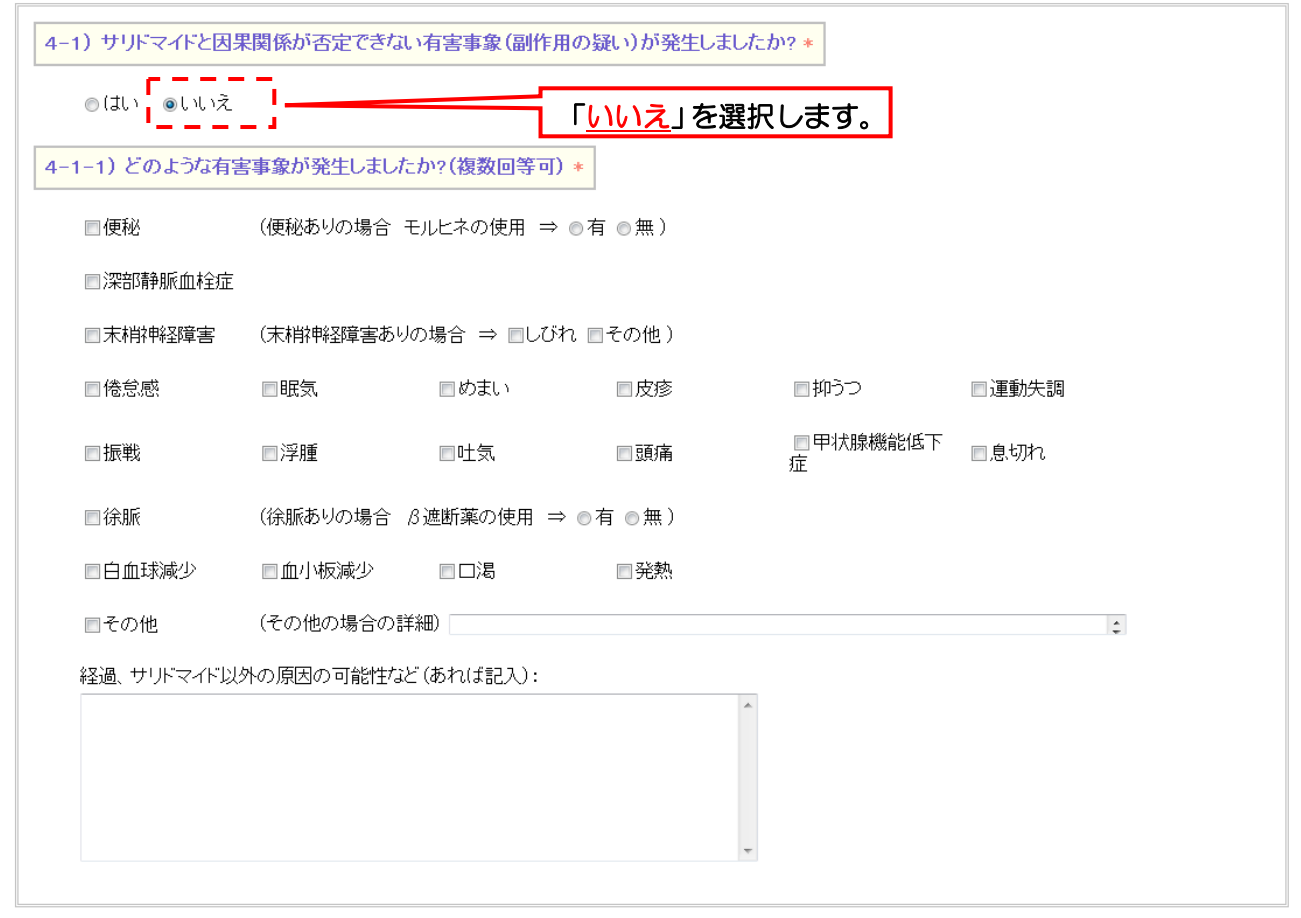

### 5)薬剤管理状況と薬剤管理責任者について\*印=必須明

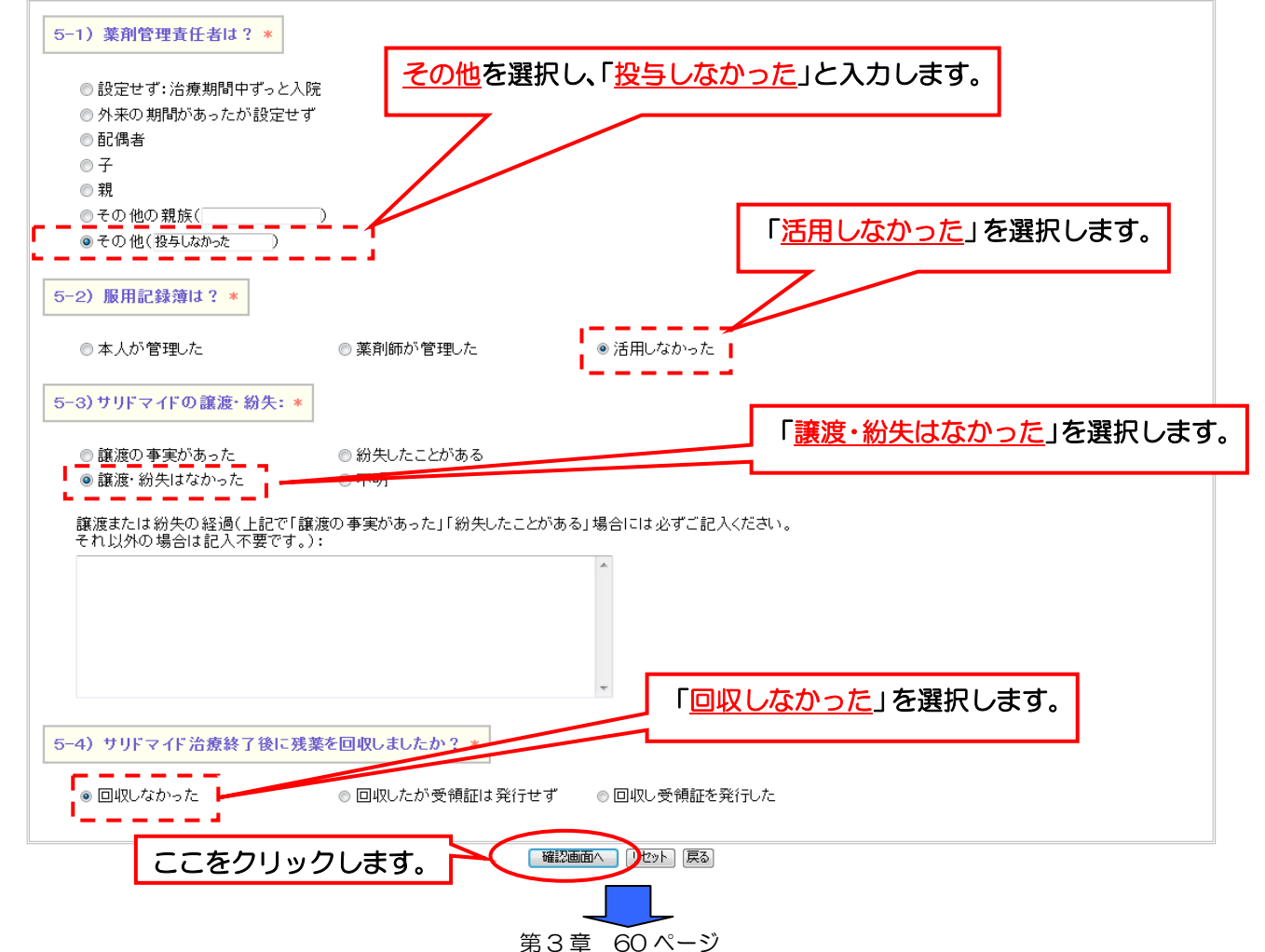

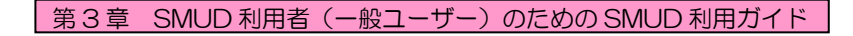

### 投与終了時の情報(アンケート 1)(入力)確認画面

# ! 注意!

|投与終了の報告を行うには、「アンケート1」「アンケート2」<mark>の必須のアンケートにお答えいただく必</mark>要があります。<br>|途中で入力を終了されますと、<mark>登録は完了しません</mark>のでご注意ください。

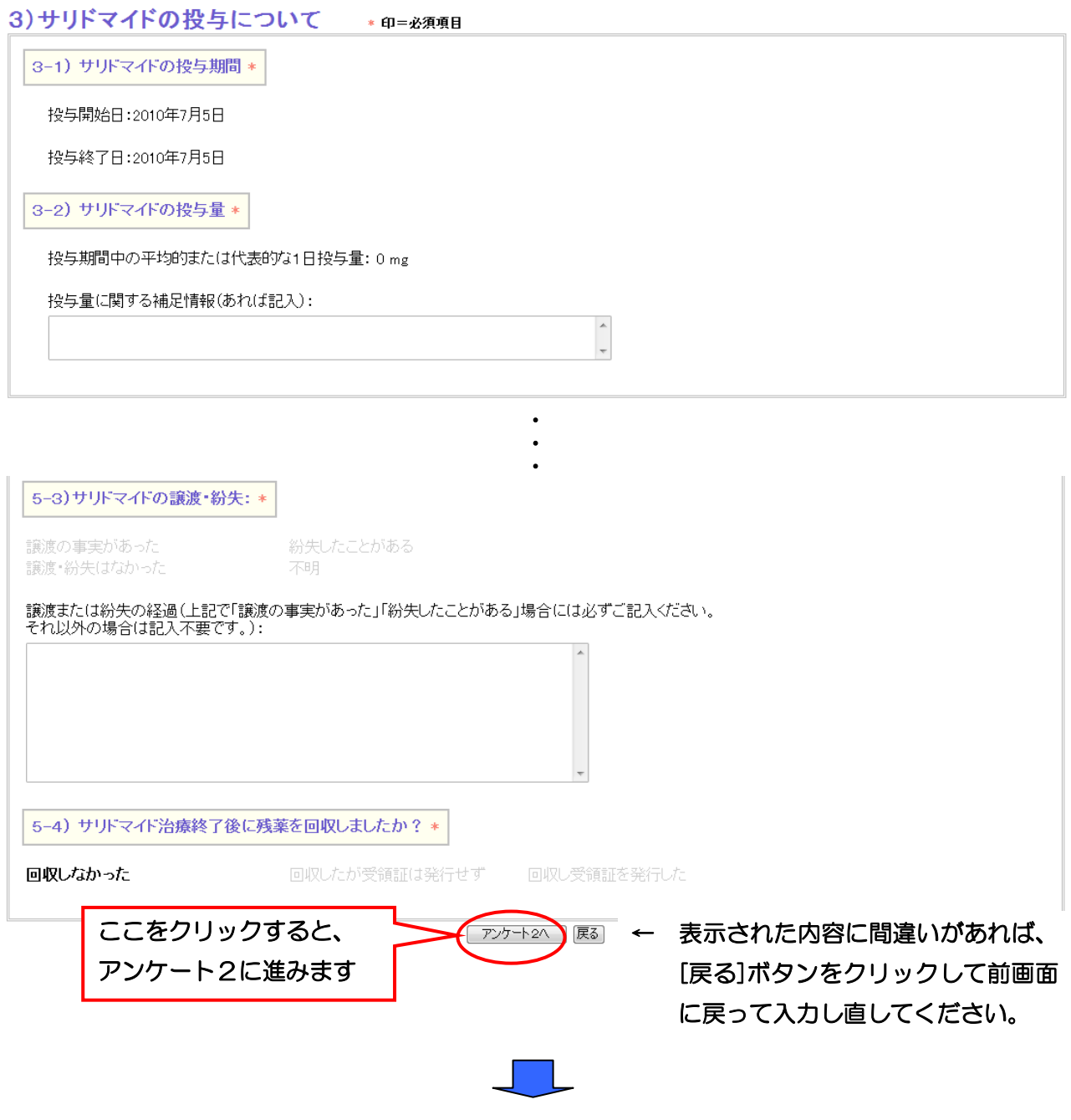

アンケート2は患者の性別により異なります。

男性患者の場合は次のページに、女性患者の場合は 65 ページに進んでください。

### 男性患者の場合(※女性患者の場合は 65 ページへ)

### 投与終了時の情報(アンケート2)(入力)画面(男性患者の場合)※必須

投与終了時: アンケート1 > アンケート2 > 内容登録 (> アンケート3 ※任意 )> 完了 |

## !注意!

|投与終了の報告を行うには、「ア<mark>ンケート1」「アンケート2」の必須のアンケートにお答えいただく</mark>必要があります。<br>|途中で入力を終了されますと、**登録は完了しません**のでご注意ください。

|イニシャル(姓・名): K·K 性別: 男 生年月日: 2000/01/01 診断名:多発性骨髄腫(難治性·再発性)|

### 妊娠および妊娠検査 \* 印=必須項目

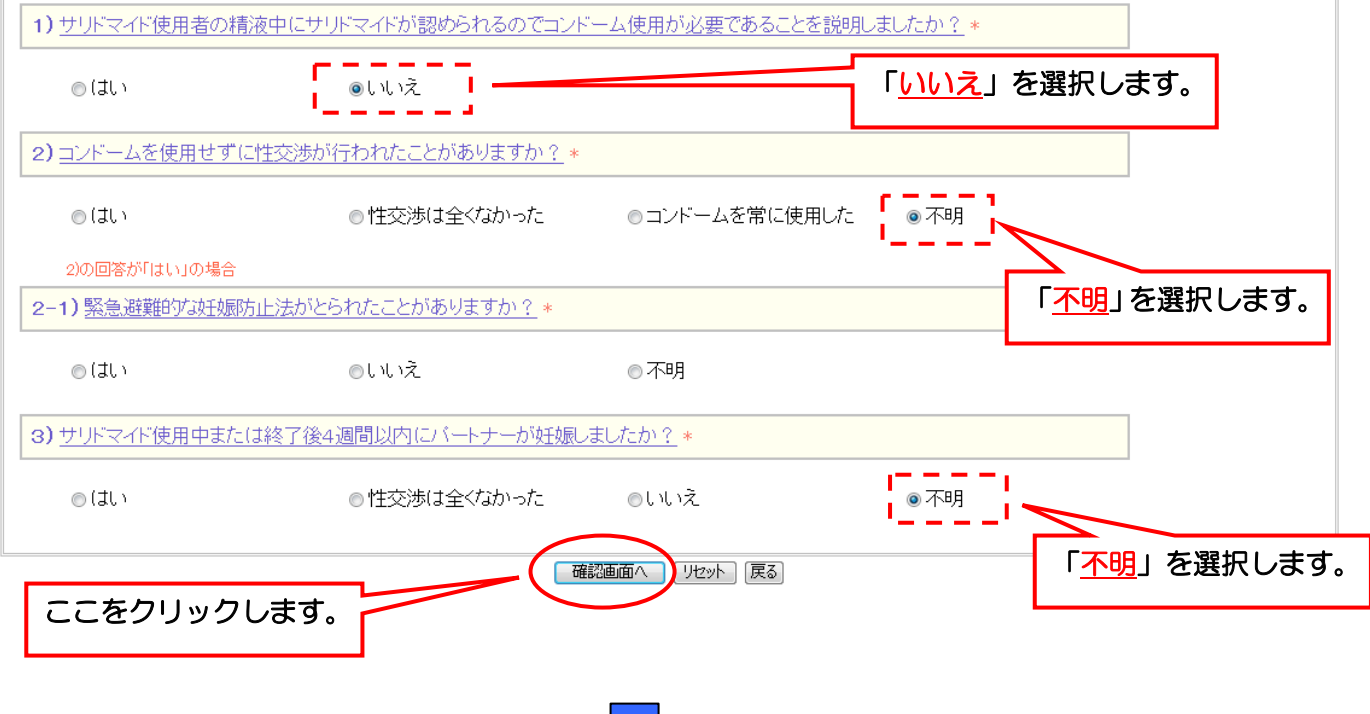

### 第 3 章 SMUD 利用者(一般ユーザー)のための SMUD 利用ガイド

### 投与終了時の情報(アンケート2)(入力)確認画面(男性患者の場合)

投与終了時: アンケート1 > アンケート2 > 内容登録 (> アンケート3 ※任意 )> 完了

## !注意!

 

<br>|イニシャル(姓・名): K·K 性別: 男 生年月日: 2000/01/01 診断名: 多発性骨髄腫(難治性·再発性) |

### 妊娠および妊娠検査 \* 印=必須項目

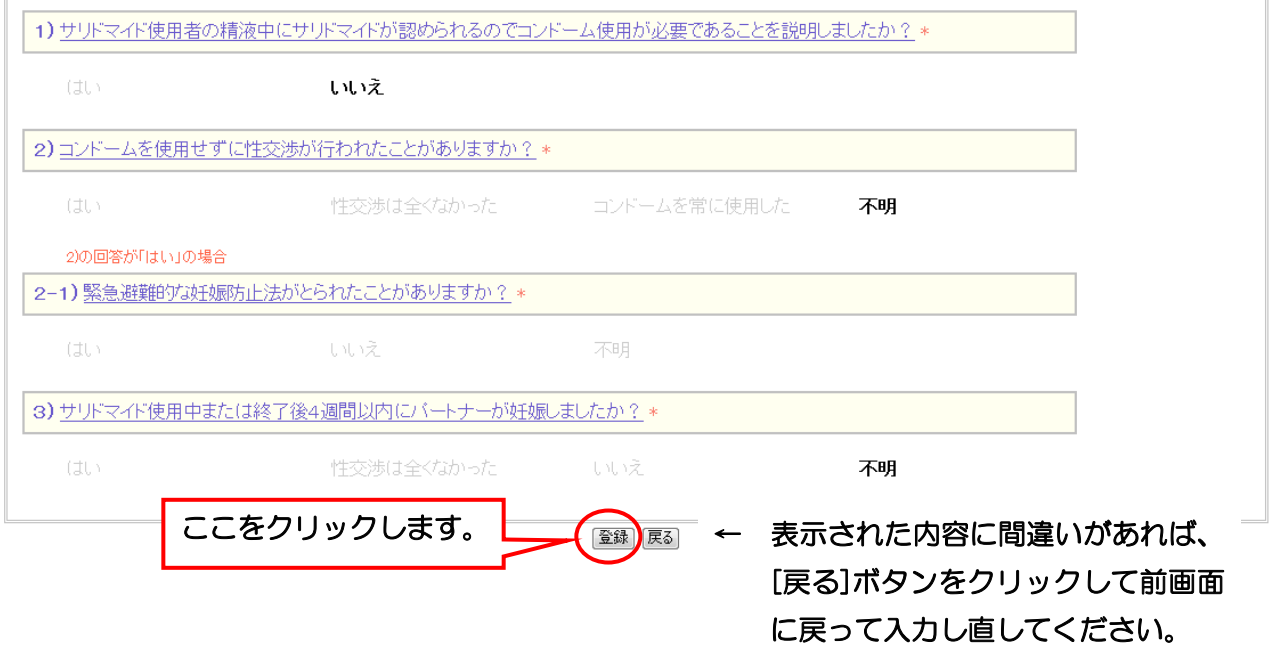

注意)サリドマイド投与終了時の情報の登録は、「アンケート 1」「アンケート2」の全てにお応えい ただく必要があります。途中で入力を終了した場合、登録は完了しませんので注意してください。

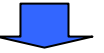

### 投与終了時の情報受付完了画面(男性の場合)

投与終了時: アンケート1 > アンケート2 > 内容登録 (> アンケート3 ※任意 )> 完了 |

### 患者コード番号:TS00000218 の 投与終了時 情報を受け付けました。

#### 患者の情報

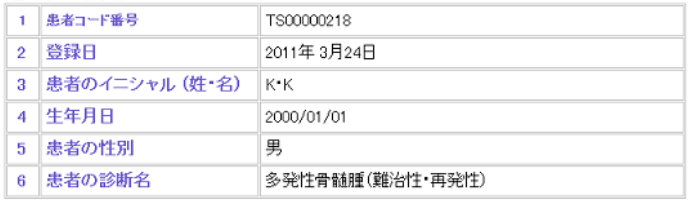

#### 3) サリドマイドの投与について

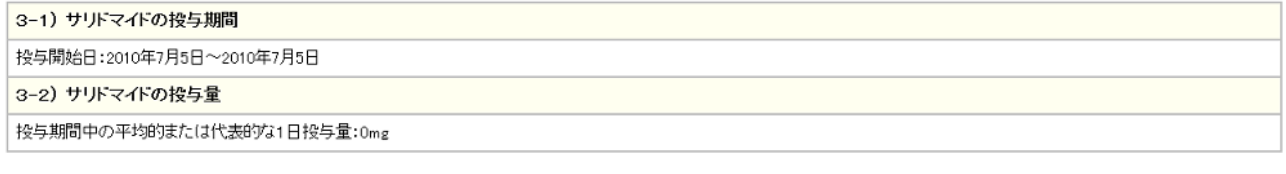

#### 妊娠および妊娠検査について

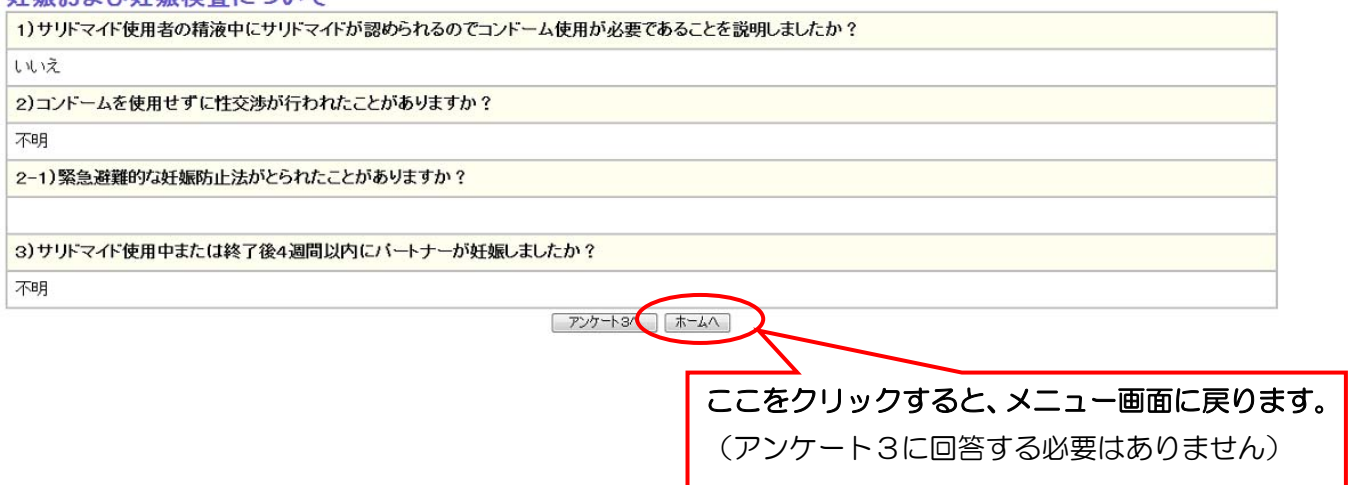

これで、投与対象外となった患者に関する報告(男性患者の場合)は終了です。 女性患者の場合の入力方法は、次のページを参照してください。

### 女性患者の場合(男性患者の場合は 62 ページへ)

### 投与終了時の情報(アンケート2)(入力)画面(女性患者の場合)※必須

## !注意!

Ï I

<br>|イニシャル(姓·名): Y·K 性別: 女 生年月日: 2000/10/21 診断名:多発性骨髄腫(難治性·再発性)|

### 妊娠および妊娠検査 \* 印= 必須項目

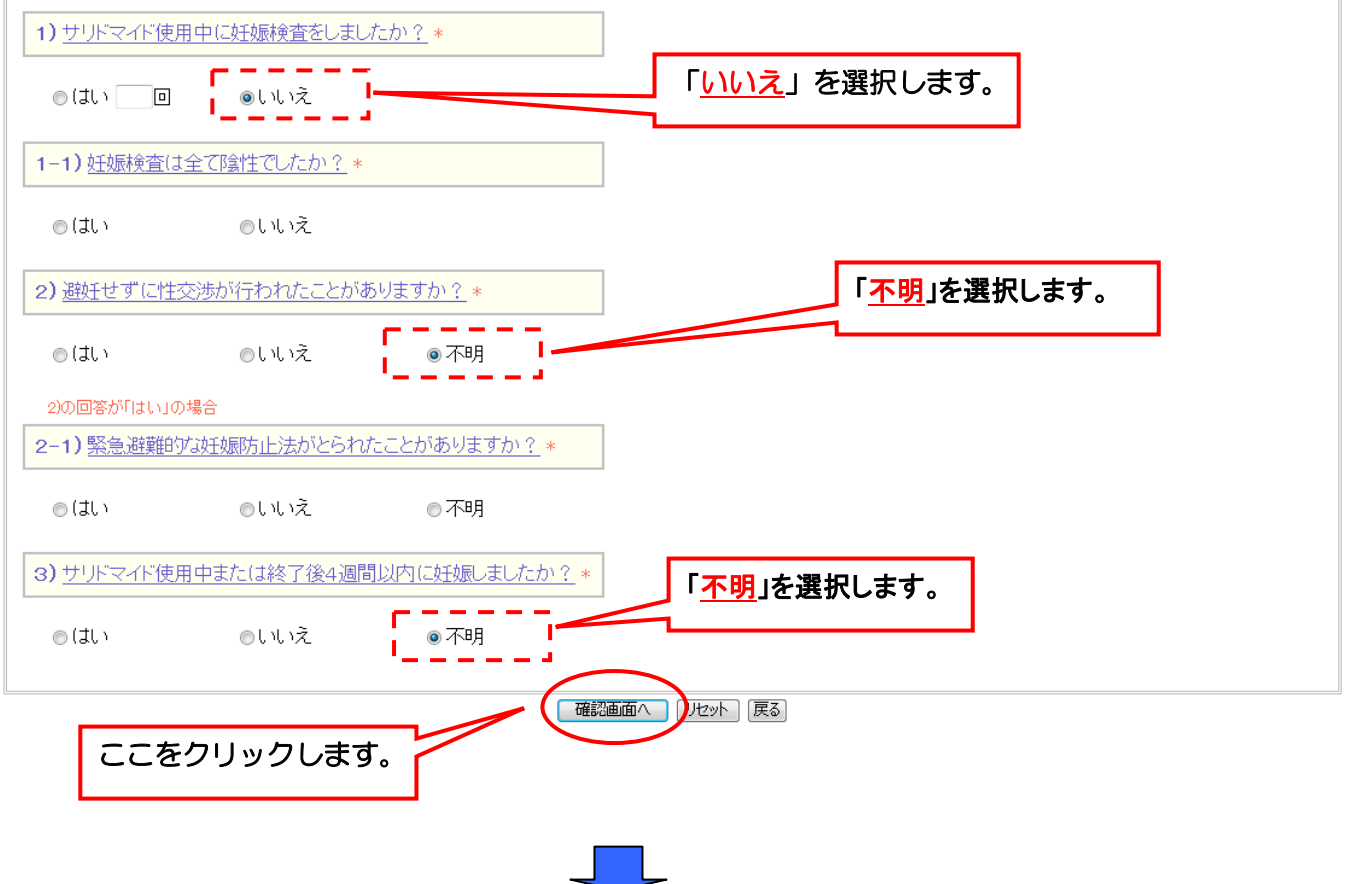

### 5 第 3 章 SMUD 利用者 (一般ユーザー) のための SMUD 利用ガイド

### 投与終了時の情報(アンケート2)(入力)確認画面(女性患者の場合)

## !注意!

投与終了の報告を行うには、「ア<mark>ンケート1」「アンケート2」の必須のアンケートにお答えいただく</mark>必要があります。<br>|途中で入力を終了されますと、<mark>登録は完了しません</mark>のでご注意ください。

-<br>|イニシャル(姓·名): Y·K 性別: 女 生年月日: 2000/10/21 診断名:多発性骨髄腫(難治性·再発性)|

### 妊娠および妊娠検査 \* 印= 必須項目

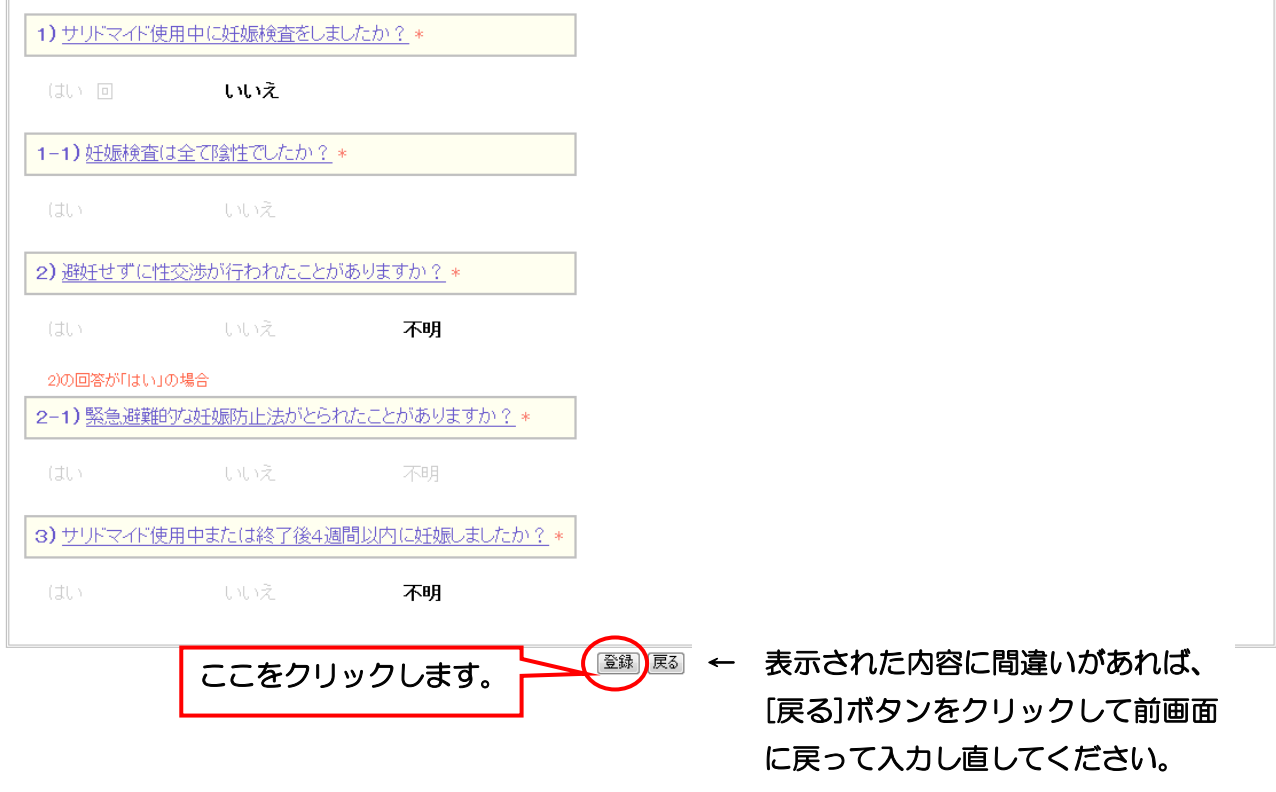

注意)サリドマイド投与終了時の情報の登録は、「アンケート 1」「アンケート2」の全てにお応え いただく必要があります。途中で入力を終了した場合、登録は完了しませんので注意してください。

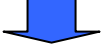

### 投与終了時の情報受付完了画面(女性の場合)

投与終了時: アンケート1 > アンケート2 > 内容登録 (> アンケート3 ※任意 )> 完了 |

#### 患者コード番号:TS00000247 の 投与終了時 情報を受け付けました。

#### 患者の情報

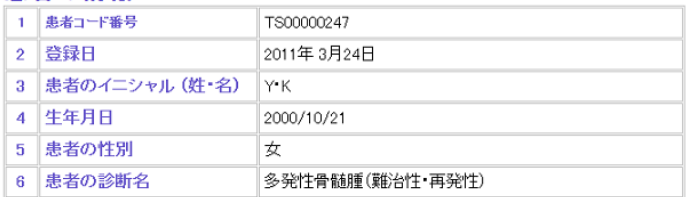

#### 3) サリドマイドの投与について

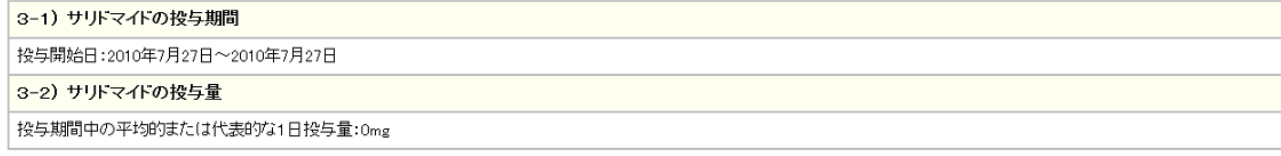

 $\bullet$ 

#### 妊娠および妊娠検査について

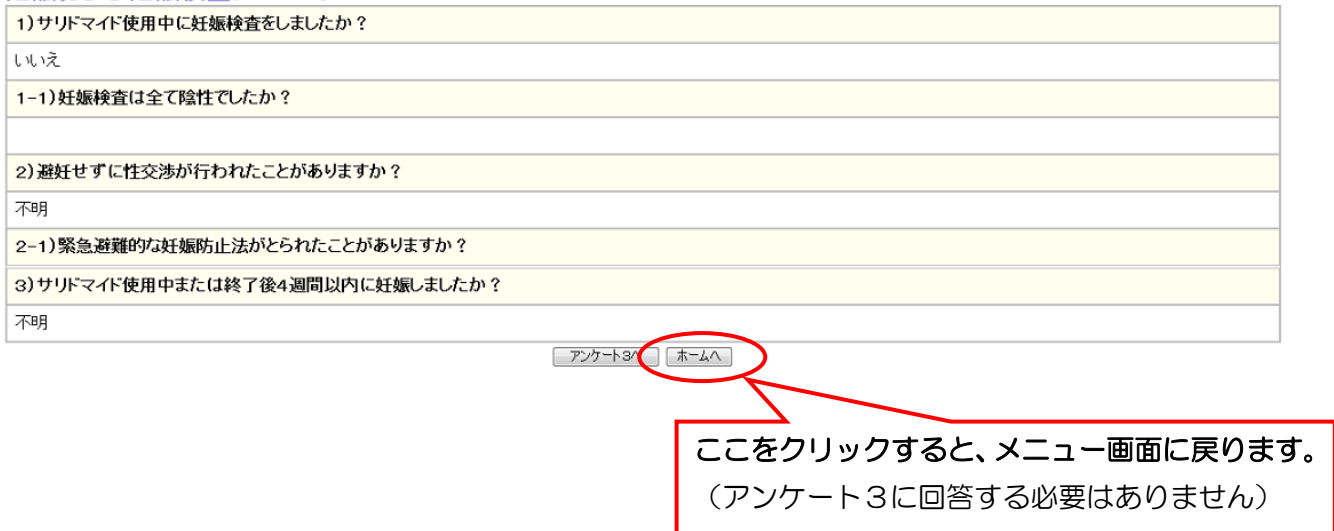

これで、投与対象外となった患者に関する報告(女性患者の場合)は終了です。 男性の場合の入力方法は、62 ページを参照してください。

# 登録患者一覧、薬監証明申請時添付文書作成画面の関係 患者新規入力および投与終了時入力と 第 3 章 注釈

利用者メニューの登録患者一覧をクリックしたときに表示される「登録患者一覧」には、登録済みの 全ての患者が表示されますが、利用者メニューの薬監証明申請時添付文書作成をクリックしたときに表 示される「投与予定患者および投与予定量入力画面」には、サリドマイドを投与中の患者のみが表示さ れます。

本注釈では、例として以下の状況下で行う患者新規入力および投与終了時入力と、登録患者一覧、薬 監証明申請時添付文書作成画面の関係を詳しく説明します。

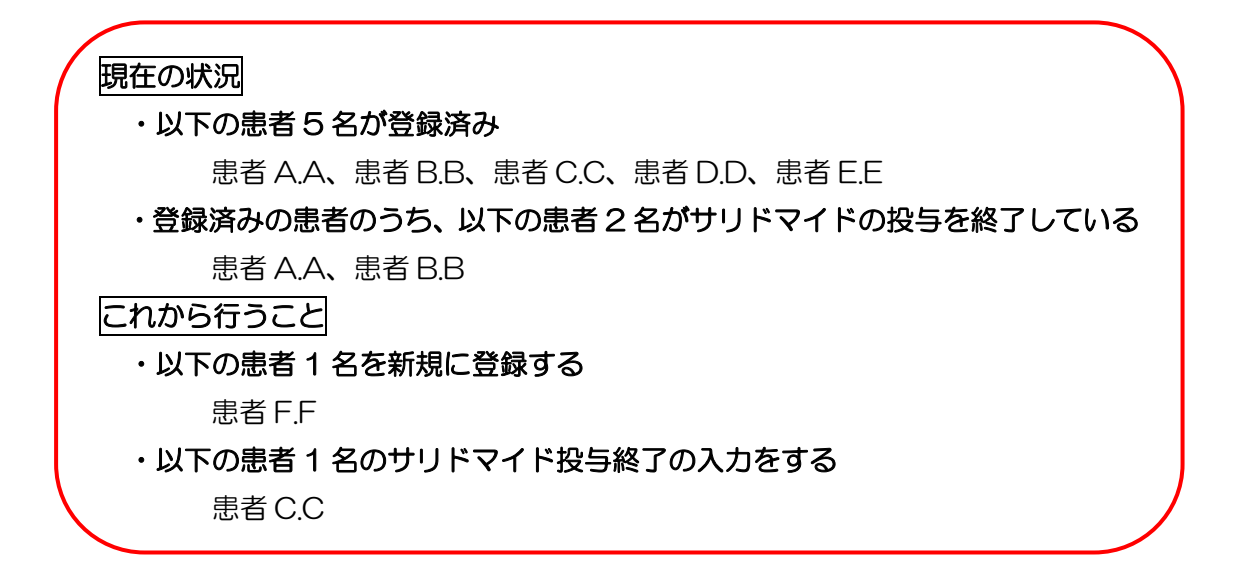

## 3 注釈・1. 登録患者一覧と薬監証明申請時添付書作成画面の関係

現在の状況 (前のページ参照) では、利用者メニューの登録患者一覧をクリックして表示される「登 録患者一覧」と、利用者メニューの薬監証明申請時添付文書作成をクリックして表示される「投与予定 患者および投与予定量入力画面」は以下のようになります。

利用者メニュー 利用者メニュー → <mark>ゆ 知めて利用する方へ</mark><br>- 利<u>用者情報</u> - 血液専門医の波0の入力、利用登録されている医療検閲の確認を行えます。 患者登録一覧をクリックすると・・・ 患者情報の入力・更新 。<br>い鼻者の受精を行います - <mark>新田楽学の発行</mark><br>- <mark>会社法: 予に、社会の</mark>基金の一覧です。目的の身数さんを提供して体配の背正・更新、呼ん・情報の追加を行います。また、厚生労働省に有<br>- <mark>平方:特に情報会社 編集</mark>: ジャンとができます。以下の事項は「登録<del>集</del>者一覧」から実施できます。<br>- 平方:特に情報会社 編集: ジャンとができます。以下の事項は「登録集者一覧」から実施できます。 は水流では、「最もので、「ない」<br>- 「まずでは自宅の外、福集<br>- 「生活有害事業の入力・編集<br>- 「妊娠の入力・編集<br>- 「妊娠かたが少ない」 - 「思想の入力・事業<br><mark>重篤な有害事業一覧</mark> 18週14天里にた重男な有害事業を確認することができます。<br><mark>英監証明中請時添付文書作成</mark> 来監証中の中語を行う知に添付する文書(予定投与集の計算者)を作成することができます。 <sup>19</sup> 10 登録患者一覧画面(検索条件なしの場合) 登録済みの患者 5 名全員が表示されます。 登録患者一覧 検索条件 -- 条件としない-- v イニシャル<br>(姓・名) 生年月日 夏労劣への緊急報告 患者コード番号 登録日 选片图经验 选与继之 重篤な有害事象 | 46.90 瑞卒 **NE NE**  $A \cdot A$ 1950/03 投与終了の入力を済ませた患者については、 謀 編集 TS00000031 男 多発性骨髄腫(難) 刷 閲覧・印刷 編集および閲覧・印刷と表示されます。  $R \cdot R$ 1933/07 編集 ストスコー (600 世紀) TS00000032 2009/08/24 奸娠不可  $\frac{1}{\sqrt{2}}$ 多発性 閲覧·印刷 閲覧·印刷 閲覧·印刷 投与が終了した患者  $\Omega$ 10 編集 入力 編集 入力 編集 入力 TS00000051 男 多発性骨髄腫(難治性·再発性) 閲覧·印刷 閲覧·印刷 閲覧·印刷  $D \cdot D$ 19<mark>1</mark> 投与中の患者 編集 入力 入力 編集 TS00000052 09/18 妊娠 多発性骨髄腫(未治療) 女 閲覧·印刷 閲覧·印刷  $\mathsf{E} \cdot \mathsf{E}$ 1973/10/21  $2 +$ 編集 丛 **TS00000058** 投与中の患者については、入力と表示されます。 女 多発性骨髄腫(難) 利用者メニュー <mark>り用者メニュー → 初めて利用する方へ</mark><br>• 利用者情報 血液専門医の波吸の入力、利用登録されている医療検閲の確認を行えます。 薬監証明申請時添付文書作成をクリックすると・・・ 患者情報の入力・更新 版<del>の (作物の スカー文2)</del><br><mark>銀行法 赤石一覧 社会共長者の一覧です。目的の長者さんを遂回して体積の存正・更新、脱入・情報の追加を行います。また、厚生労働者に有<br><mark>銀行法法者一覧</mark> 社会共長者の一覧です。目的の長者さんを遂回して体積の存正・更新、脱入・情報の追加を行います。また、厚生労働者に有<br><mark>モる前の方式から進出。</mark><br>- 一度場のスカー線集つ</mark> <mark>、重催力力生事の一覧</mark> ※年11年発生した重要な有害事業を確認することができます。<br>- <mark>実監証明中請時添付文書作成 →</mark>経理の申請を行う際に添付する文書(予定投与量の計算者)を作成することができます。 ▶ <u>初</u> 投与予定患者および投与予定量入力画面 投与予定患者および投与予定量 サリドマイドを投与中の患者 3 名(患者 C.C、 イニシャル<br>(姓・名) 予定投与量 患者 D.D、患者 E.E)のみが表示されます。 事者コード番号 規格 数量 性別  $C^{\bullet}C$ TS00000051 (未選択)  $\bar{\mathbf{v}}$ 2009/09/18 男 元正骨髄腫(難治性·再発性)  $D^*D$ 1920/12/24 TS00000052 (未選択)  $\bar{\mathbf{v}}$ 2009/09/18 多発性骨髄腫(未治療)  $\frac{1}{2}$  $F^*F$ 1973/10/21 TS00000058 (未選択) 2009/09/25  $\bar{\mathbf{v}}$ 多発性骨髄腫(難治性·再発性) 女

#### 第 3 章注釈 69 ページ

### 3 注釈・2. 患者新規入力と登録患者一覧、薬監証明申請時添付文書作成画面

新規に患者(本例では患者 F.F)を登録すると(第3章の『3·6.「新規患者の登録」を行う』参照)、 「登録患者一覧」と「投与予定および投与予定量入力画面」に新たに登録した患者が追加されます。

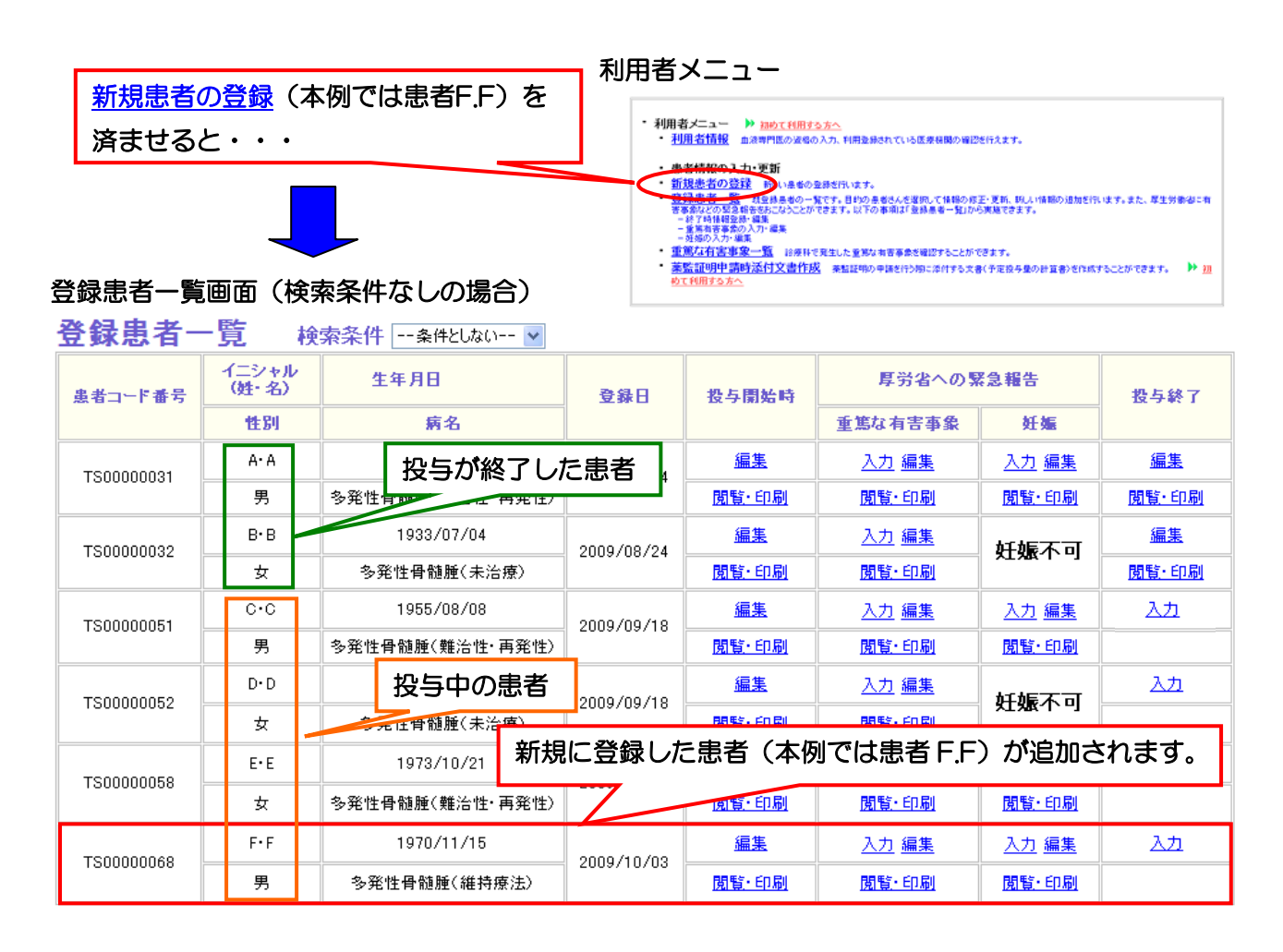

### 投与予定患者および投与予定量入力画面

投与予定患者および投与予定量

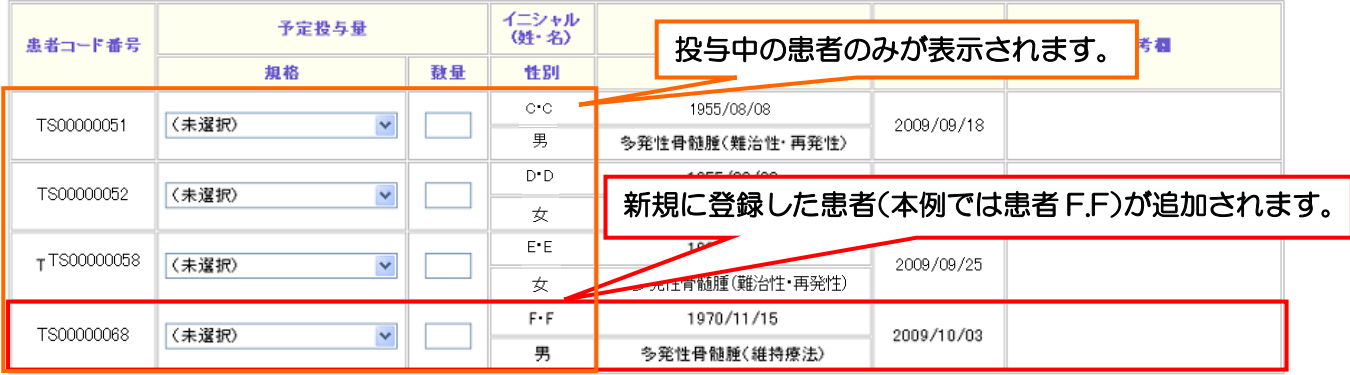

### 3 注釈・3. 投与終了時入力と登録患者一覧、薬監証明申請時添付文書作成画面の関係

「登録患者一覧」から投与終了の入力(本例では患者C.Cの投与終了を入力)をすると(第3章の『3・ 13.「サリドマイド投与終了の報告」を行う』参照)、「登録患者一覧」の投与終了欄に閲覧・印刷と表 示されるようになります。

### 患者 C.C の投与終了を入力する前の登録患者一覧画面(検索条件なしの場合)

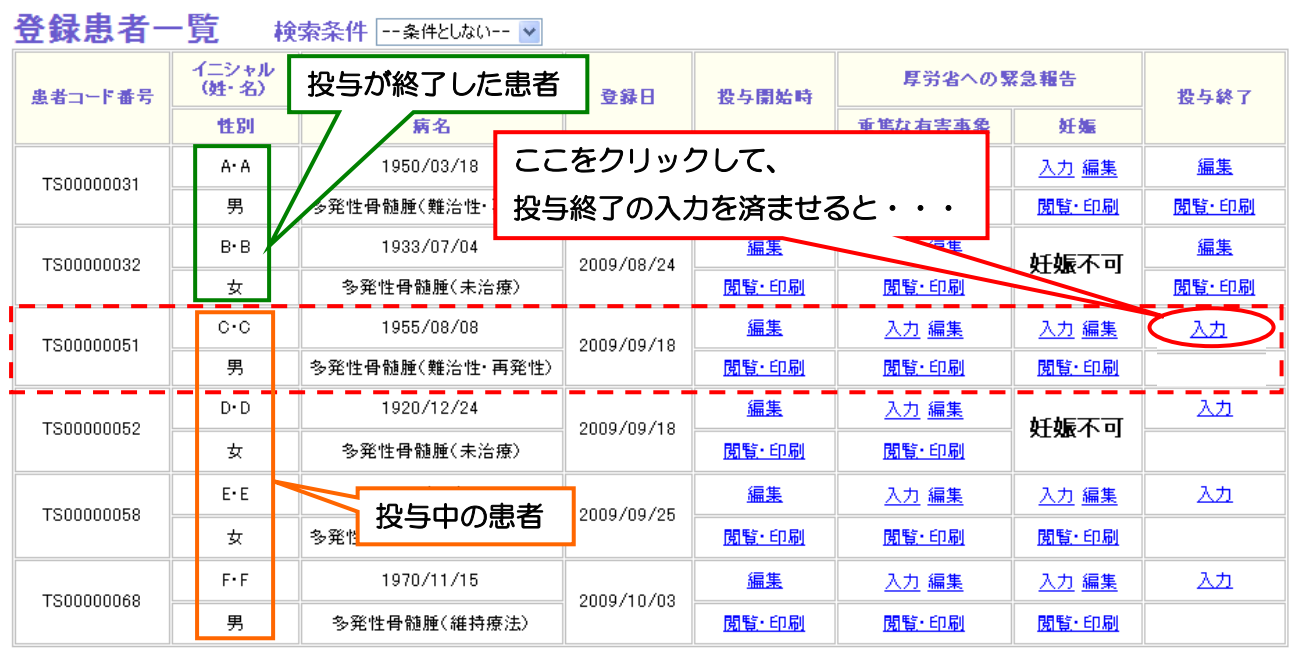

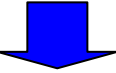

### 患者 C.C の投与終了を入力した後の登録患者一覧画面(検索条件なしの場合)

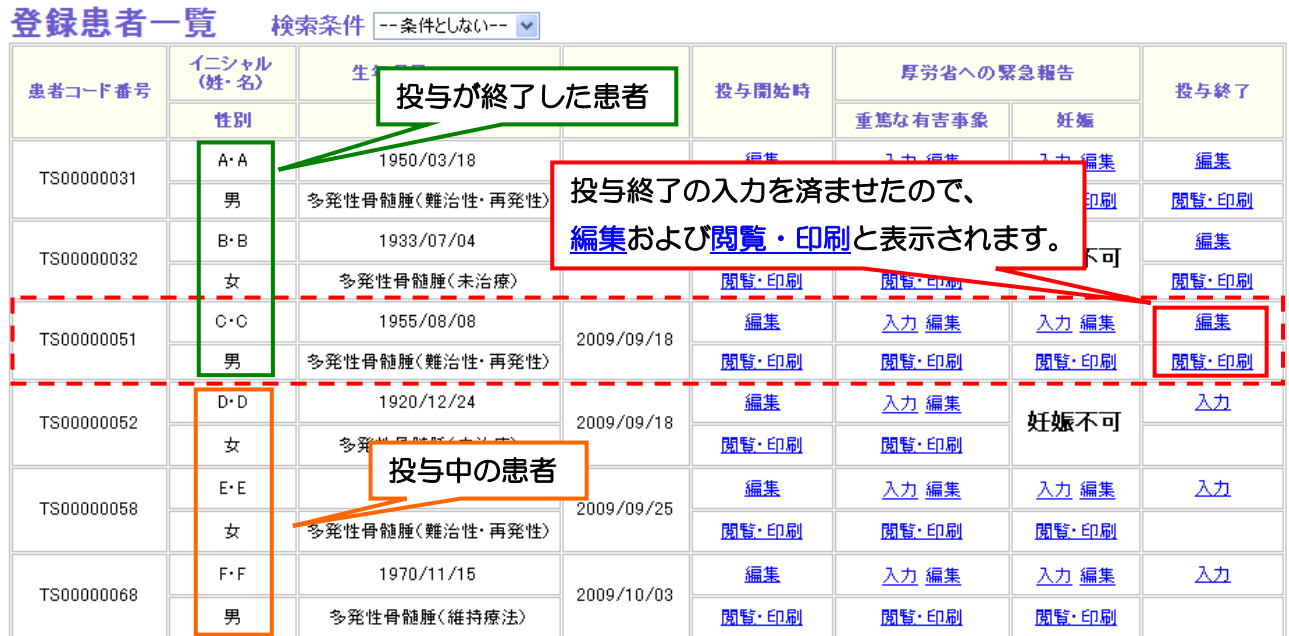

### 第 3 章注釈 71 ページ

「投与予定患者および投与予定量入力画面」からは、「登録患者一覧」から投与終了の入力を済ませ た患者(本例では患者C.C)がリストから除かれます。

患者 C.C の投与終了を入力する前の「投与予定患者および投与予定量」入力画面

投与予定患者および投与予定量

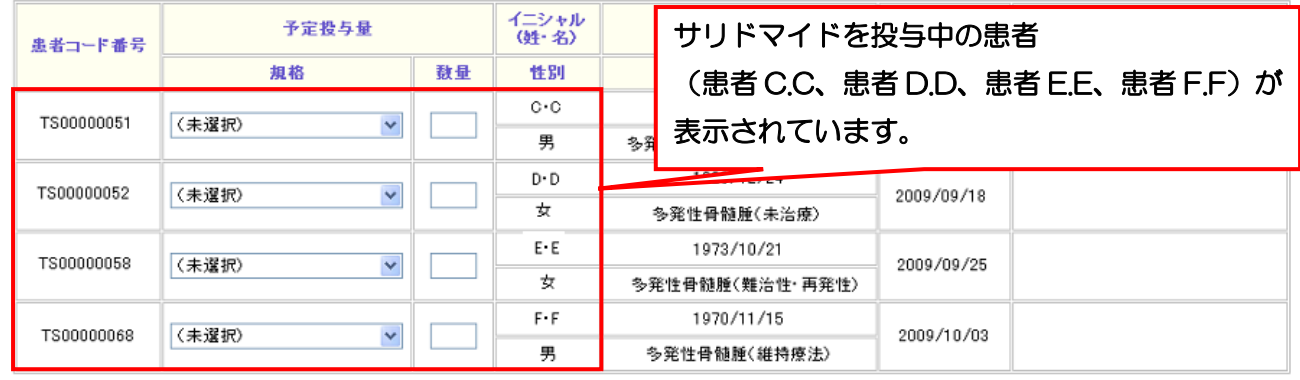

「登録患者一覧」から患者C.Cの<mark>投与終了の入力</mark>(第 3 章の『3・13.「サリドマイド投与終了の報 告」を行う』参照)を済ませると・・・

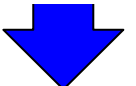

### 患者 C.C の投与終了を入力した後の「投与予定患者および投与予定量」入力画面

投与予定患者および投与予定量

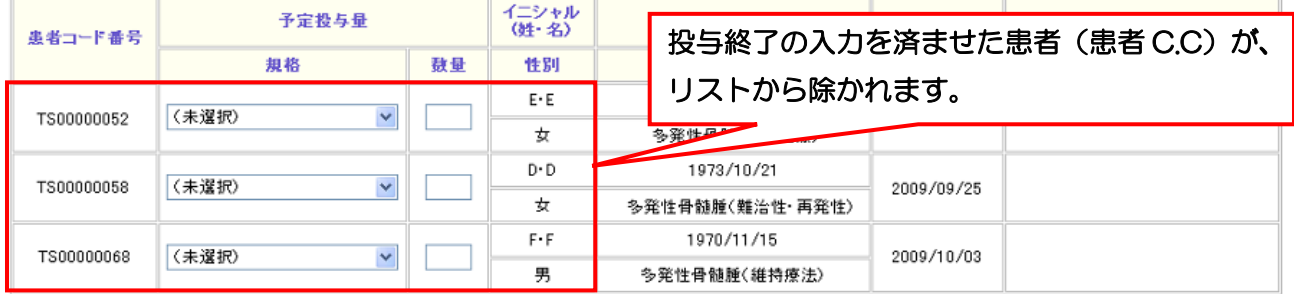

「投与予定患者および投与予定量」画面に、既に治療が終了している患者さんが表示されている場合 には、利用者メニュー画面に戻って、登録患者一覧から当該患者さんの「投与終了」の入力をクリック して、必要事項を入力してください。